# EVERGREEN **e-Service**

## **www.shipmentlink.comwww.evergreen-line.com**

**February 2013**

# **Contents**

# **1. Neutral Portal**

- **2. E-commerce Services**
- **3. EDI services**
- **4. Demo**

## **1**、**Neutral Portal**

**www.shipmentlink.com**

- It provides customers with multiple<br>e-commerce information. e-commerce information.
- It provides "one-stop" service to customers that they enter from "one" website and can get shipment information from other carriers in Evergreen Group by one access.

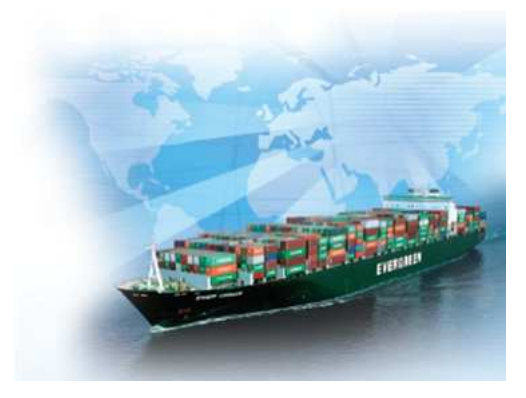

## **2**、**e-Commerce services**

### **Evergreen provides a series of e-commerce services which include**

#### <For registered members> <For all customers>

- All-in-One Service
- E-Booking
- B/L Instruction
- Internet B/L<br>- IIS Imnorter
- US Importer Security Filing (ISF) Container Specifications
- Member Tracking Cargo Tracking<br>- Imnort Door Delivery - Tariffs
- Import Door Delivery Tariffs<br>- FDI Service
- FDI Service
- e-Report
	- Event Notification
	- Tracking Report
	- •Shipment Statistics

- Sailing Schedule
- e-mail Sailing Schedule
- Vessel Specifications
- 
- 
- 
- Local websites

## **3**、**EDI services**

Evergreen provides EDI services by using UN/EDIFACT, ANSI ASC X12 and XML formats for

- -Booking<br>B<sup>1</sup> Lest
- -B/L Instruction
- -Freight Receipt and Invoice
- -**Container Status**
- -Sailing Schedule

## **EDI services**

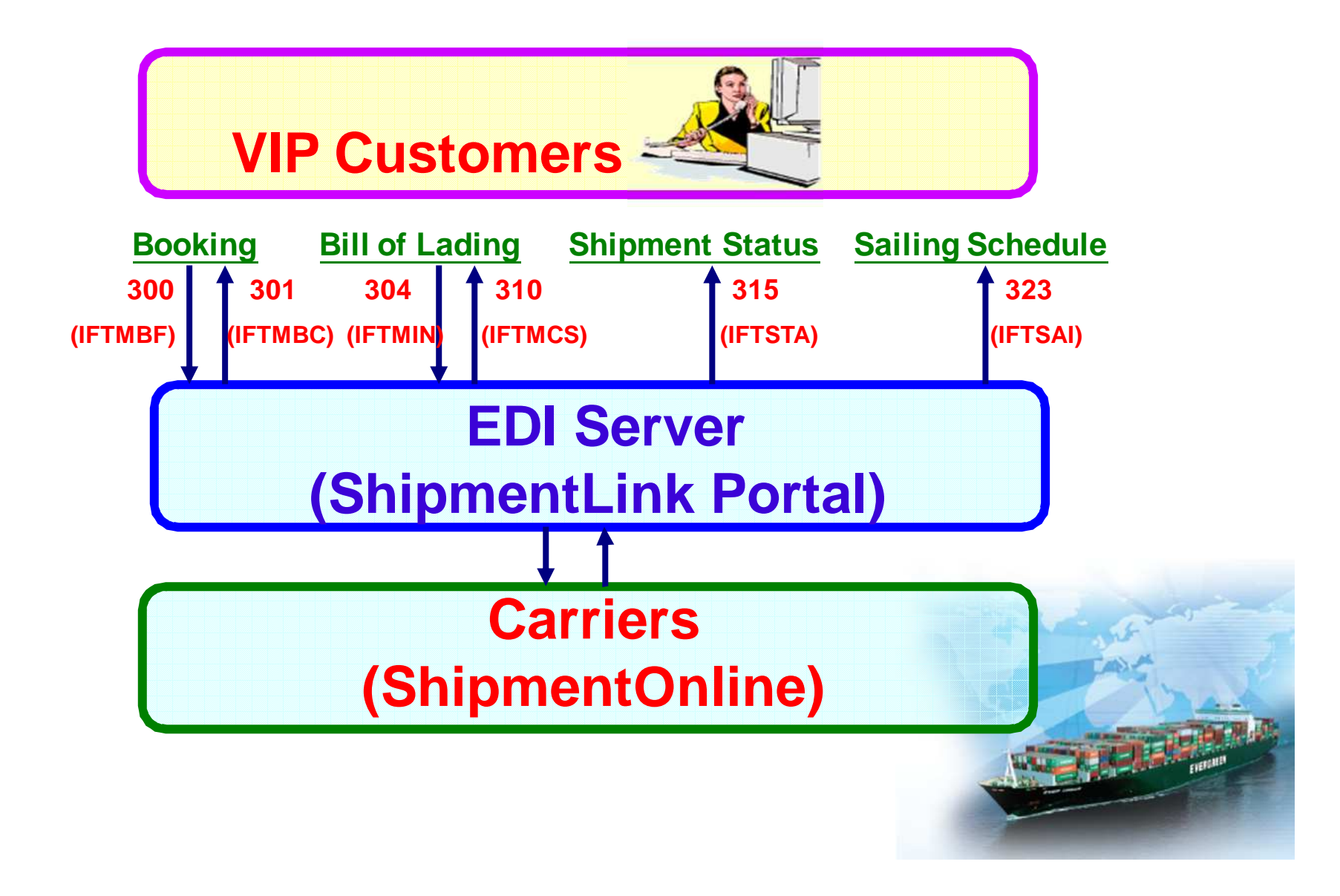

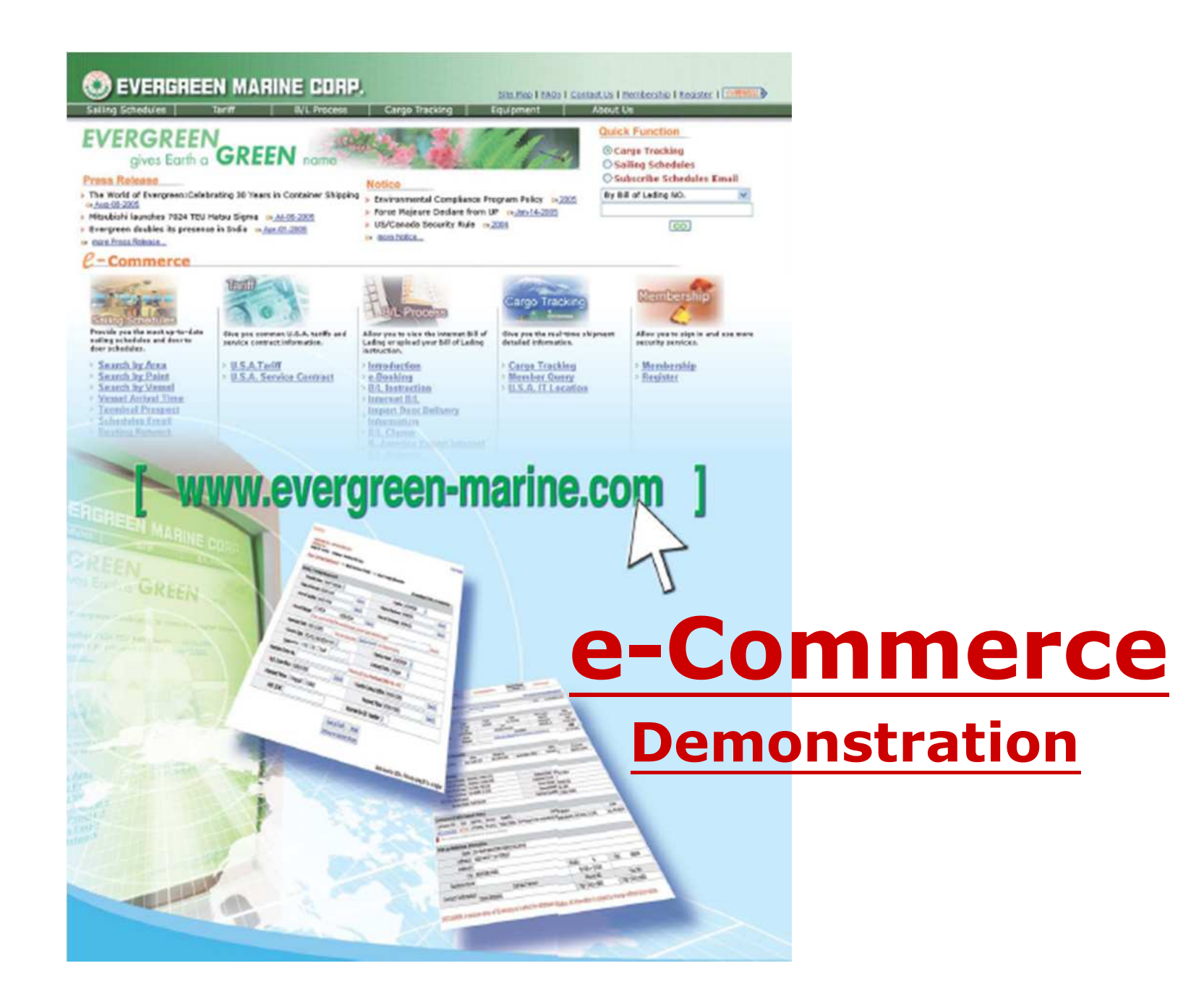

#### **Main Function**

#### **For all customers' e-Service**

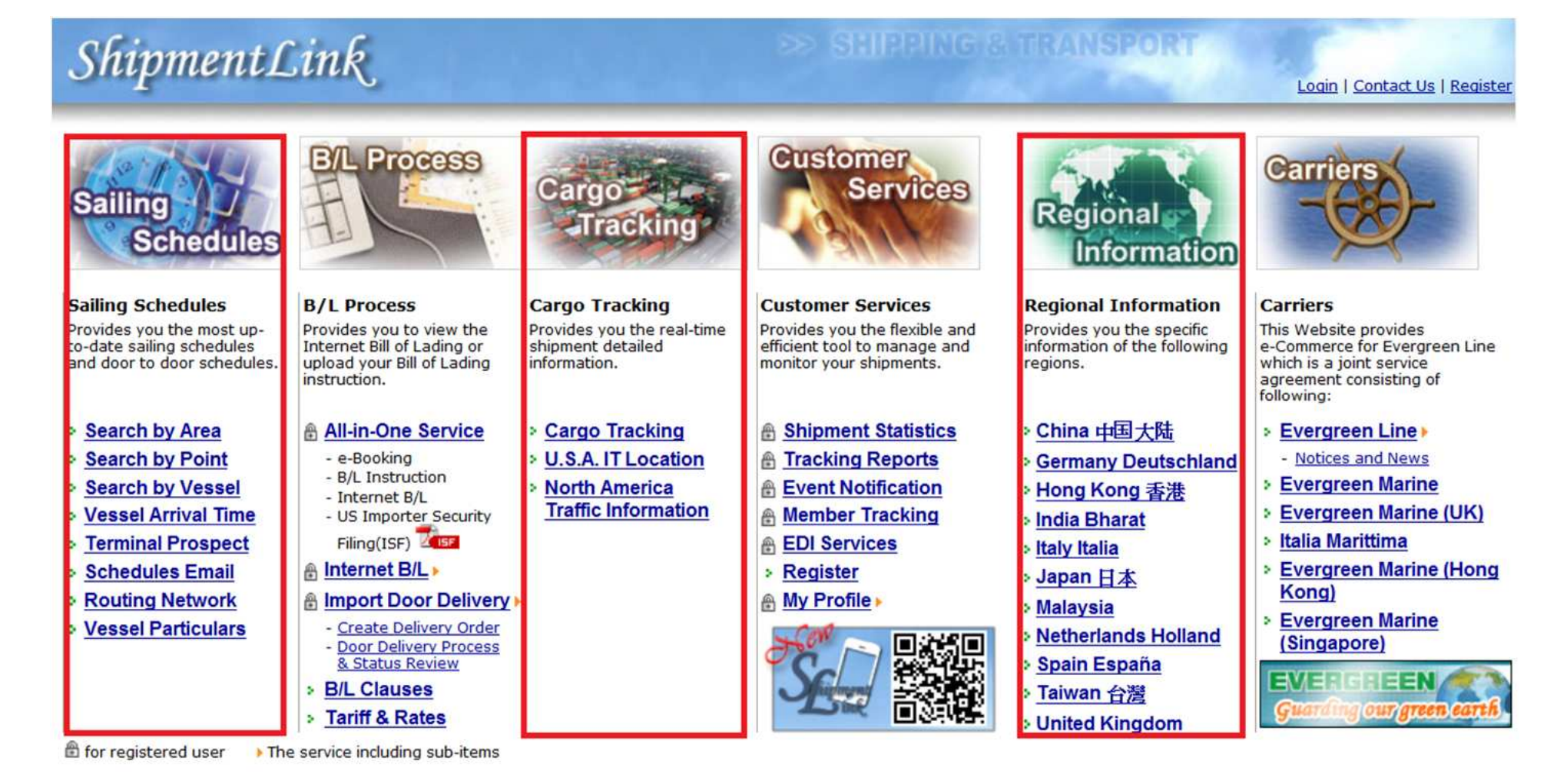

#### **Main Function**

#### **For registered customers' e-Service**

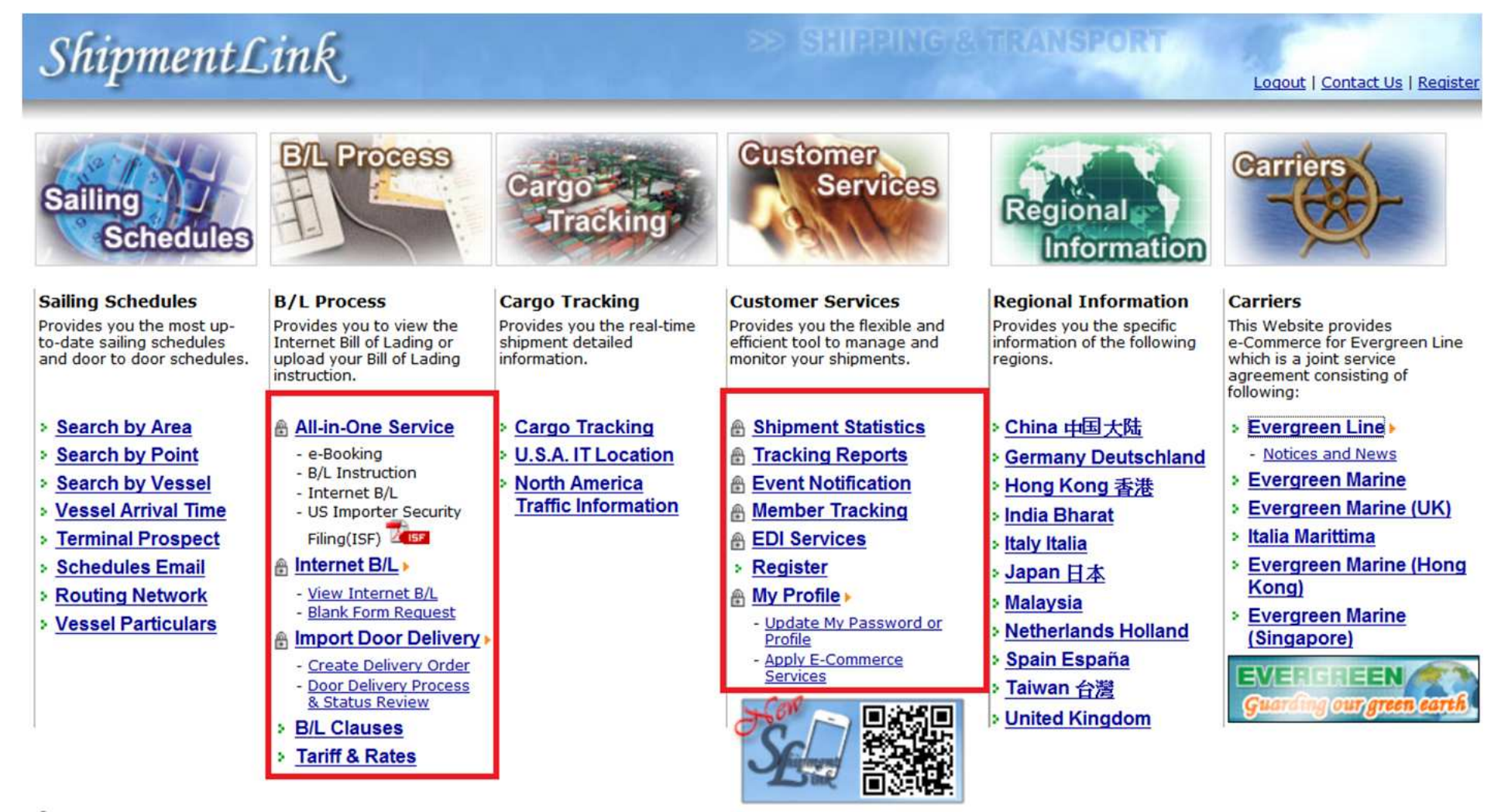

## **Register**

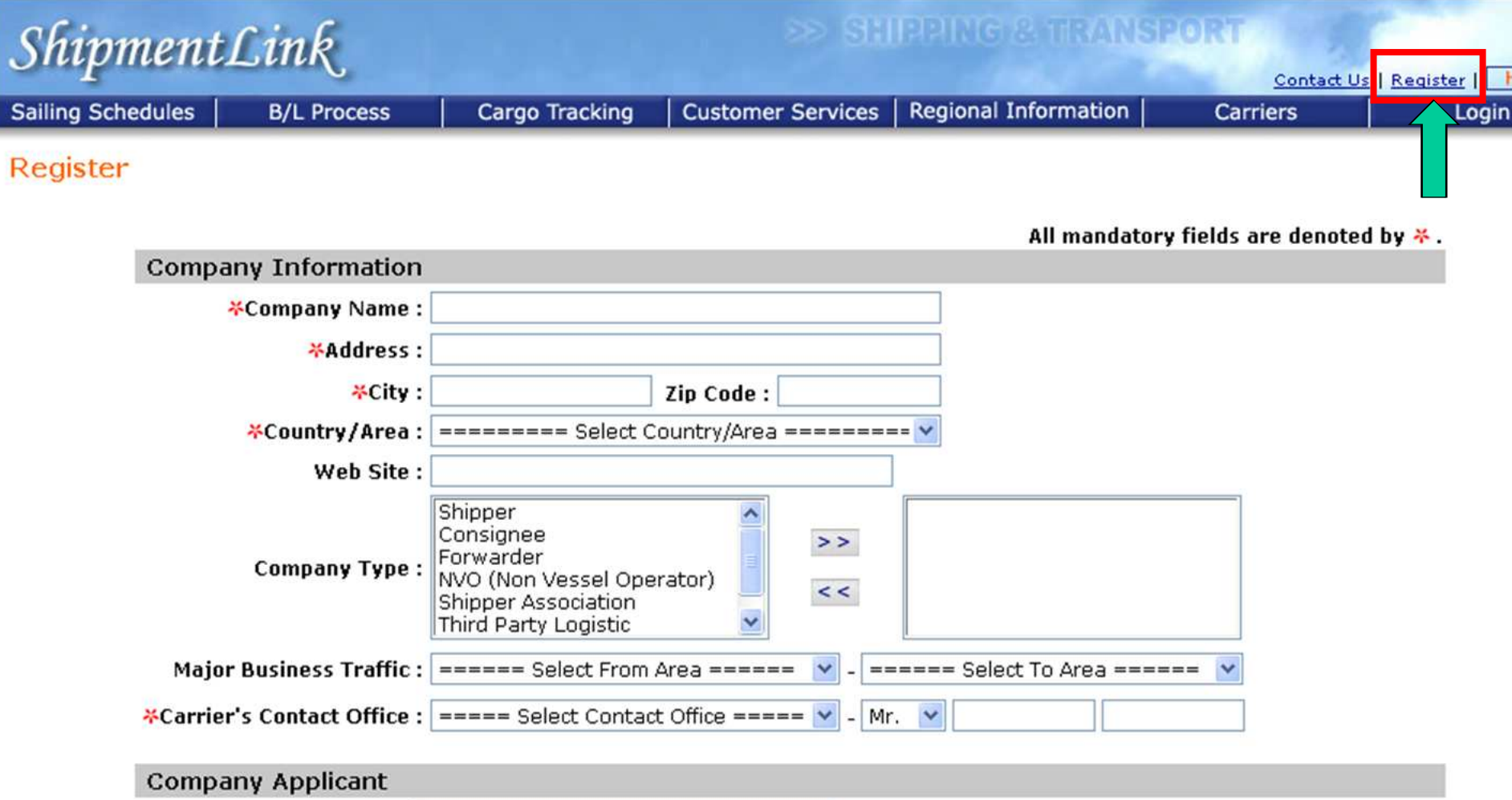

## **Register**

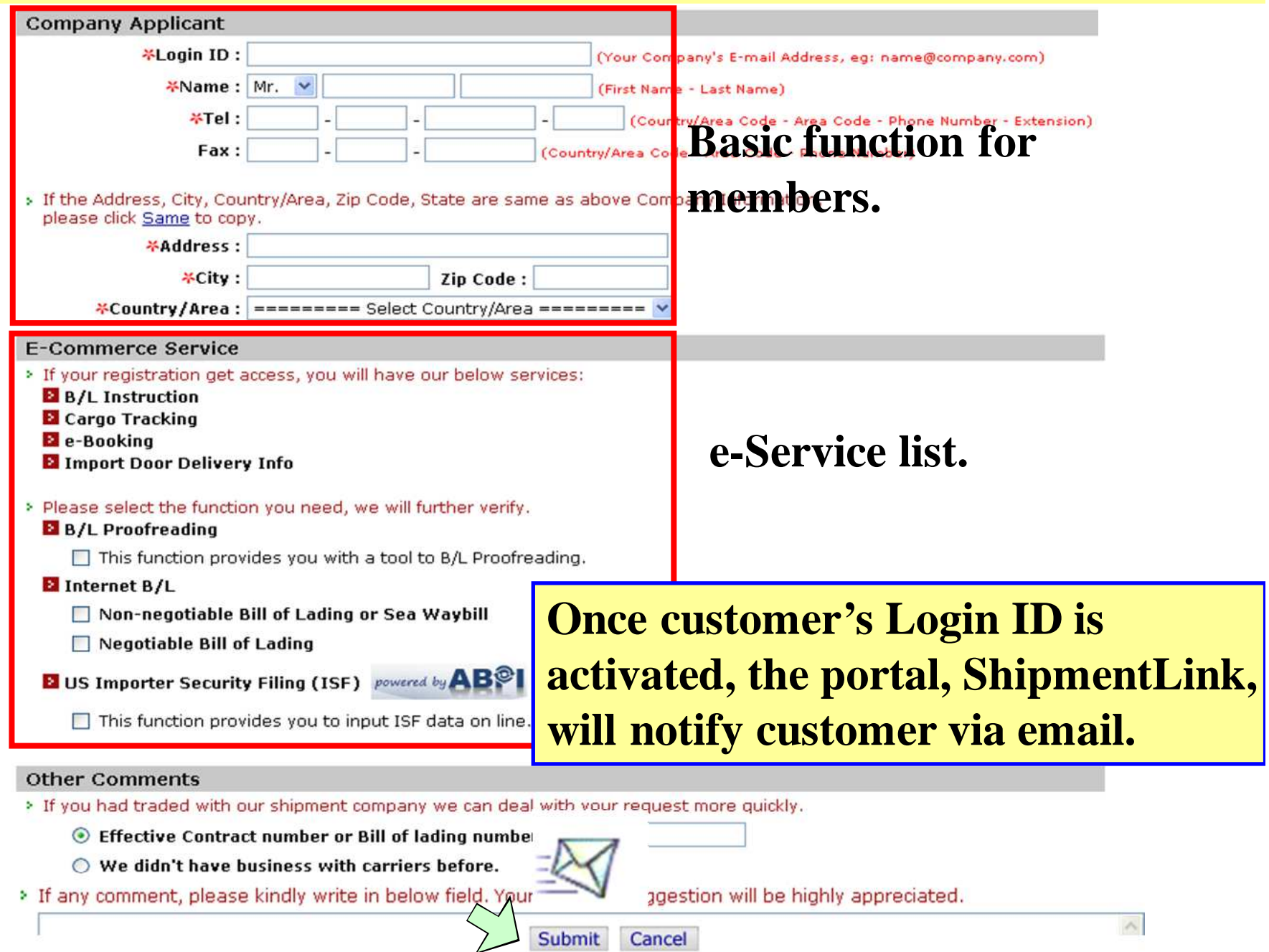

### **Sailing Schedule (Search by area)**

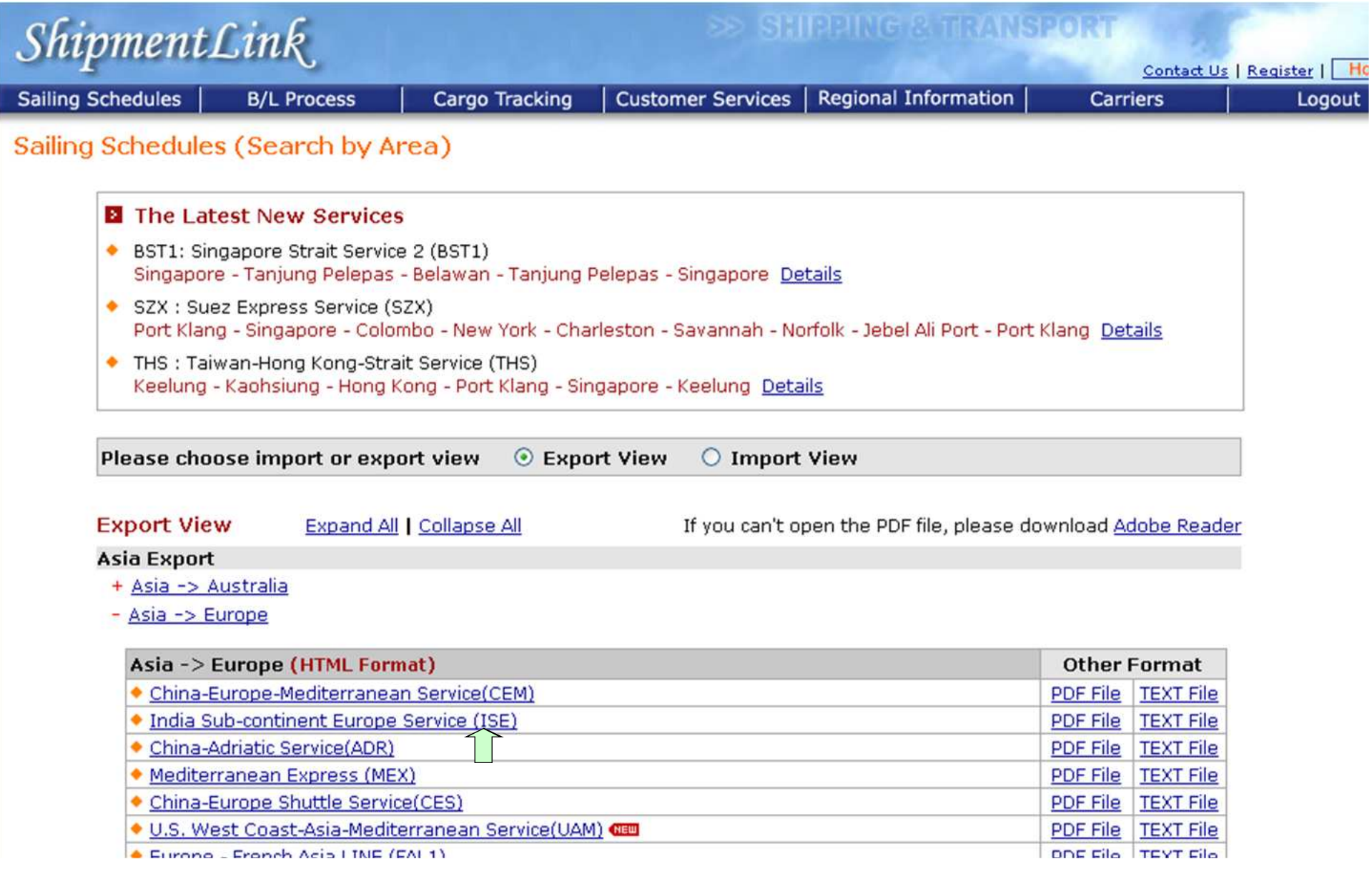

#### **Sailing Schedule (Search by area)**

Shipment Link

#### **SS SHIPPING & TRANSPORT**

<u> The Common State of the Common State of the Common State of the Common State of the Common State of the Common State of the Common State of the Common State of the Common State of the Common State of the Common State of </u>

Contact Us | Register

Logout

#### **ShipmentLink Sailing Schedules**

#### India Sub-continent Europe Service (ISE)

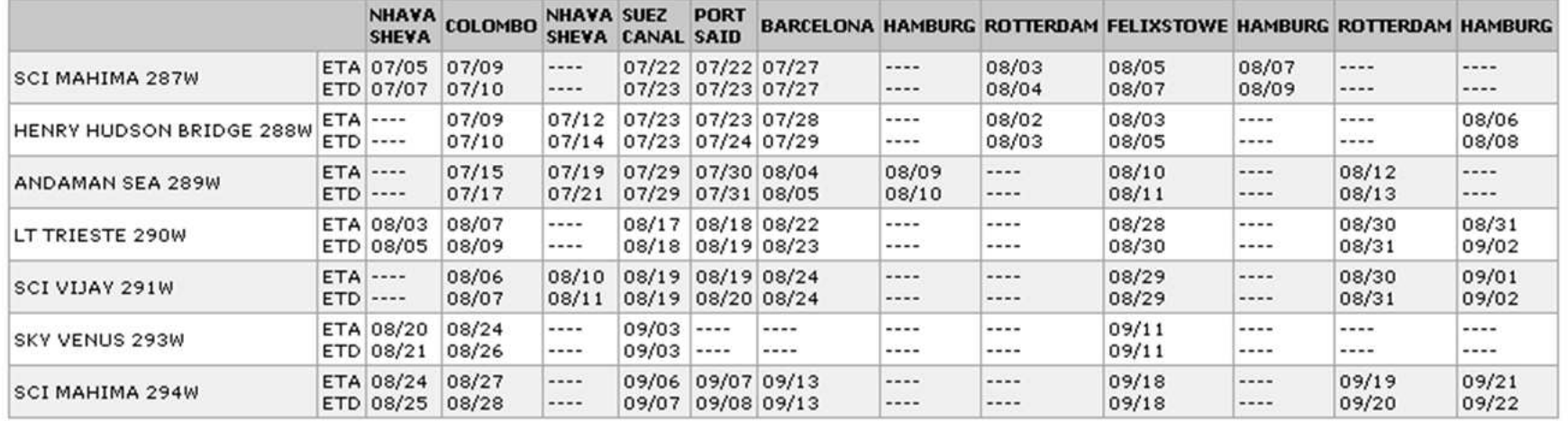

In The estimated schedule is considered for information purposes only and the Carrier may update,

**Committee Committee** 

revise this schedule from time to time without any prior notice.

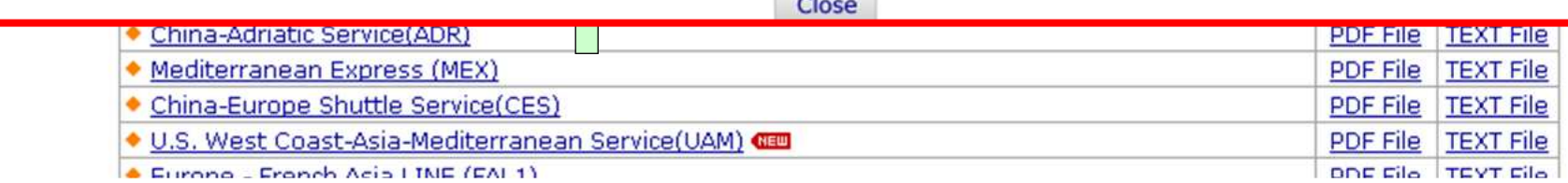

### **Sailing Schedule (Search by point)**

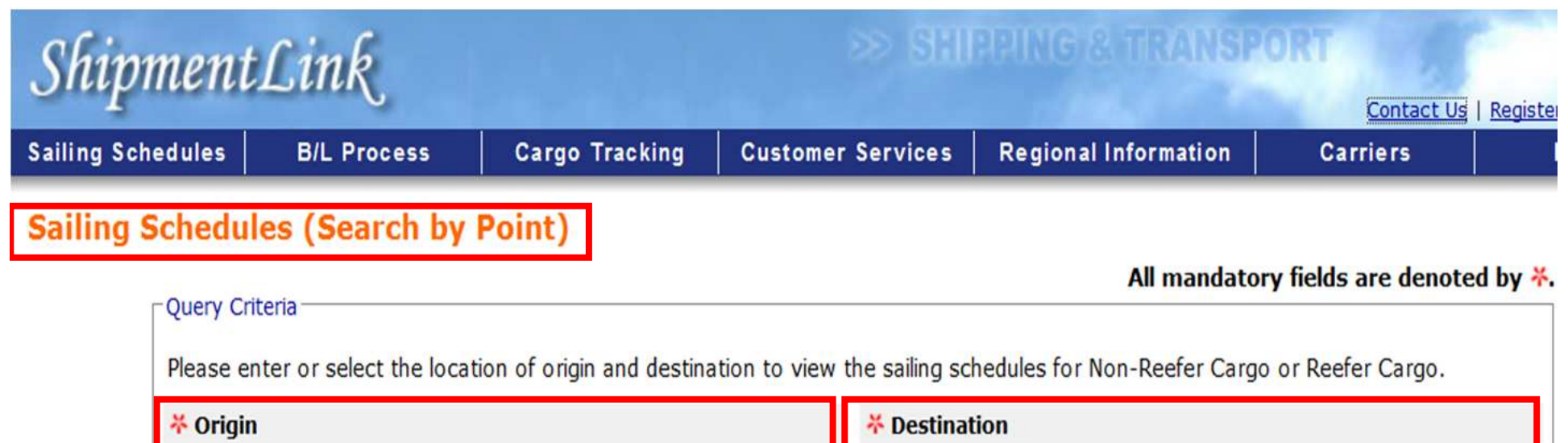

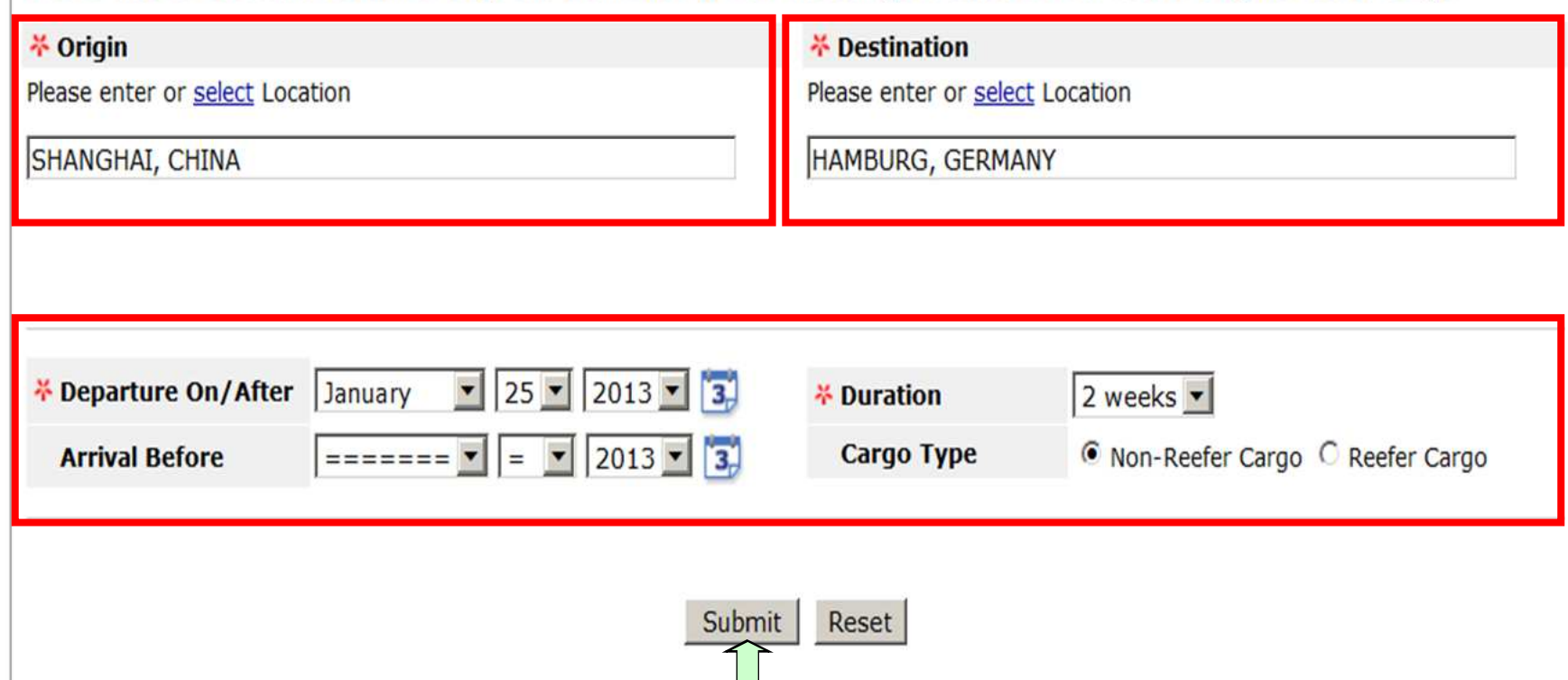

#### **Sailing Schedule (Search by point)**

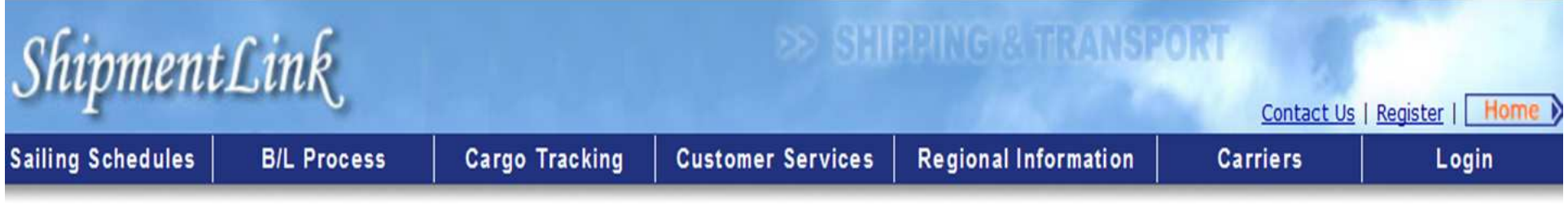

#### **Sailing Schedules (Search by Point)**

The schedules from SHANGHAI, CHINA to HAMBURG, GERMANY after JAN-25-2013 are as following :

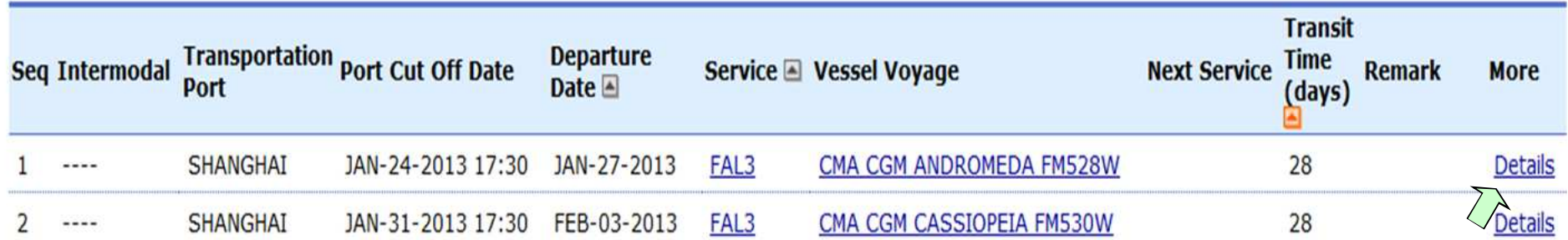

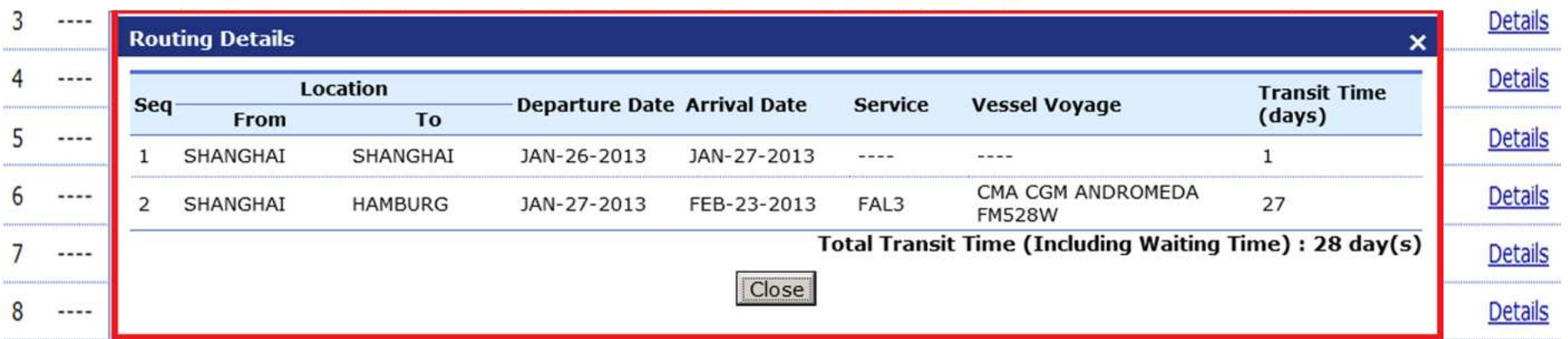

#### **Vessel Arrival Time**

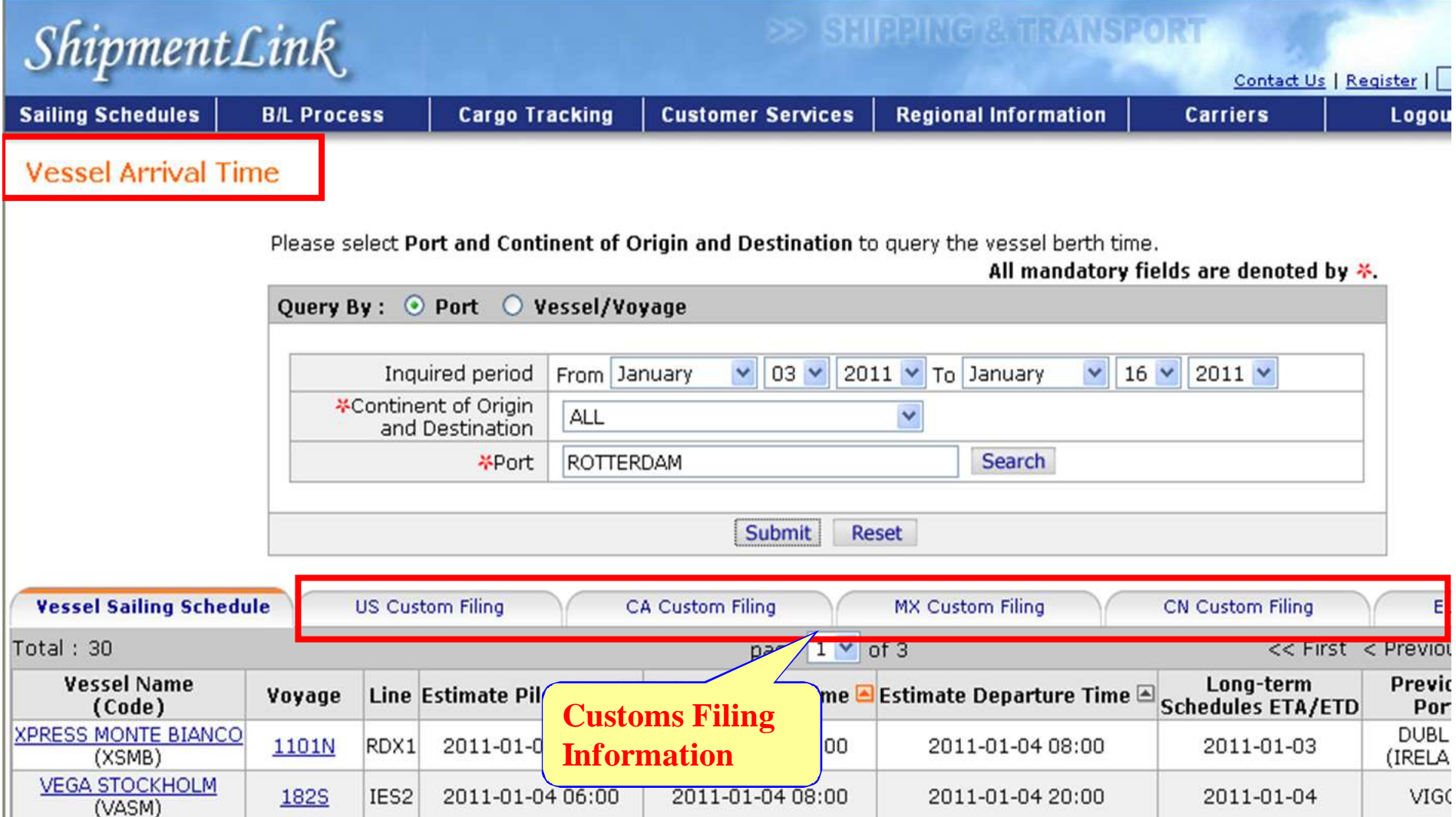

### **Terminal Prospect**

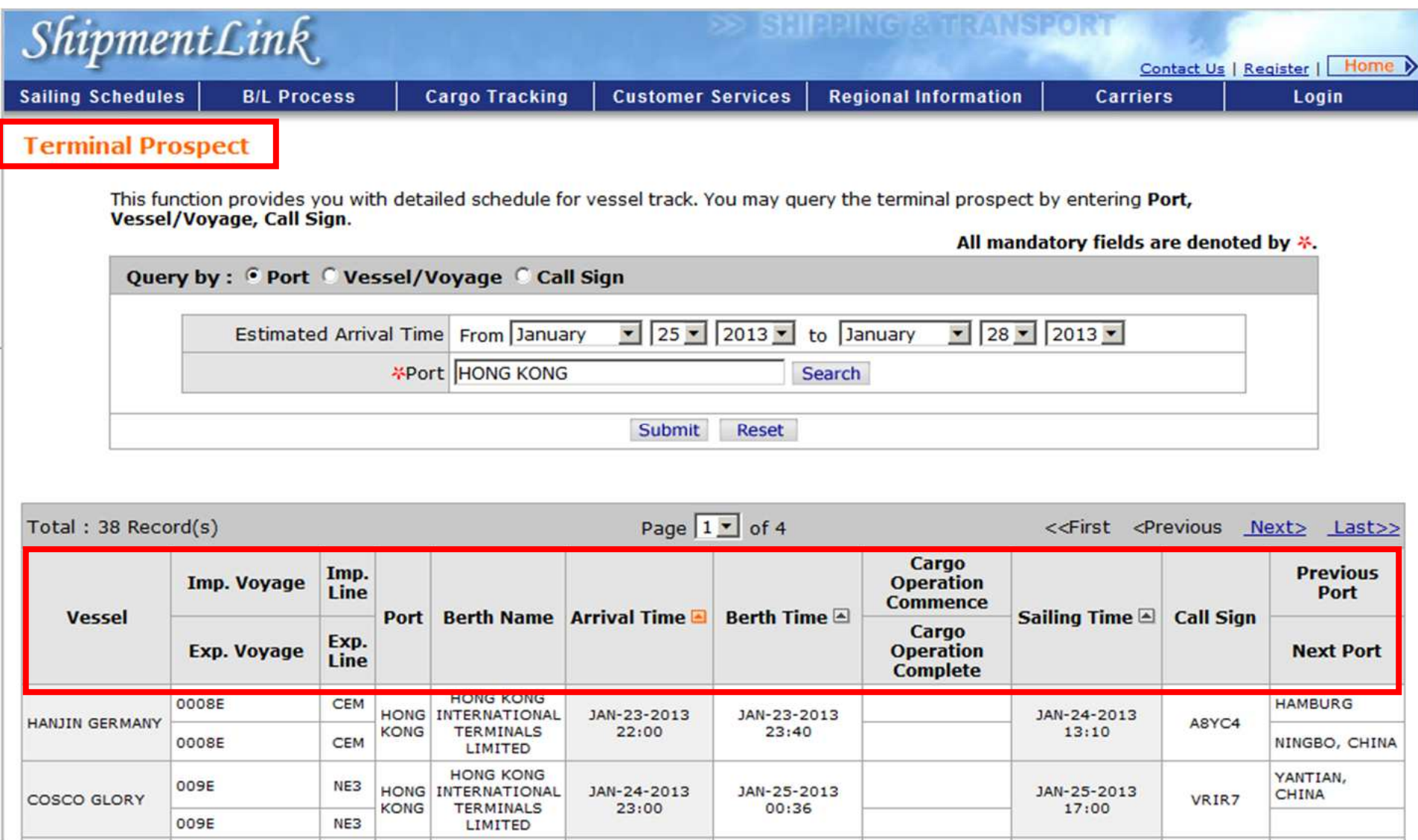

#### **Subscribe/Unsubscribe Sailing Schedule E-mail**

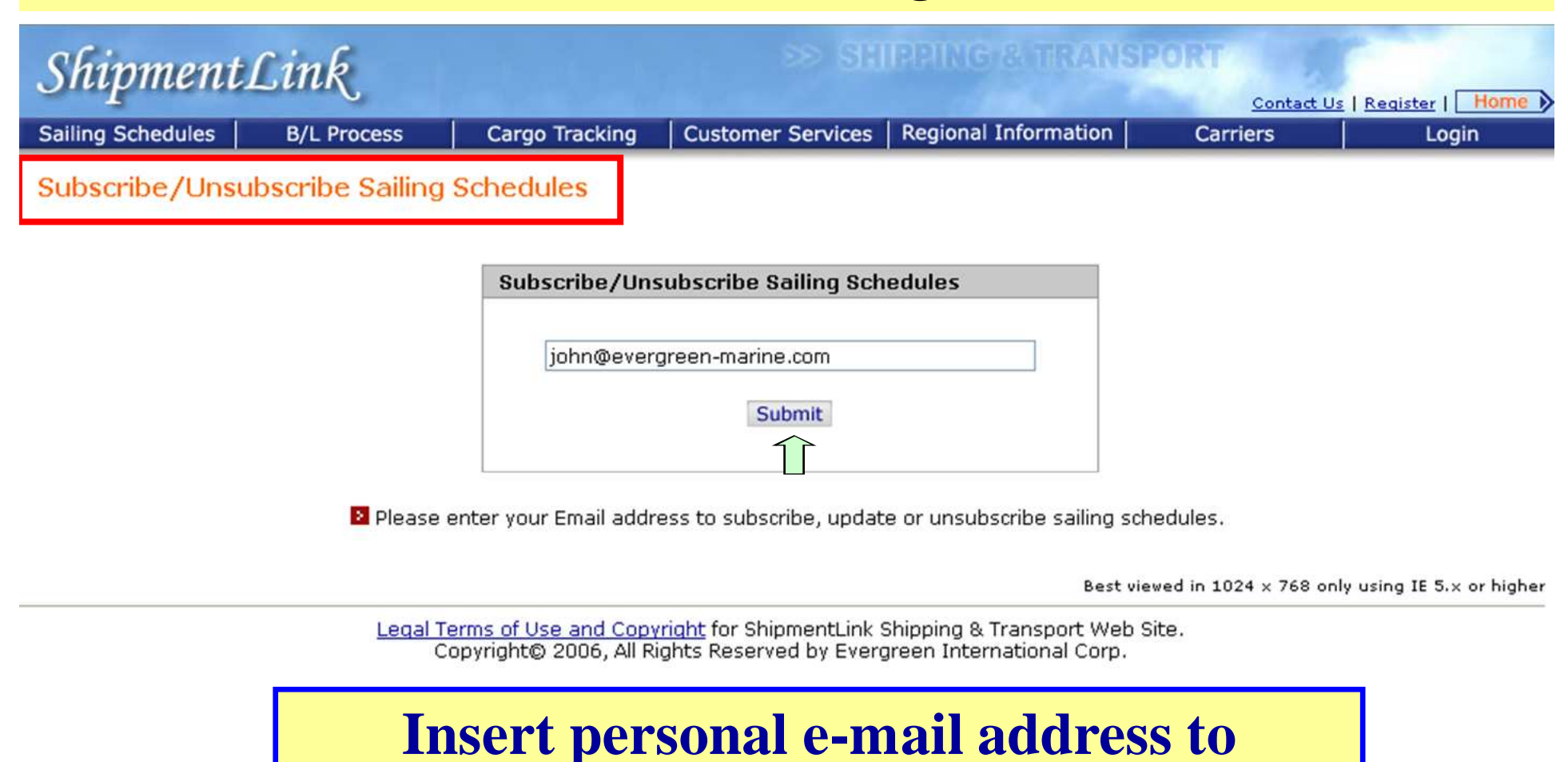

## **subscribe sailing schedule**

### **Sailing Schedule Email**

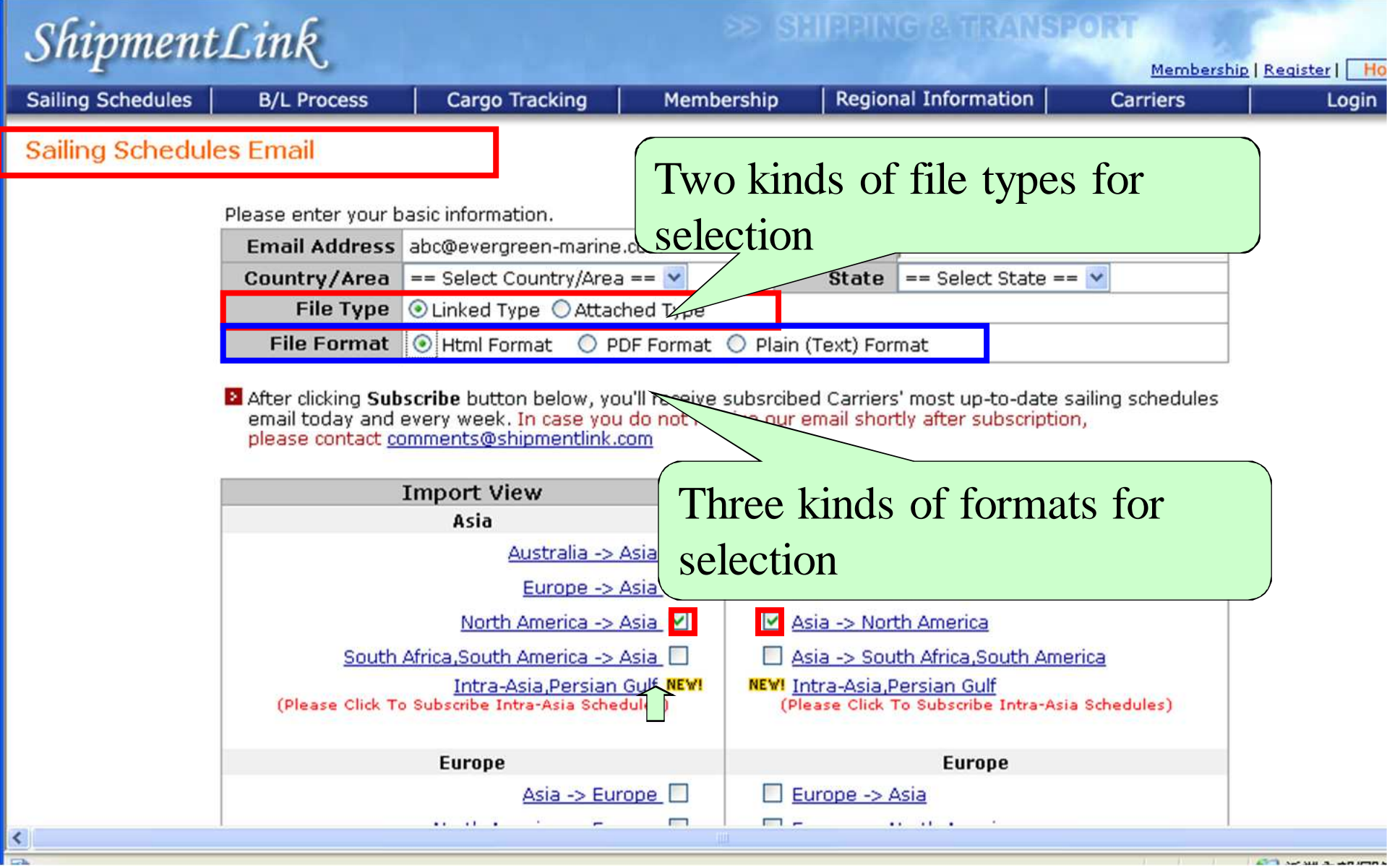

#### **Sailing Schedule Email**

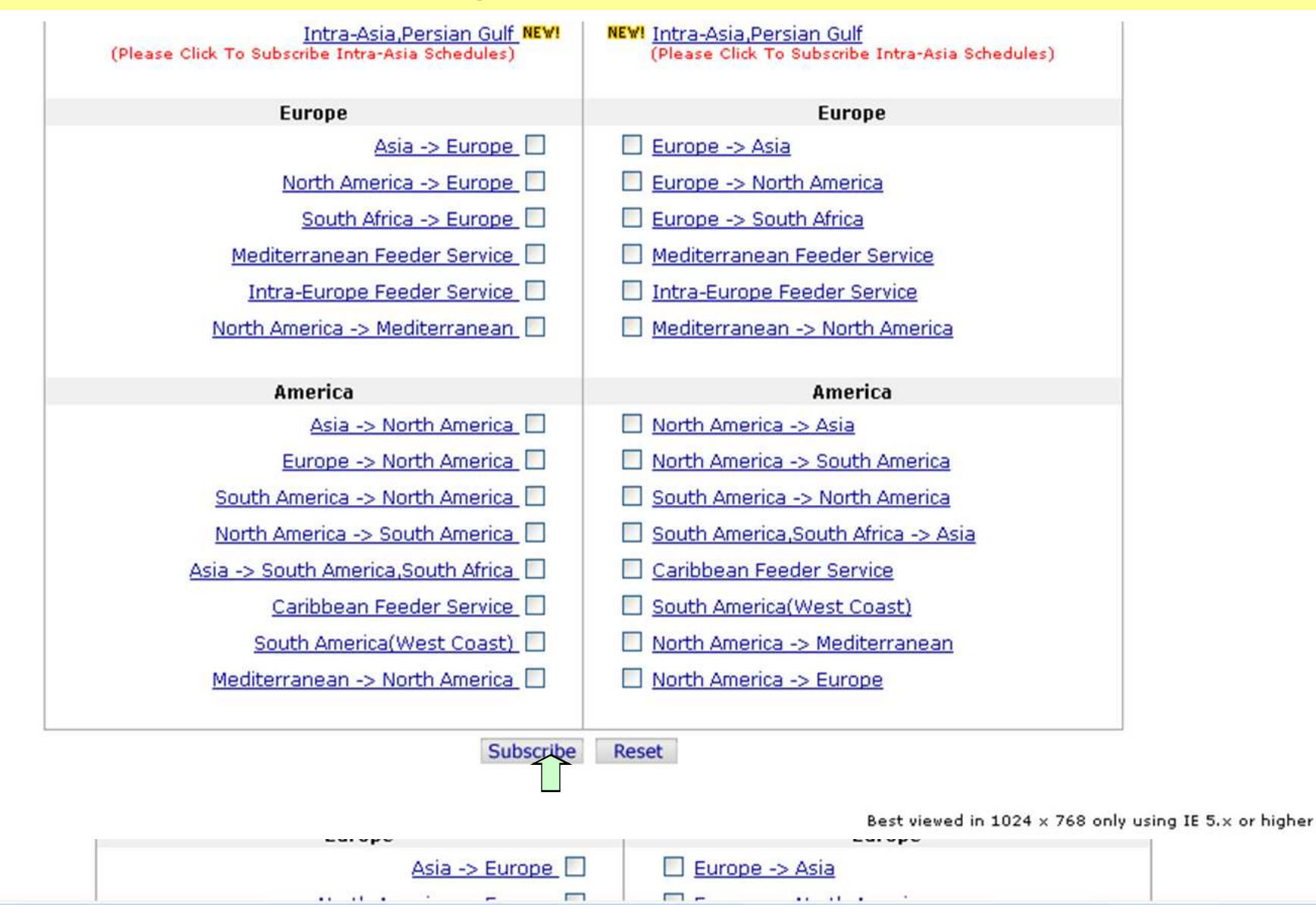

#### **Sailing Schedule Email**

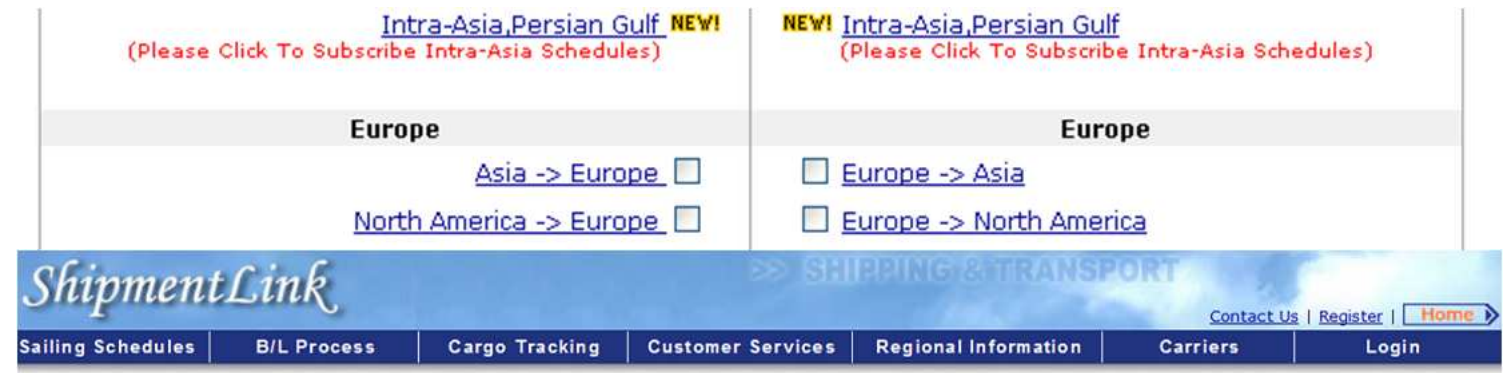

**Dear Customer,** 

Thank you for subscribing Shipmentlink Sailing Schedules.

You will receive a confirmation letter shortly.

Please confirm your account within 7 days.

The latest Sailing Schedules will be sent to you

every Saturday once the account has been confirmed.

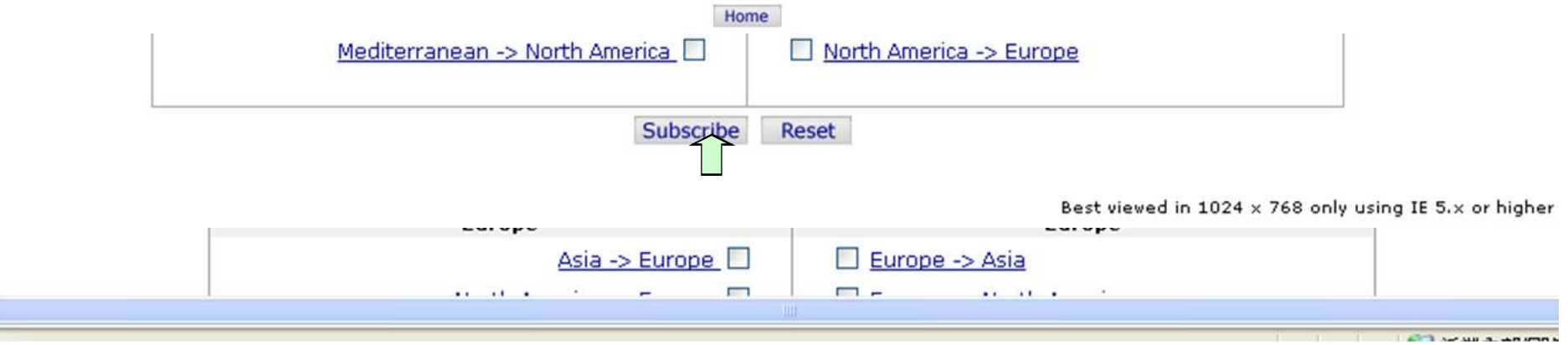

### **Routing Network**

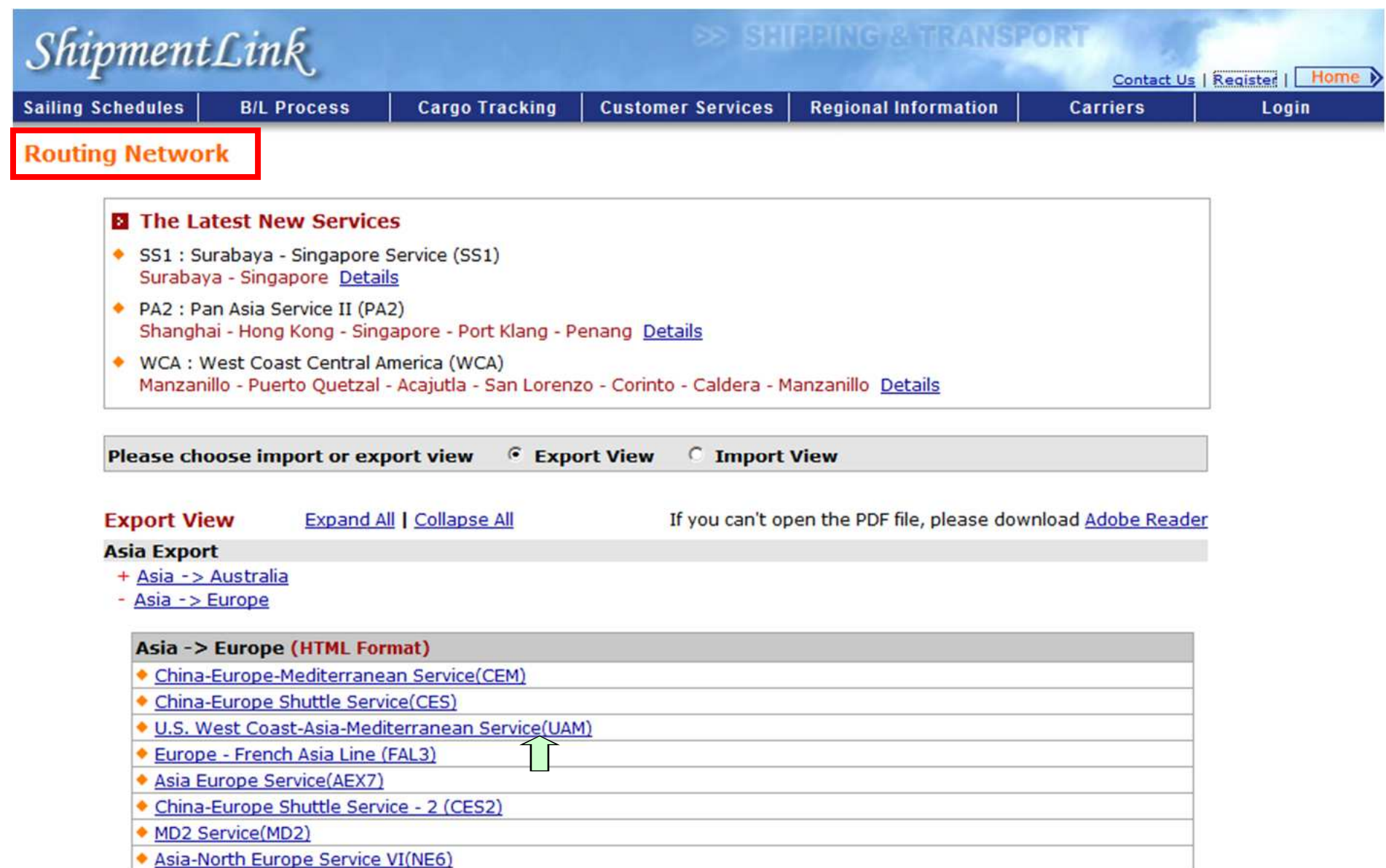

• MD1 Service(MD1)

### **Routing Network**

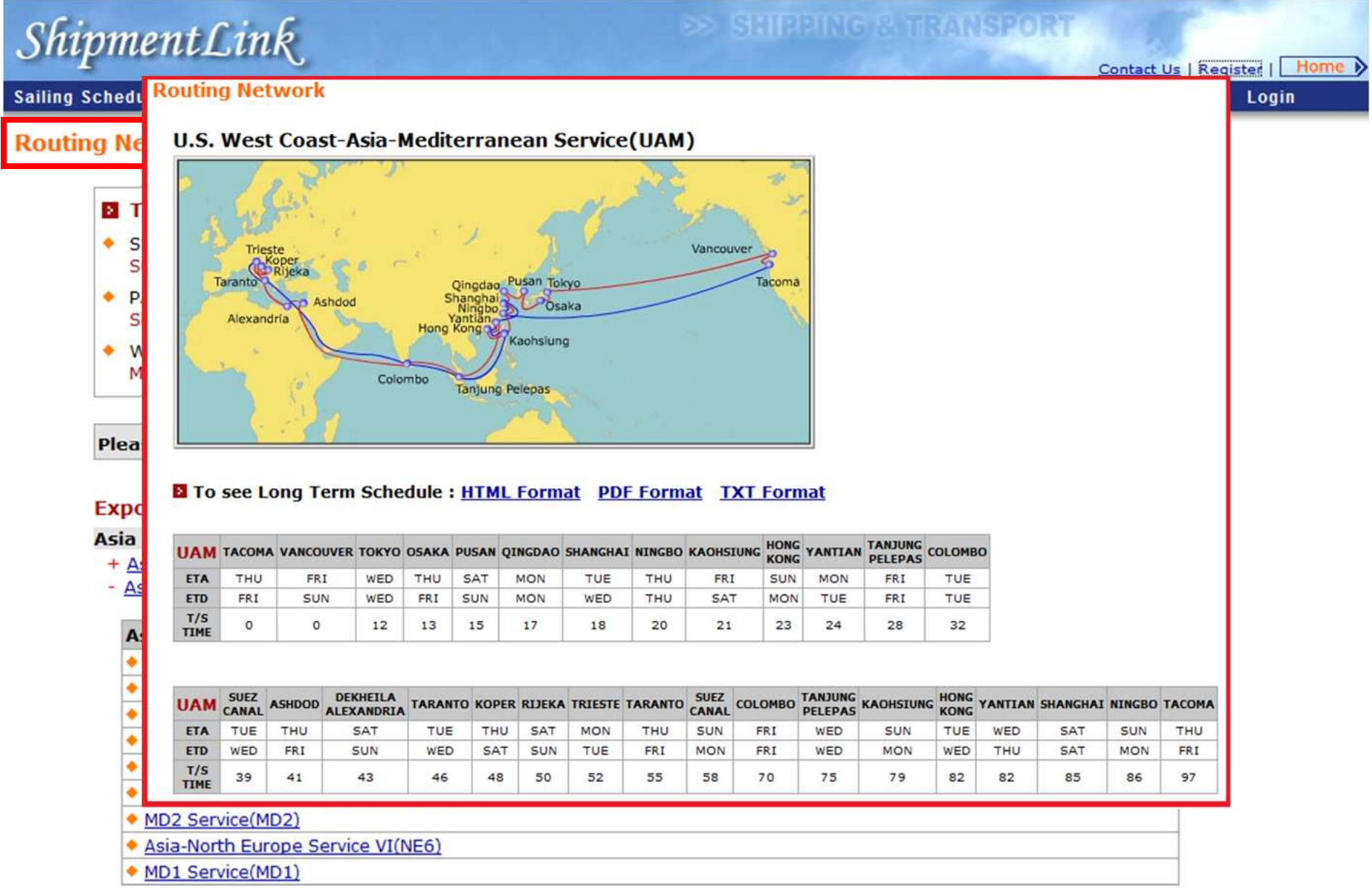

#### **Cargo Tracking - for all customers**

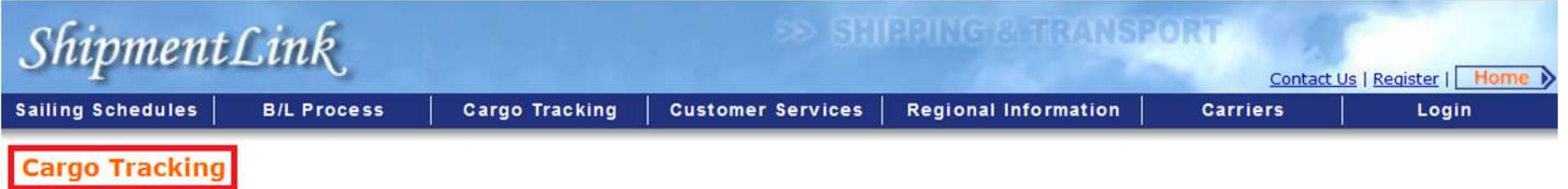

This function provides "Quick Tracking" and "Multiple Tracking". If you are a registered customer, you may go to "Member Tracking" as well.

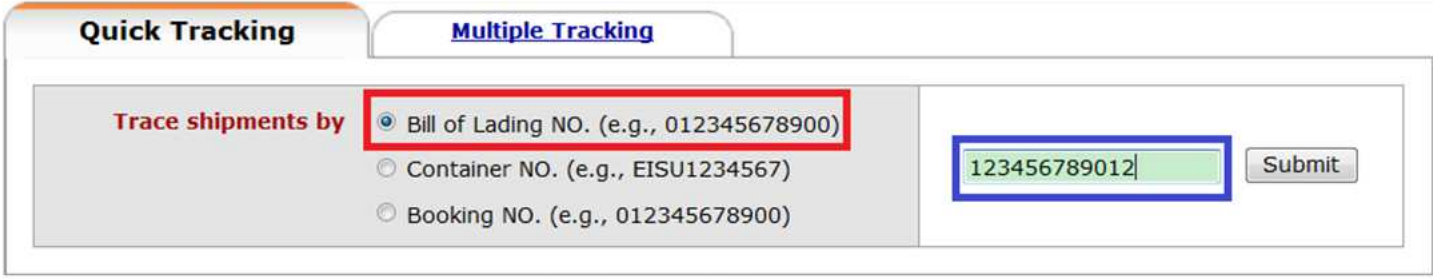

> Shipments tracing by Booking NO. is available for specific countries/areas only.

Best viewed in 1024 x 768 only using Internet Explorer

#### **Cargo Tracking – for all customers**

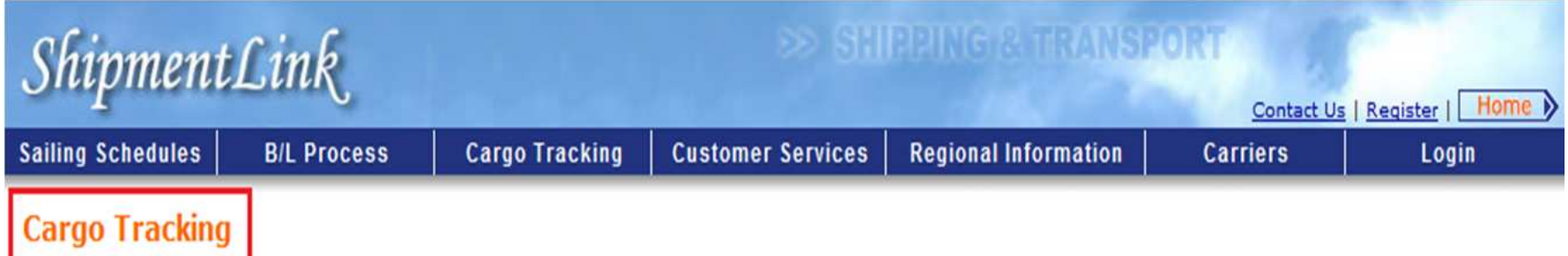

This function provides "Quick Tracking" and "Multiple Tracking". If you are a registered customer, you may go to "Member Tracking" as well.

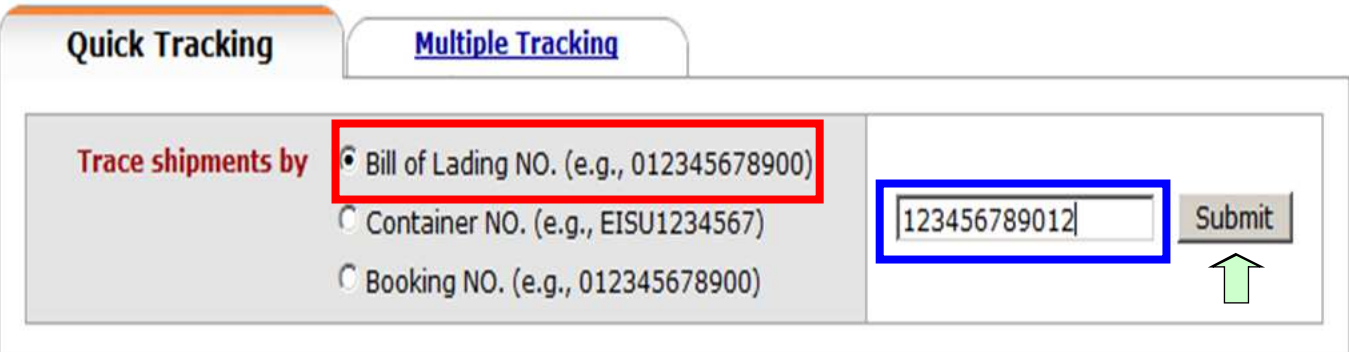

> Shipments tracing by Booking NO. is available for specific countries/areas only.

**Customers can inquire status and all related details by inputting B/L NO.** 

#### **Cargo Tracking**

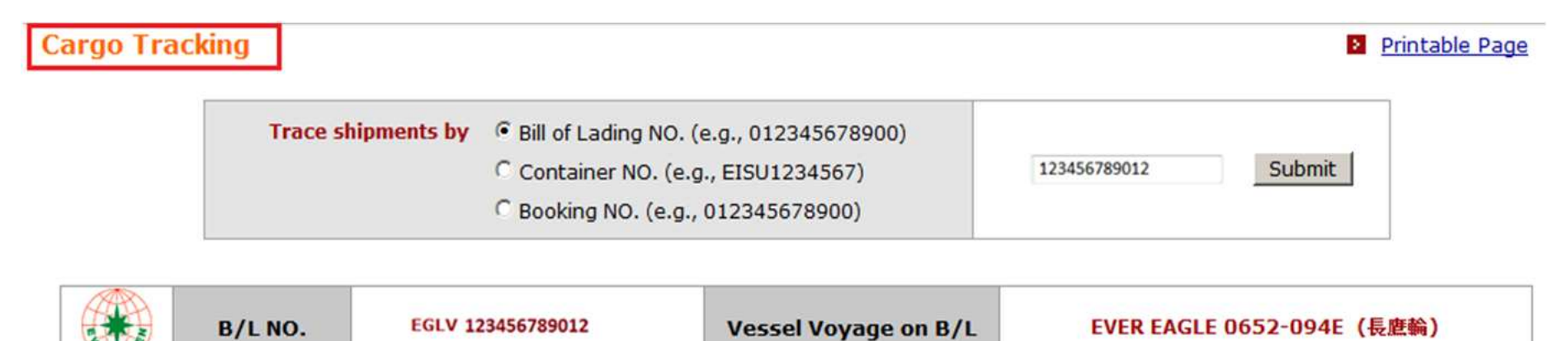

#### **Estimated Date of Arrival at Destination: FEB-10-2013**

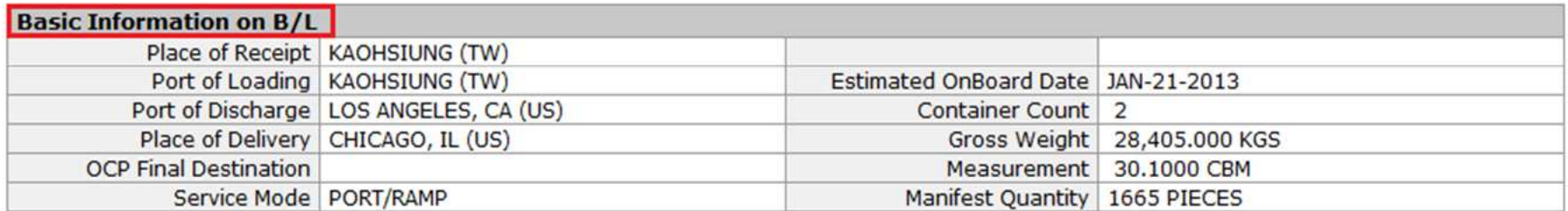

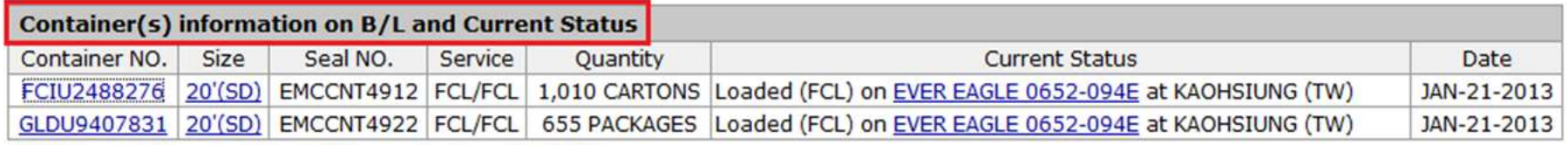

**El** Click container number to browse its movement history.

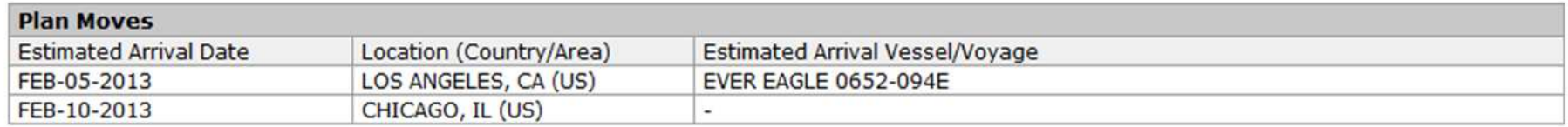

#### **Cargo Tracking**

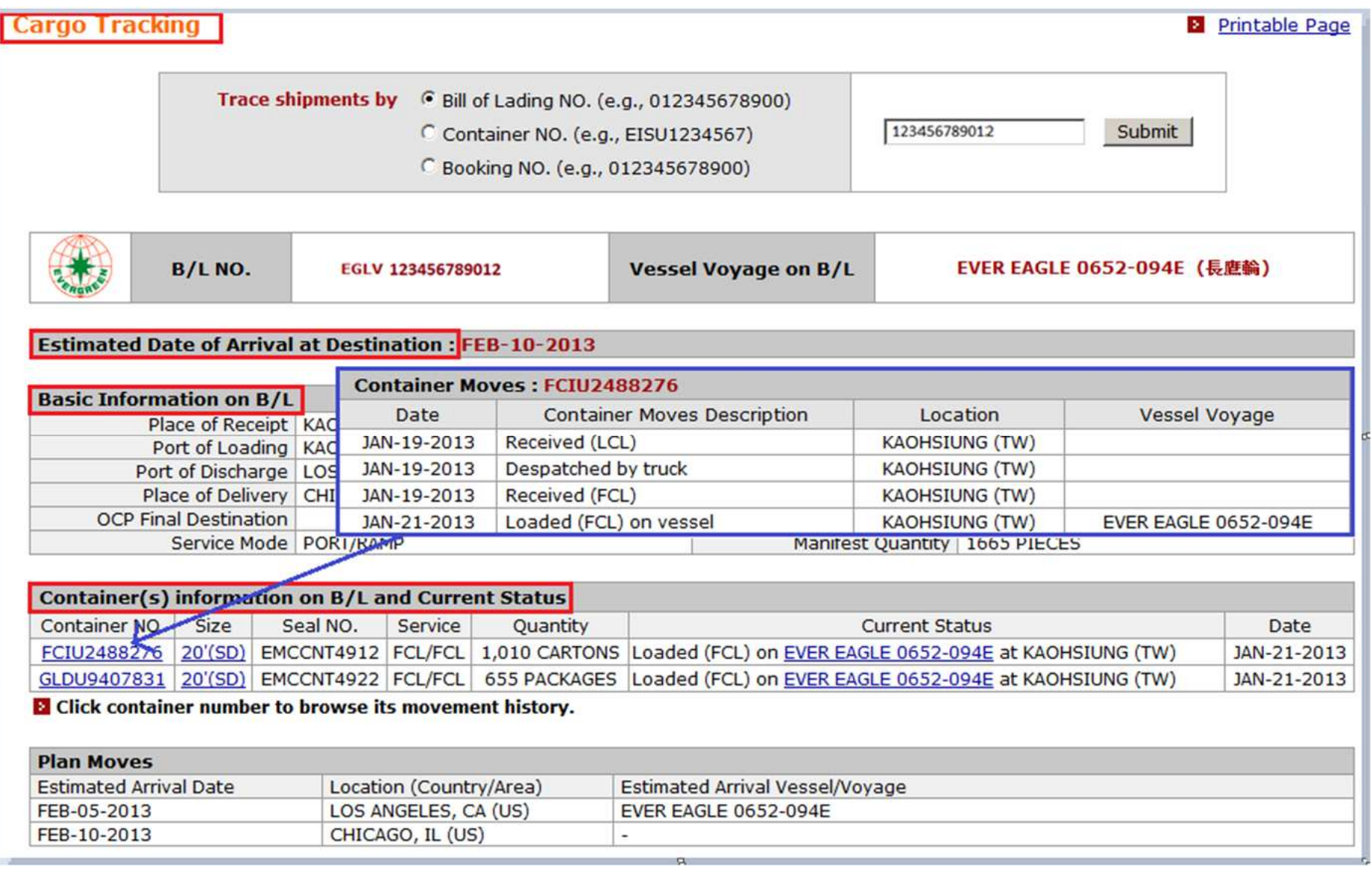

#### **Cargo Tracking**

- Customs Information (Incl. Advance Filing Status)<br>- Advance Filing Status

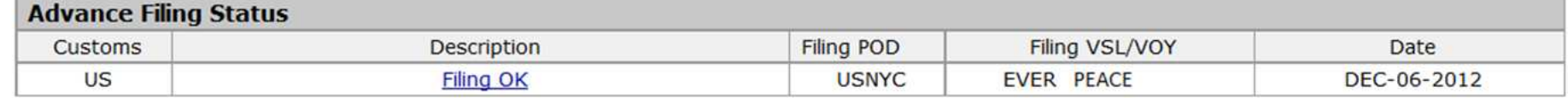

Release Status

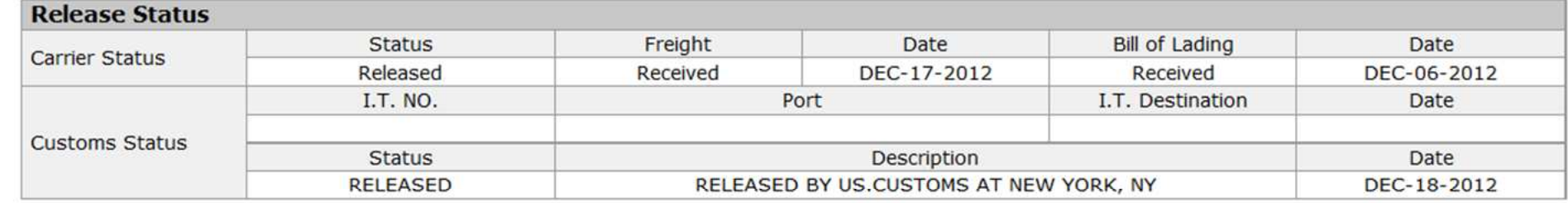

- Contact Office Information

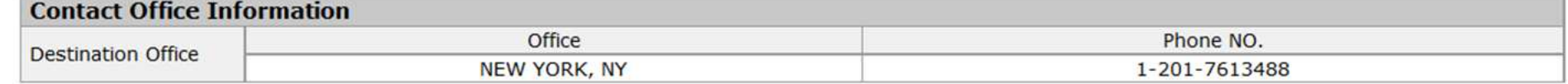

**Pick-up Reference Information** 

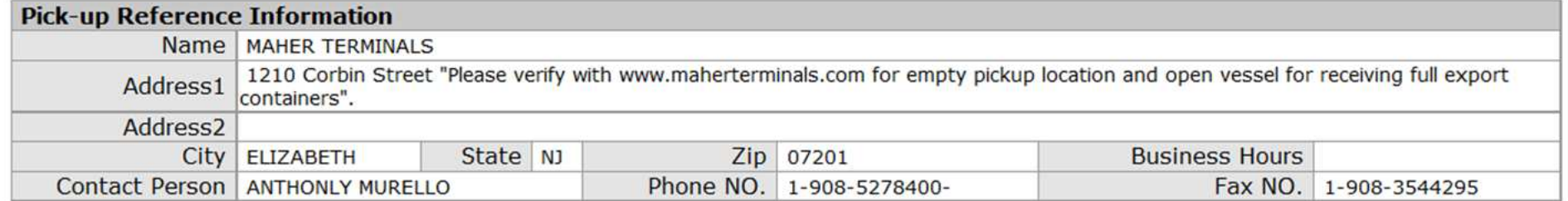

#### **Cargo Tracking – for all customers**

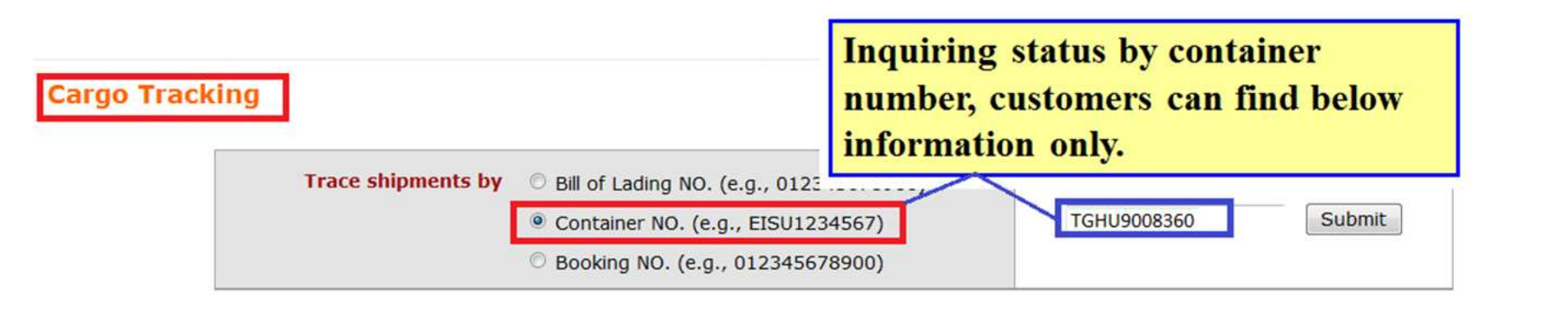

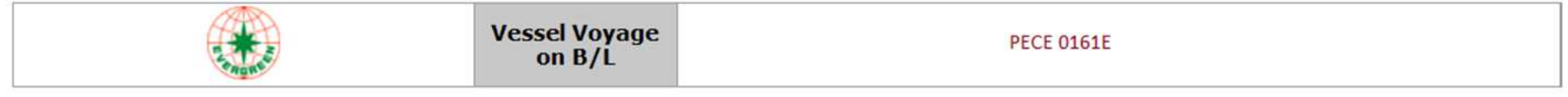

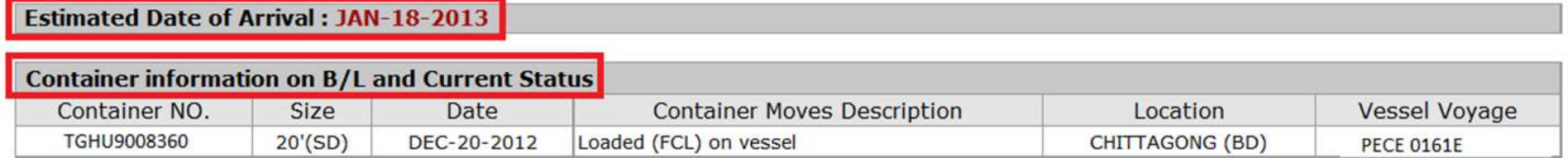

#### **Cargo Tracking – for all customers**

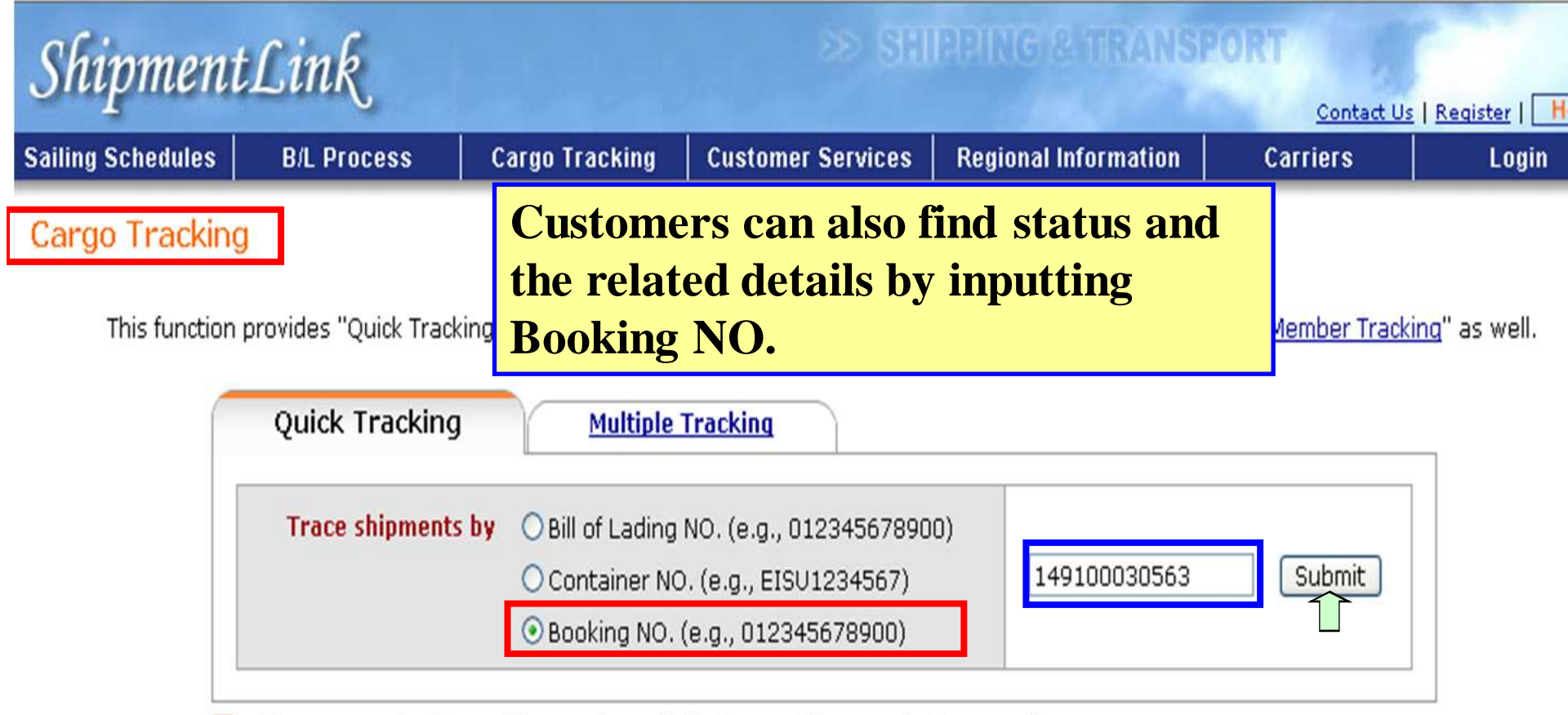

> Shipments tracing by Booking NO, is available for specific countries/areas only.

#### **Cargo Tracking - for all customers**

#### **Cargo Tracking**

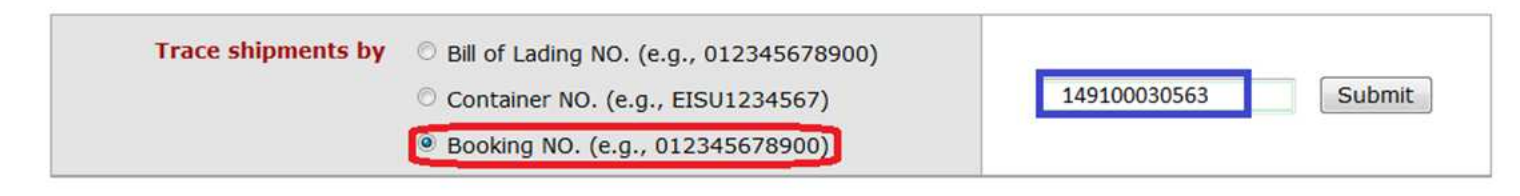

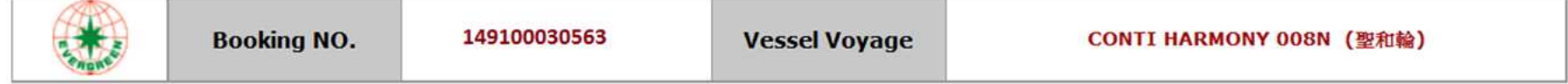

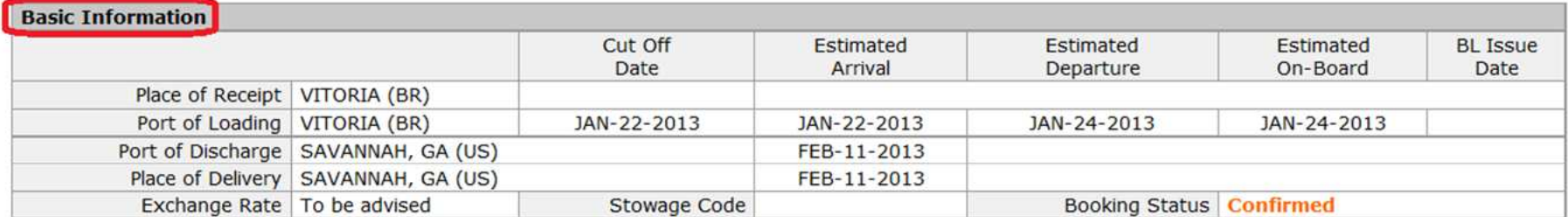

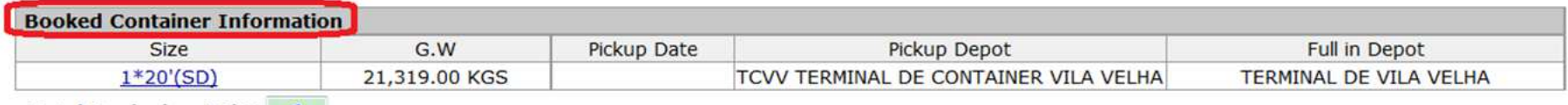

Total Booked =  $20'X$  1

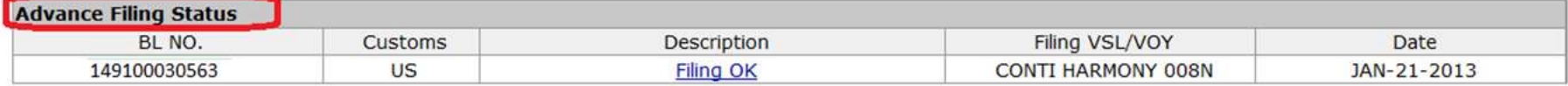

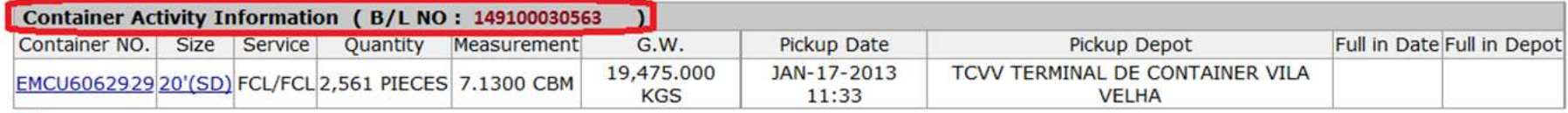

**E** Click container number to browse its movement history.

### Login

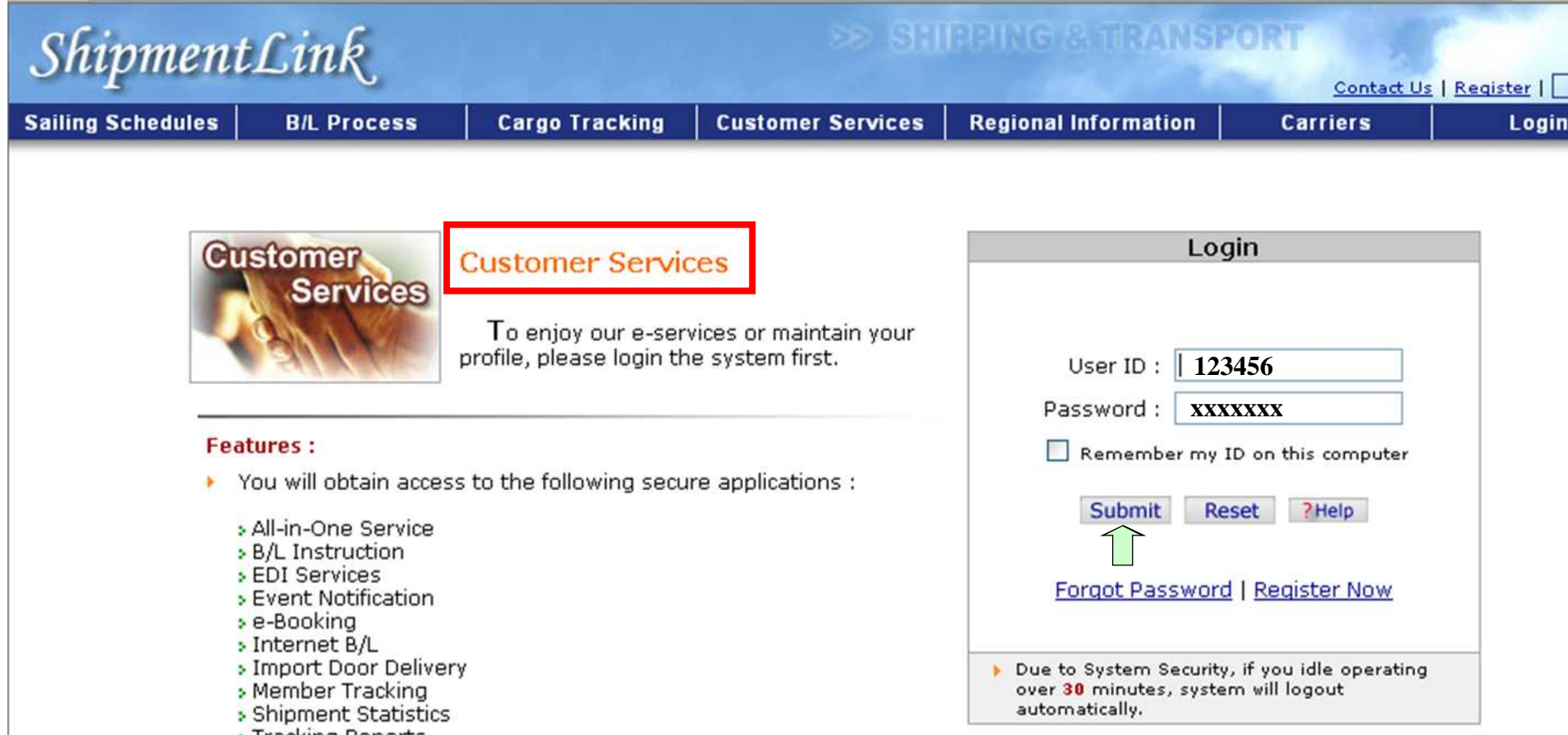

- 
- » Tracking Reports<br>» US Importer Security Filing (ISF)

#### **For member Service**

 $ShipmentLink$ 

**SHREING & TRANS** 

Login | Contact Us | R

Internet Ex

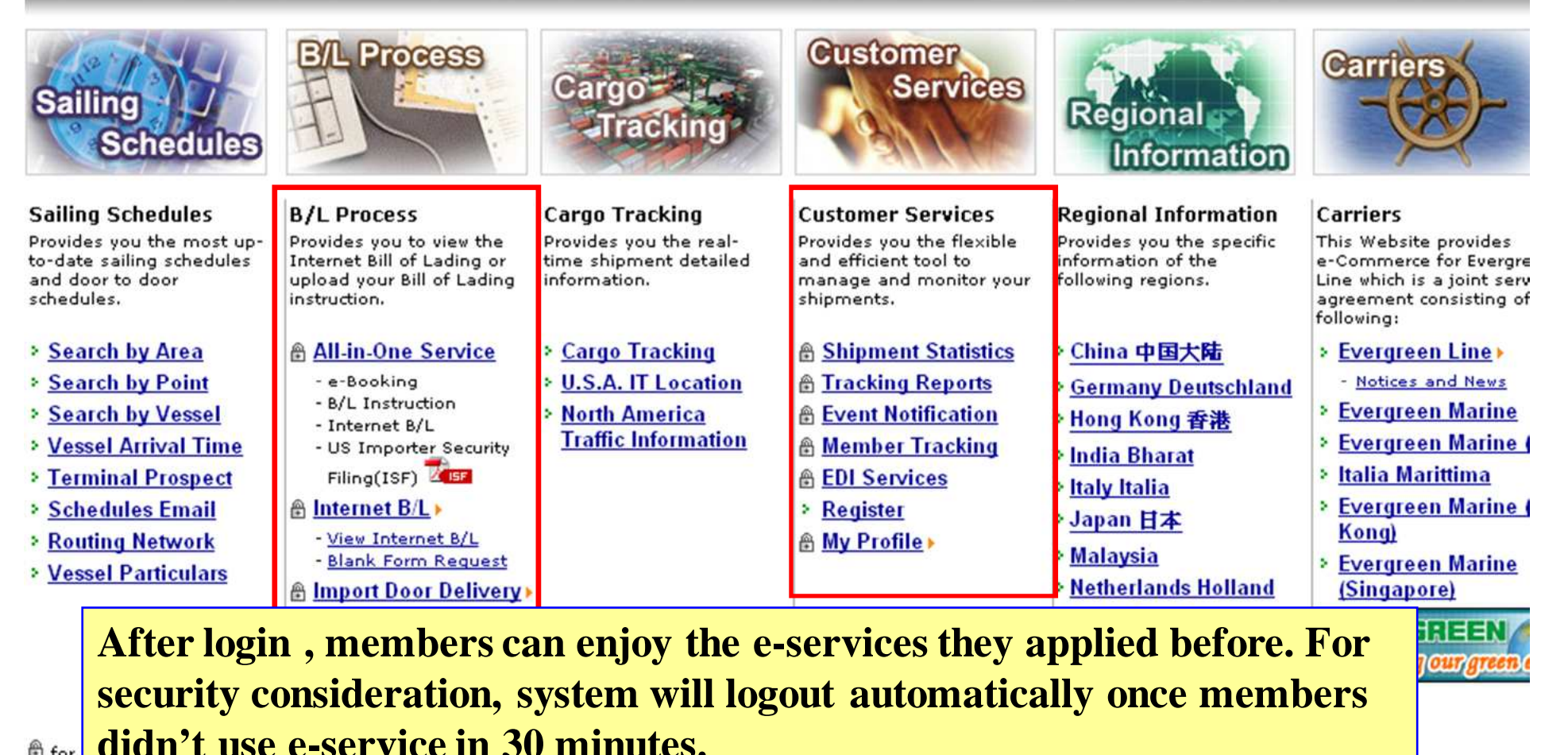

A for

Legal Terms of Use, Copyright and Privacy and Security Statement for ShipmentLink Shipping & Transport Website. Copyright© 2001-2011, All Rights Reserved by Evergreen International Corp.

#### **All-in-One Service**

Shipment Link

#### >> SHIPPING & TRANSPORT

Login | Contact Us | Re

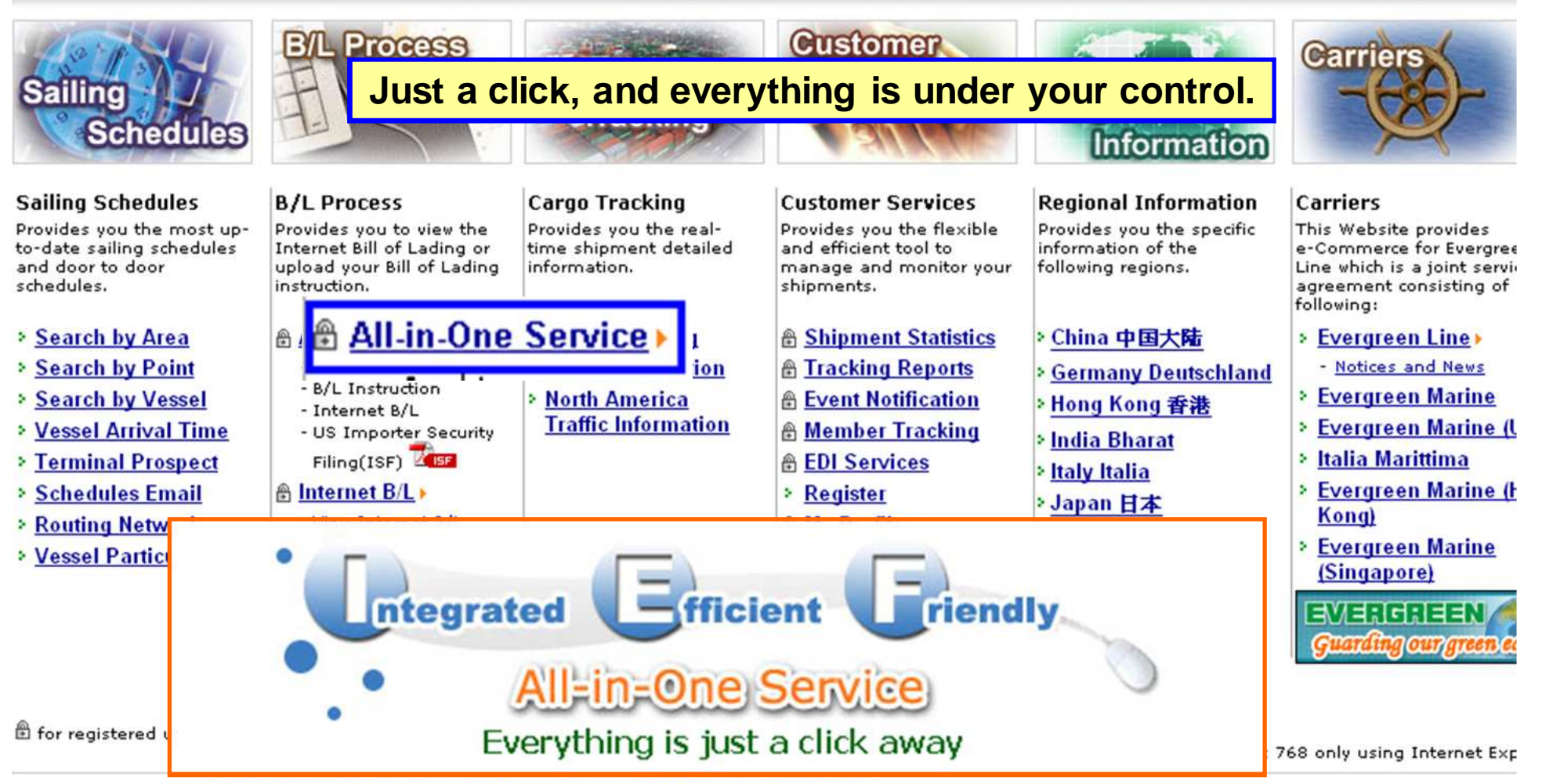

Legal Terms of Use, Copyright and Privacy and Security Statement for ShipmentLink Shipping & Transport Website. Copyright© 2001-2011. All Rights Reserved by Evergreen International Corp.

#### **All-in-One Service – Shipment Overview**

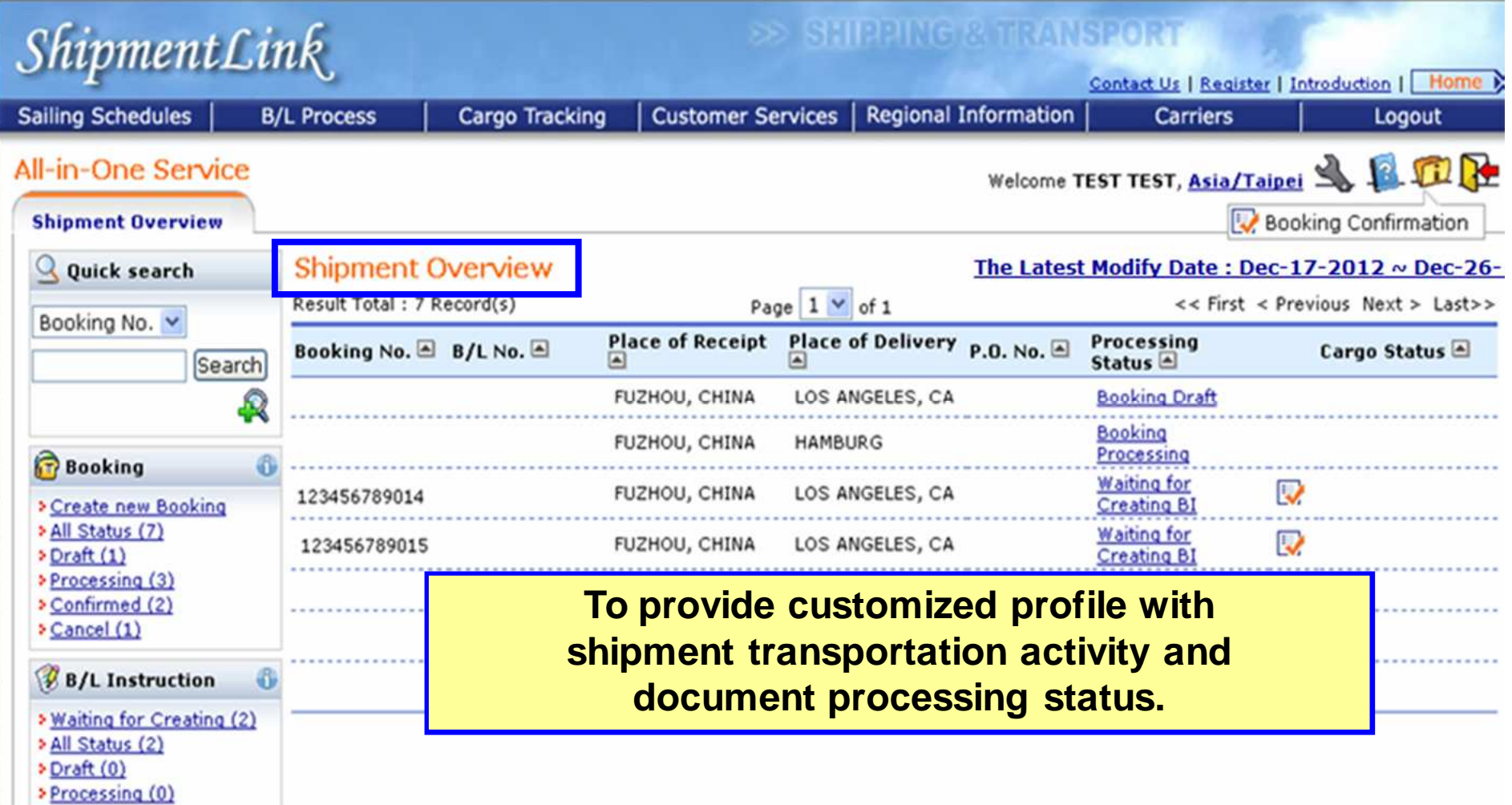

#### **All-in-One Service – Shipment Overview**

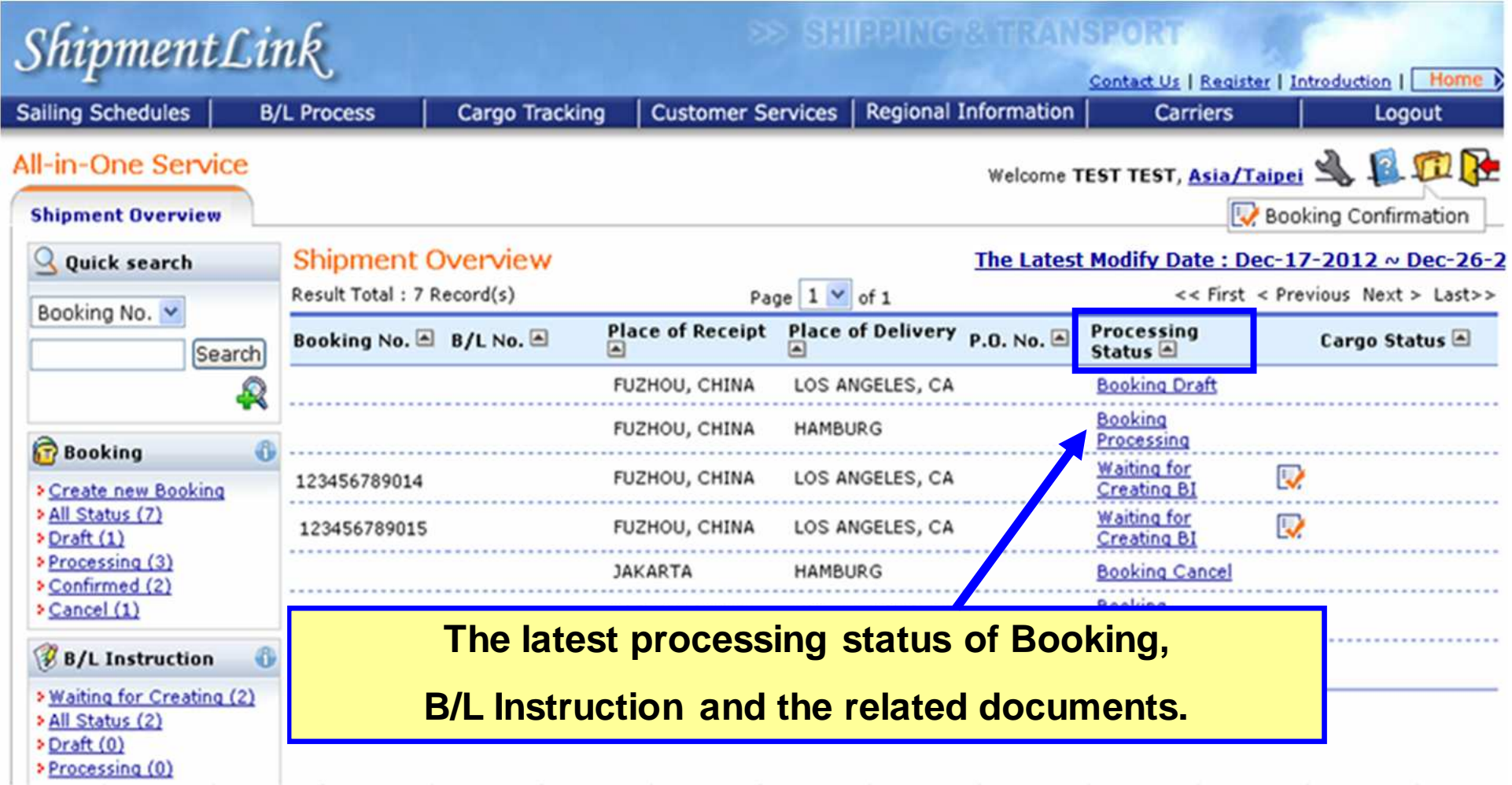
## **All-in-One Service – Shipment Overview**

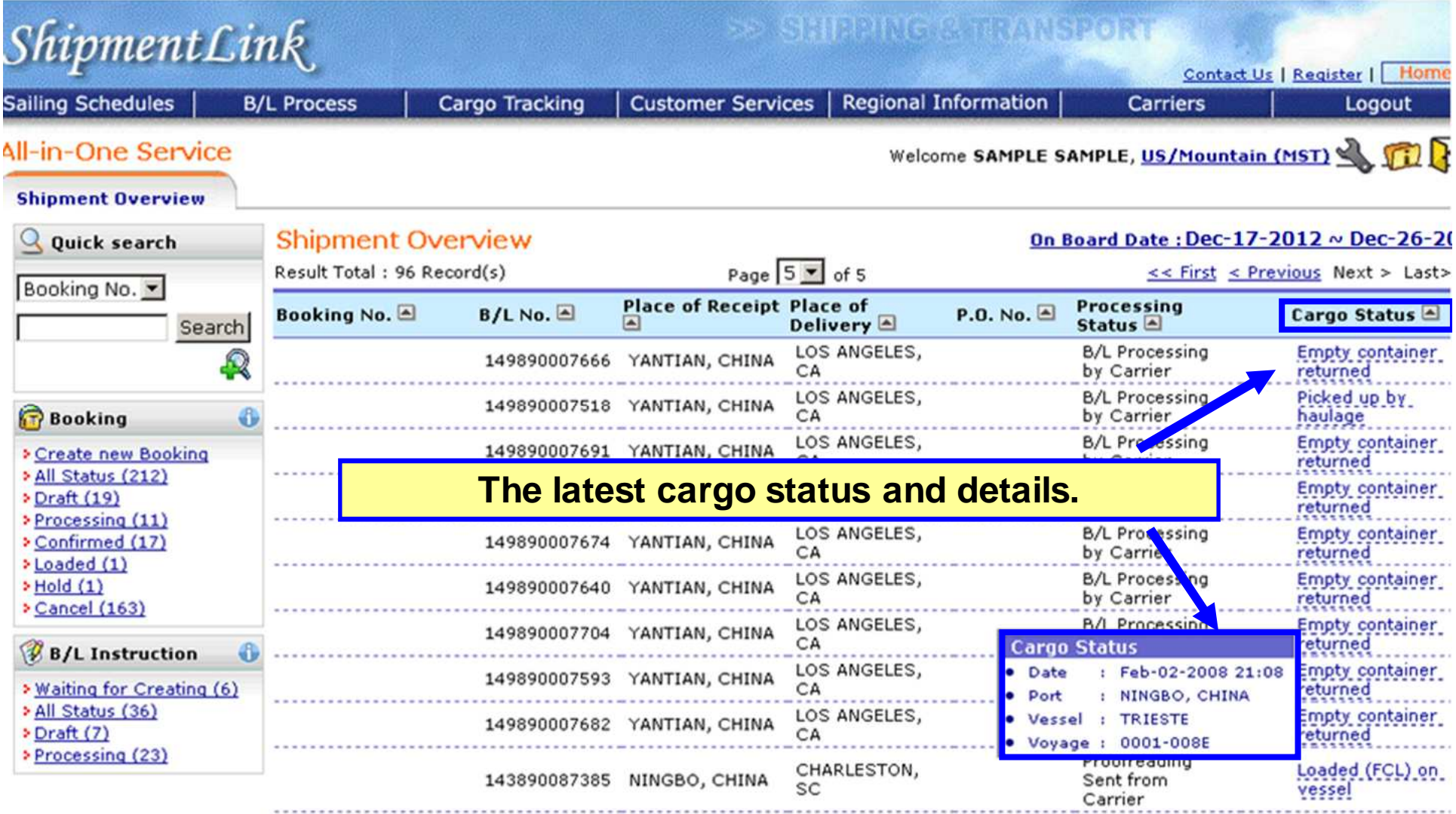

## **All-in-One Service - Booking**

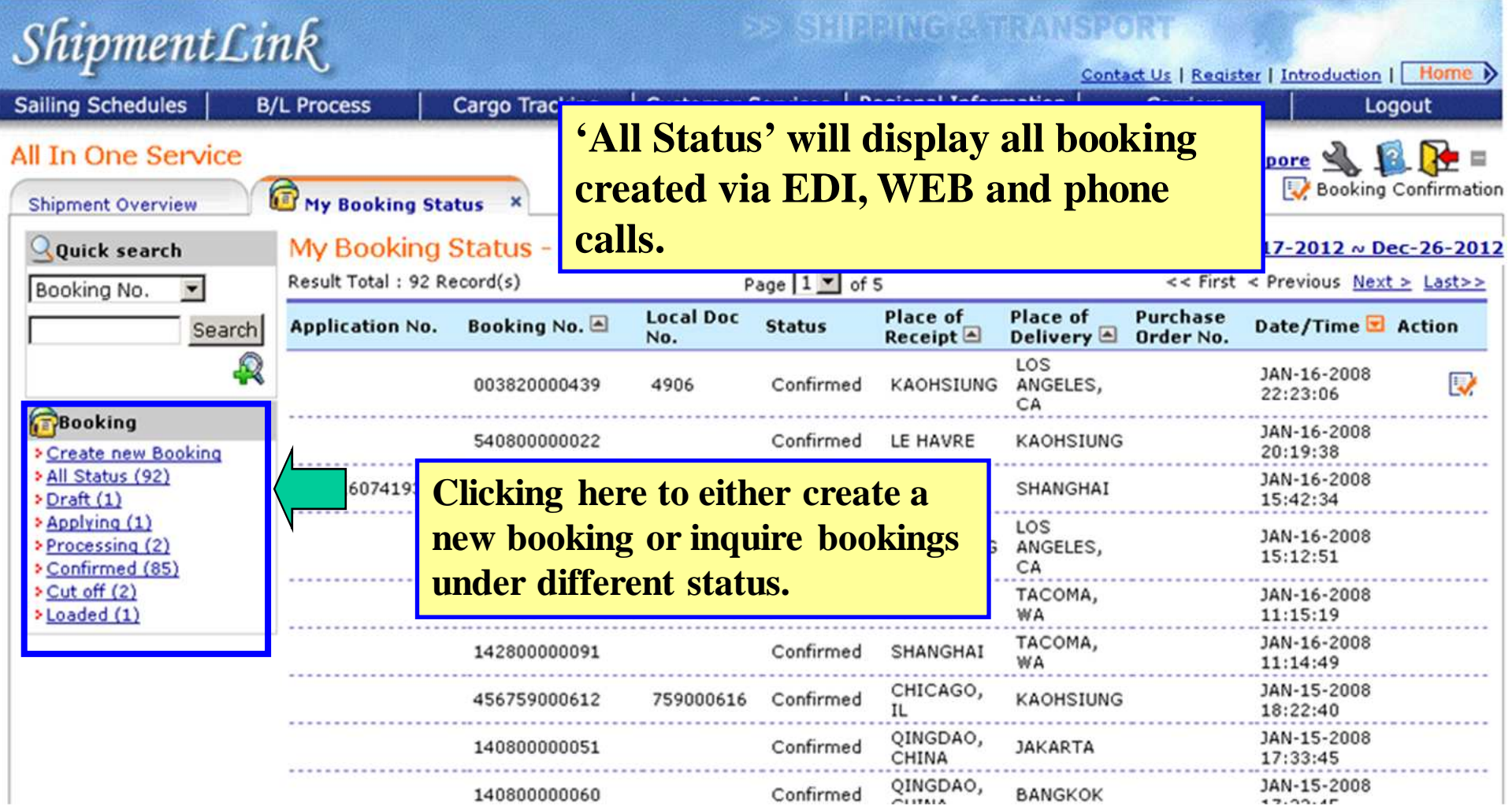

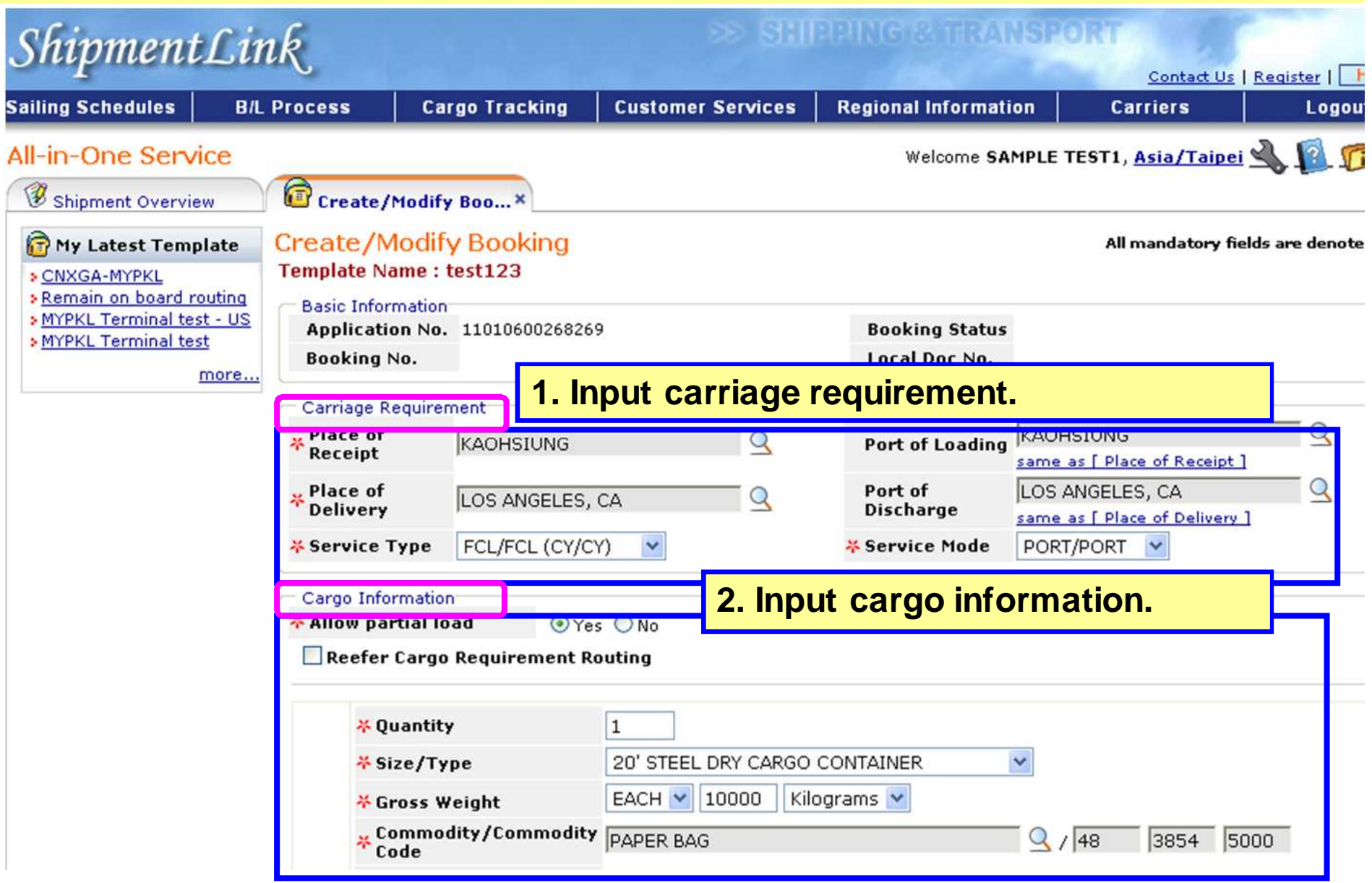

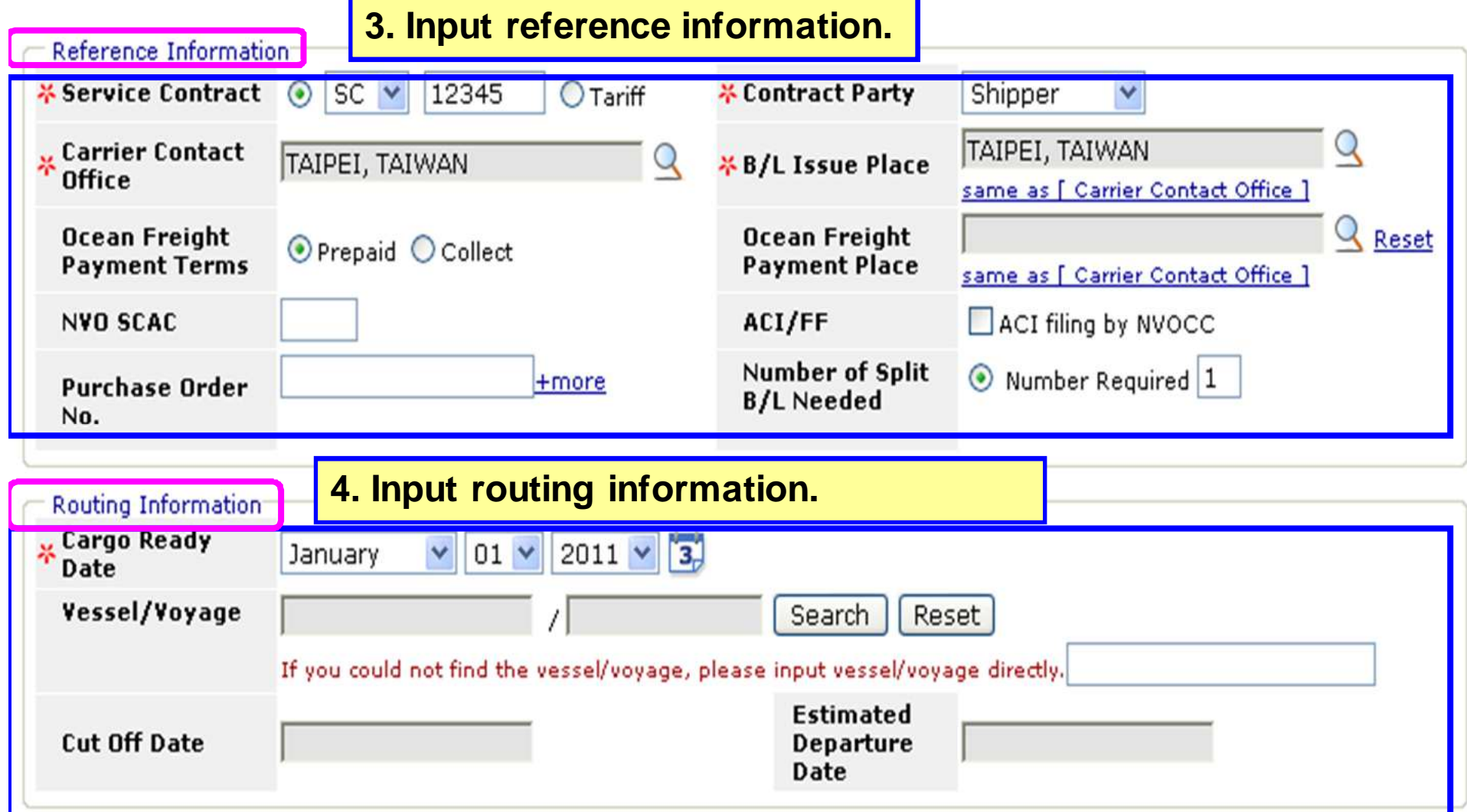

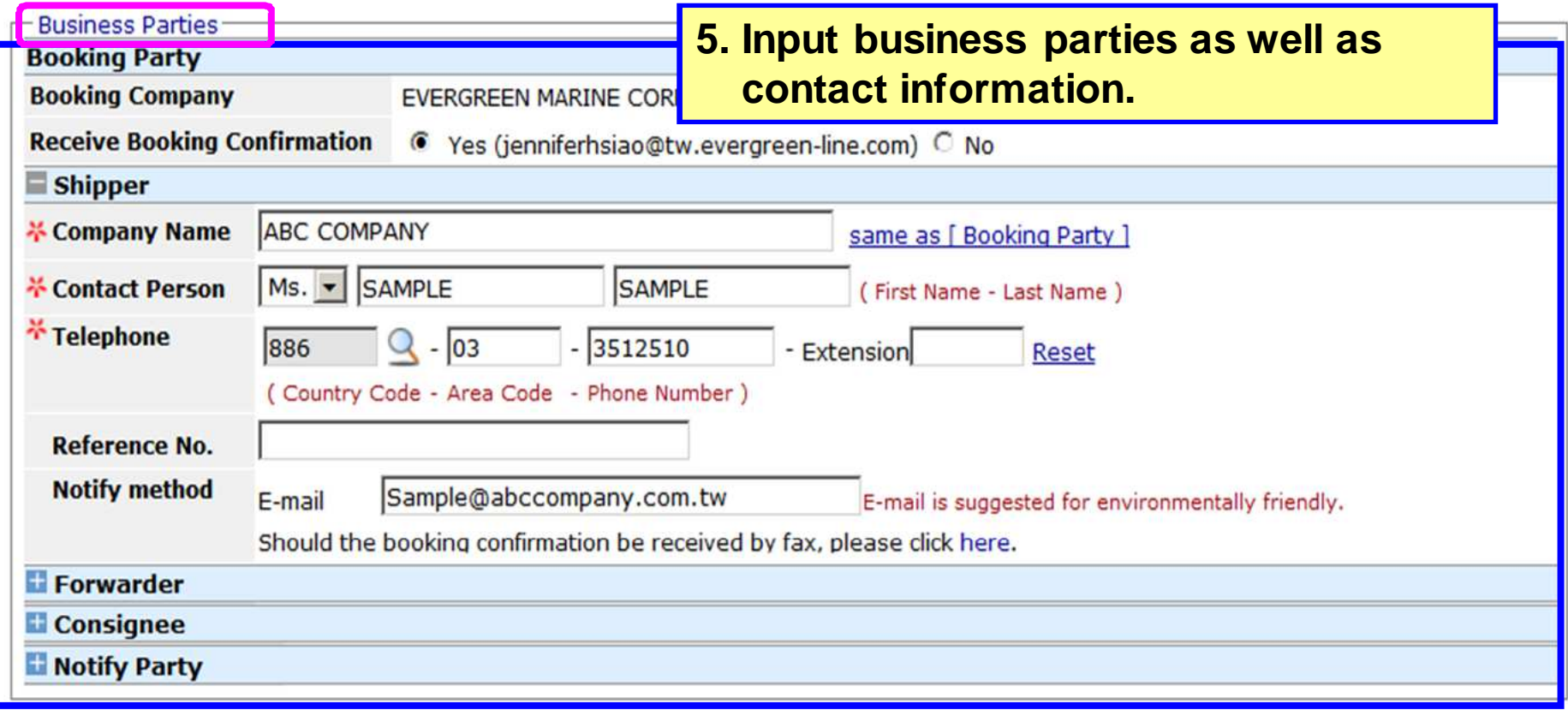

Save as Template

Delete

Please indicate number of additional bookings you required (Identical condition as this booking):  $\boxed{\bullet}$ 

Submit

#### **Remarks (Additional Request)**

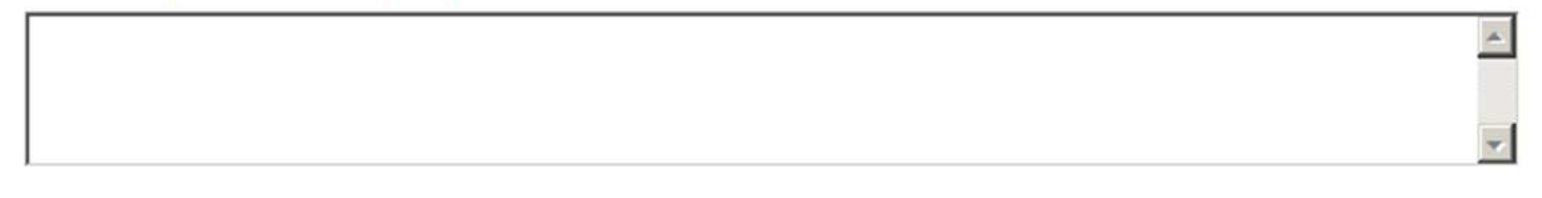

Preview

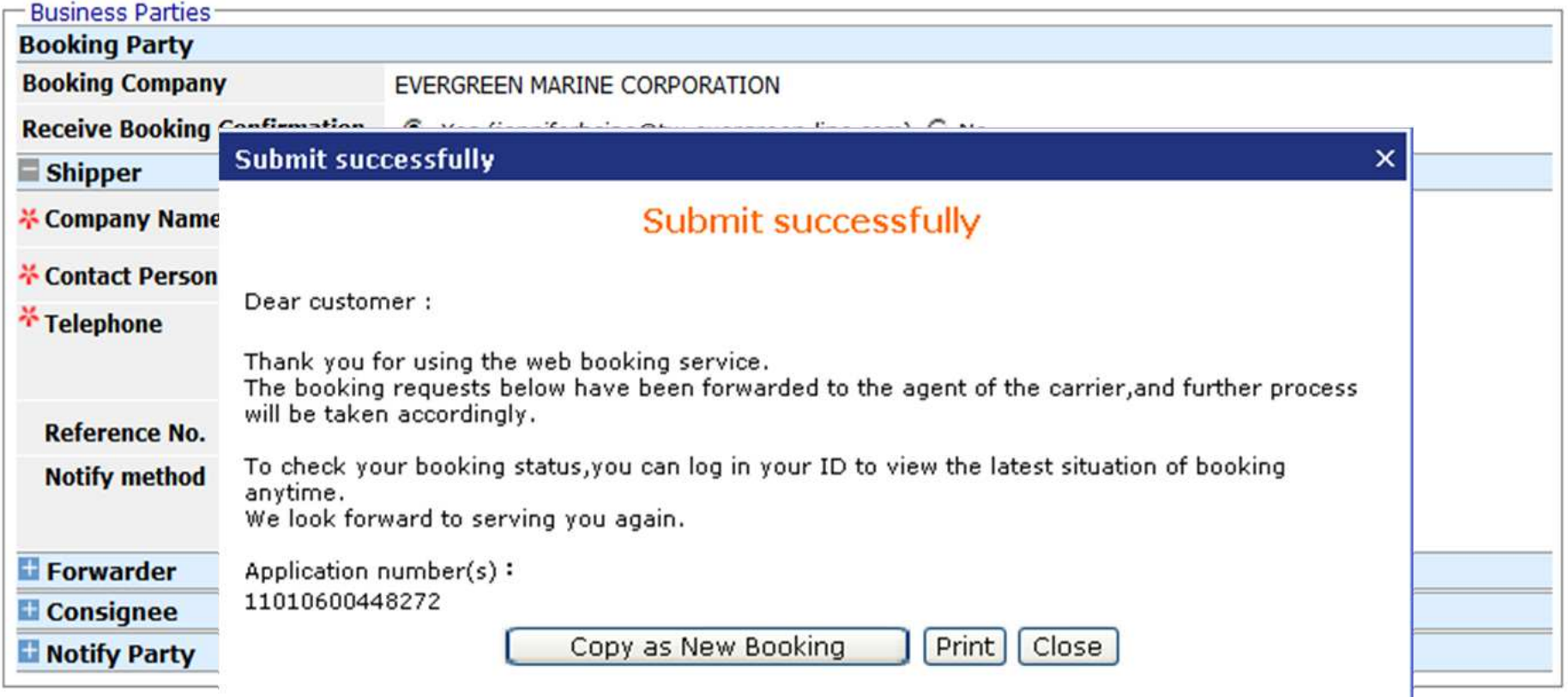

Please indicate number or aggittonal bookings you required (Identical condition as this booking):  $\frac{1}{2}$ 

#### **Remarks (Additional Request)**

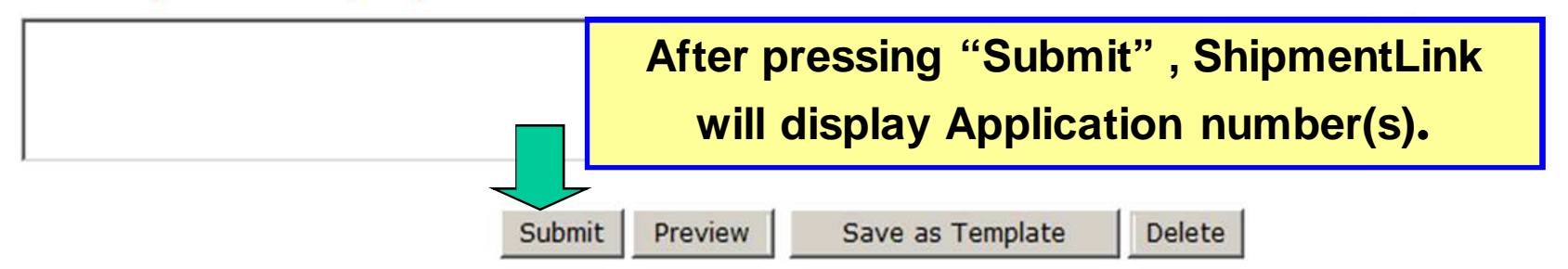

## **Booking – Create Duplicated Bookings**

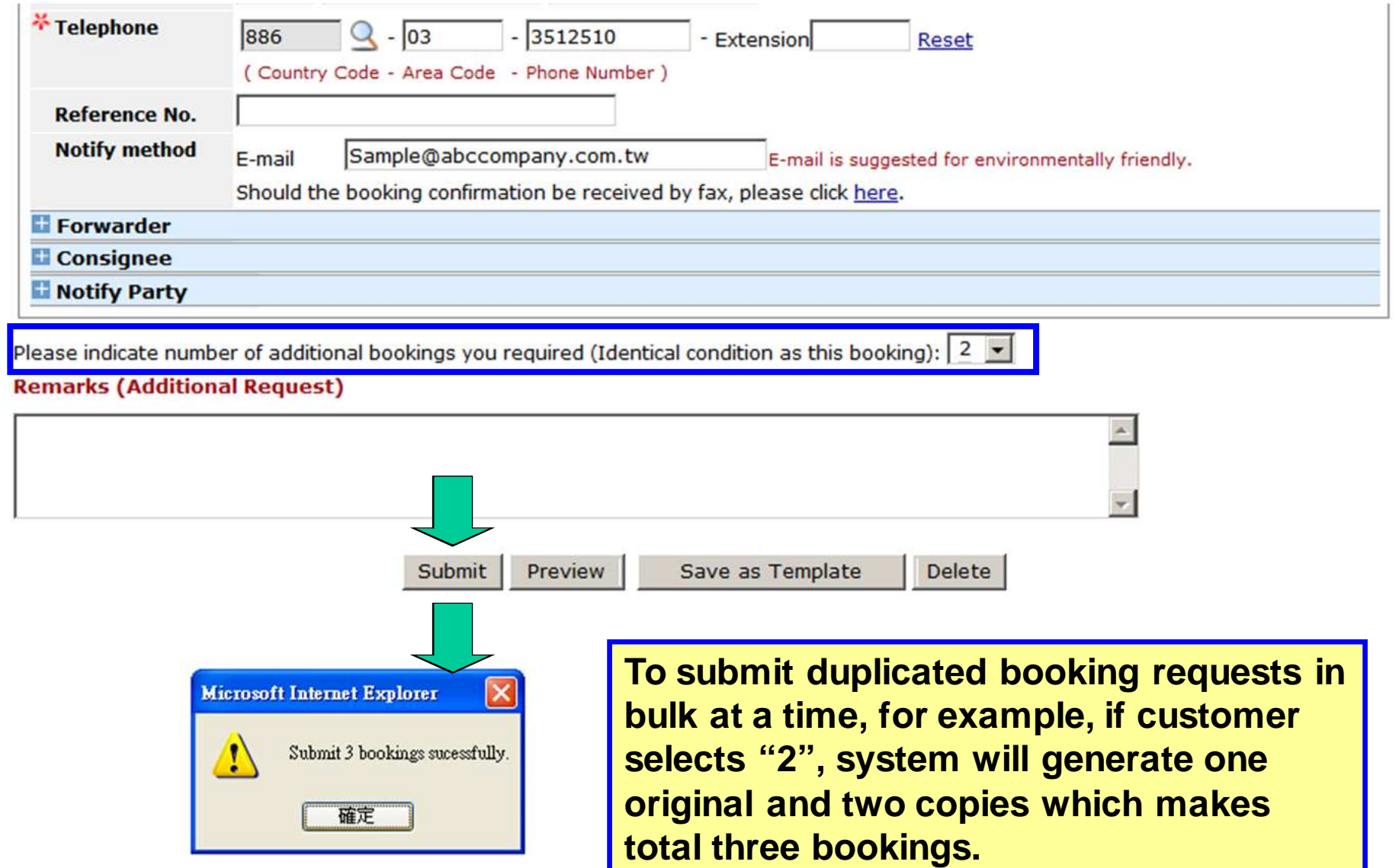

#### **Booking - Preview and Template Function**

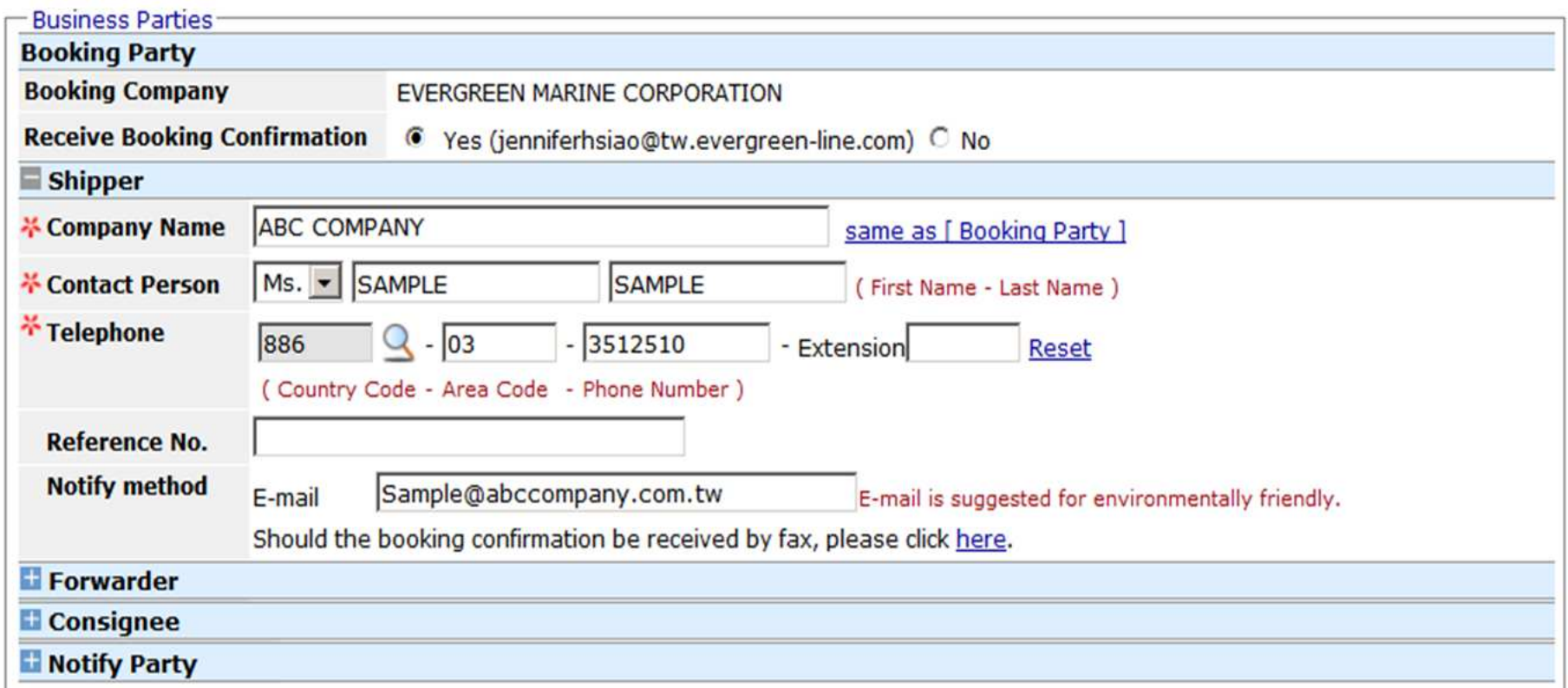

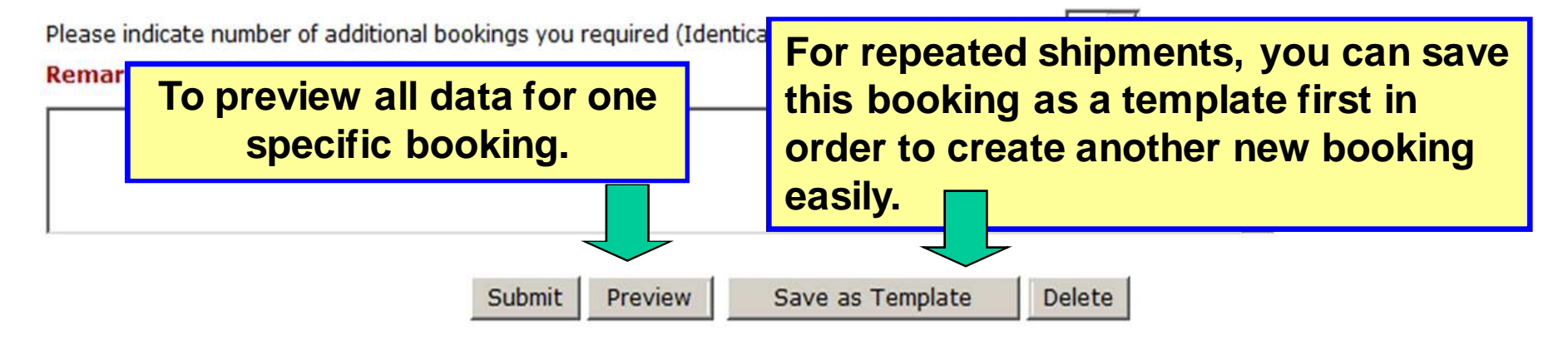

## **Booking - Create Booking by Template**

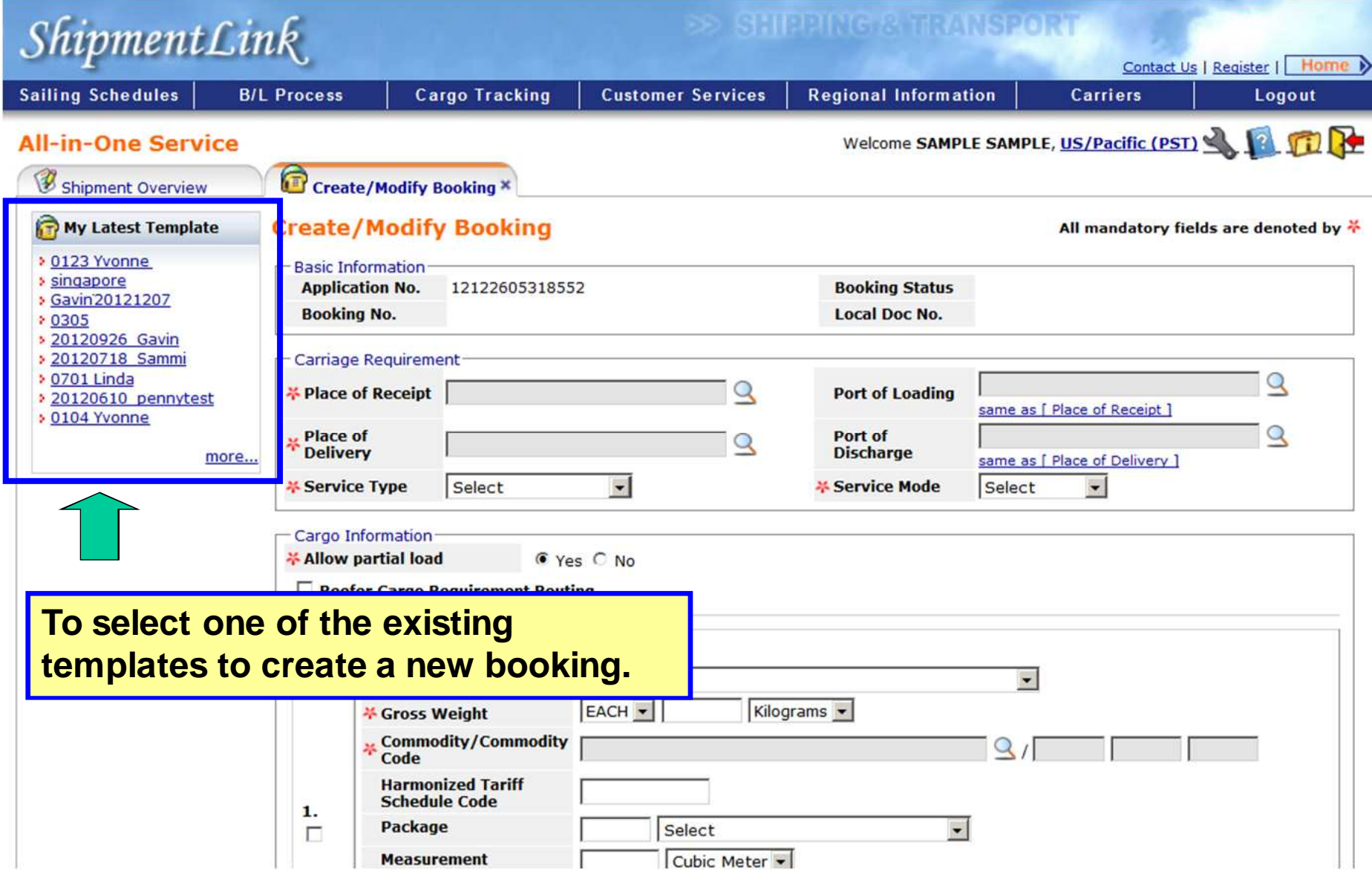

## **Booking - Trace Booking**

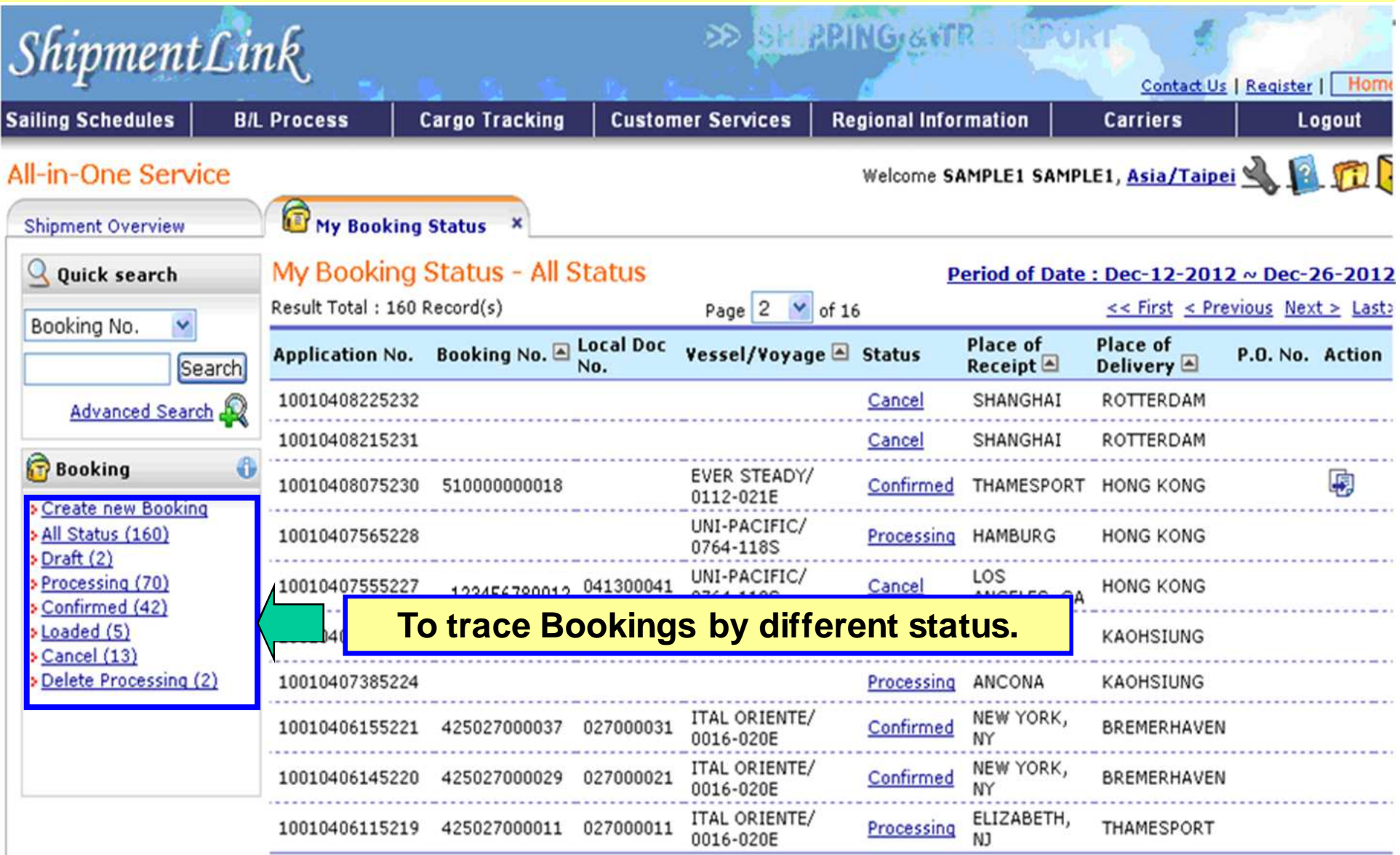

## **Booking - Copy Function**

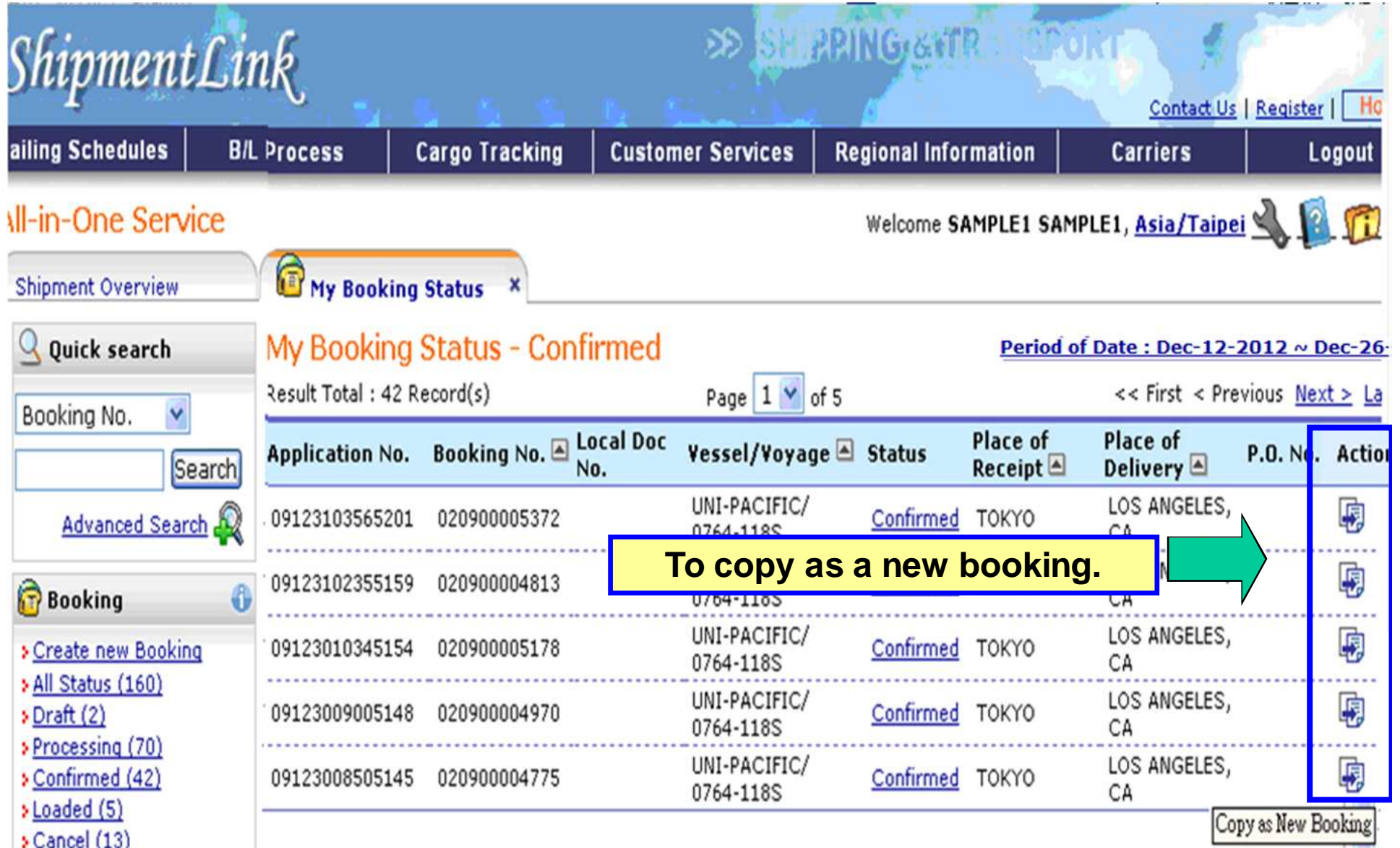

## **Booking - Booking Confirmation**

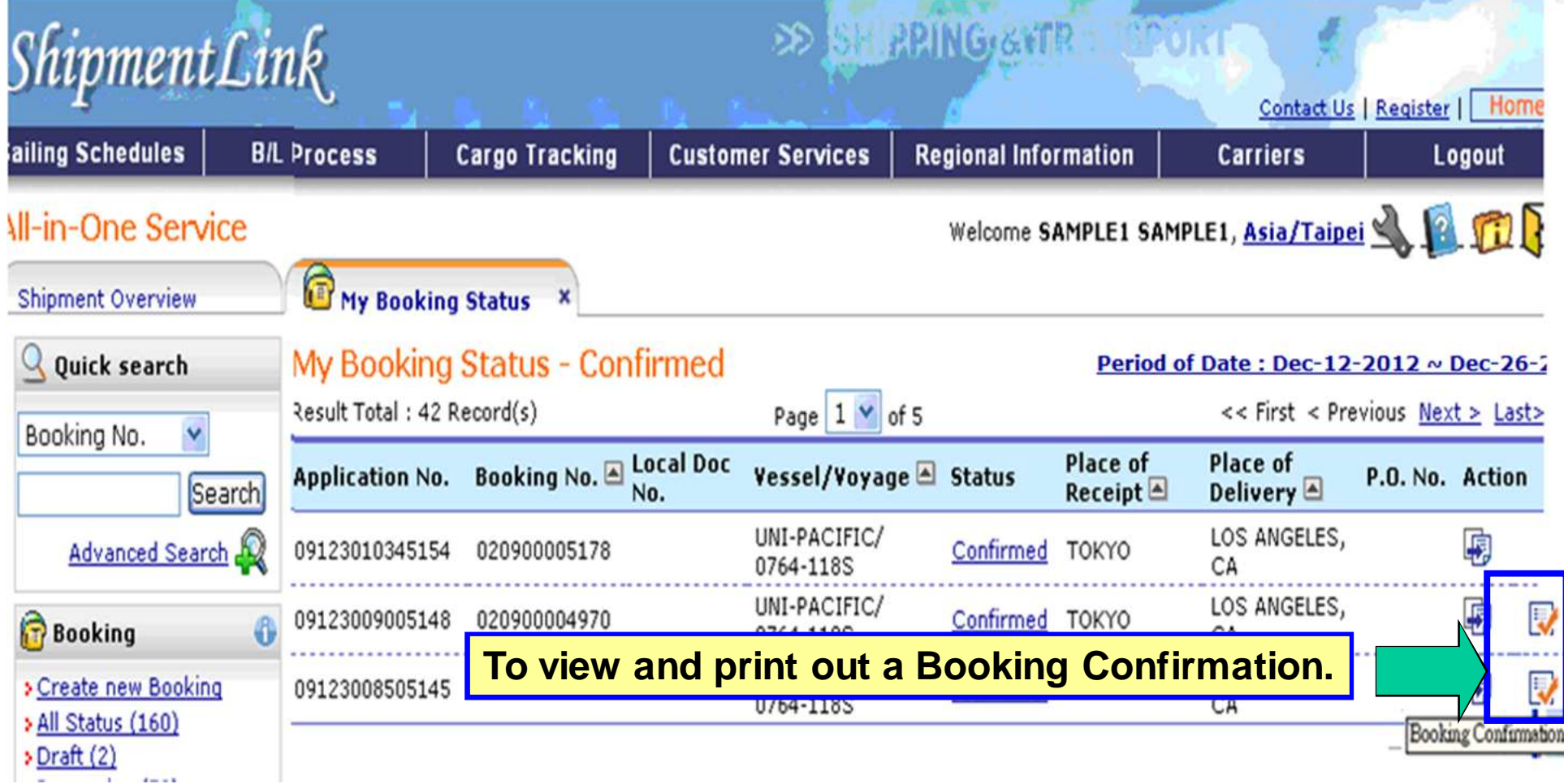

## **B/L Instruction**

## ShipmentLink

**SHIPPING & TRANSPORT** 

Login | Contact Us | Register

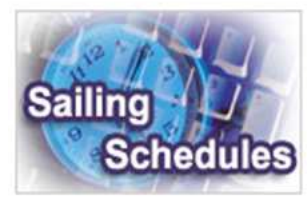

#### **Sailing Schedules**

Provides you the most up-to-date sailing schedules and door to door schedules.

- **Search by Area Search by Point**
- **Search by Vessel**
- **> Vessel Arrival Time**
- **> Terminal Prospect**
- **Schedules Email**
- **Routing Network**
- **EXPENDENT VESSEL Particulars**

for registered user

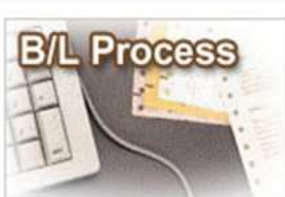

#### **B/L Process**

Provides you to view the Internet Bill of Lading or upload your Bill of Lading instruction.

#### All-in-One Service - e-Booking

- B/L Instruction - Internet B/L - US Importer Security
- Filing(ISF) 4 ISF
- A Internet B/L ▶
- **A Import Door Delivery**

The service including sub-items

- **B/L Clauses**
- > Tariff & Rates

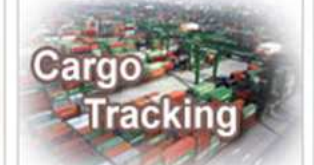

#### **Cargo Tracking**

Provides you the realtime shipment detailed information.

#### **Cargo Tracking**

- **U.S.A. IT Location**
- **> North America Traffic Information**

# **Customer Services**

#### **Customer Services**

Provides you the flexible and efficient tool to manage and monitor your shipments.

#### **A Shipment Statistics**

- **A Tracking Reports**
- **A Event Notification**
- **A** Member Tracking
- **A EDI Services**
- **Register**
- A My Profile ▶

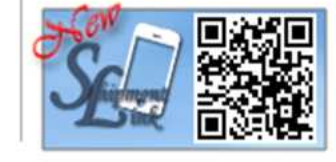

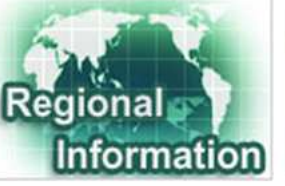

#### **Regional Information**

Provides you the specific information of the following regions.

#### > China 中国大陆

- **Germany Deutschland**
- **Hong Kong 香港**
- India Bharat
- **Italy Italia**
- > Japan 日本
- **Malaysia** 
	- **Netherlands Holland**
	- **Spain España**
- Taiwan 台灣
- **> United Kingdom**

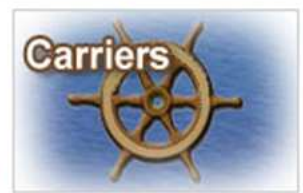

#### **Carriers**

This Website provides e-Commerce for Evergreen Line which is a joint service agreement consisting of following:

- **Evergreen Line** 
	- Notices and News
- **Evergreen Marine**
- **Evergreen Marine (UK)**
- **Eltalia Marittima**
- **Evergreen Marine (Hong** Kong)
- **Evergreen Marine** (Singapore)

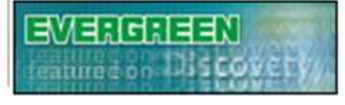

Best viewed in 1024 x 768 only using Internet Explorer

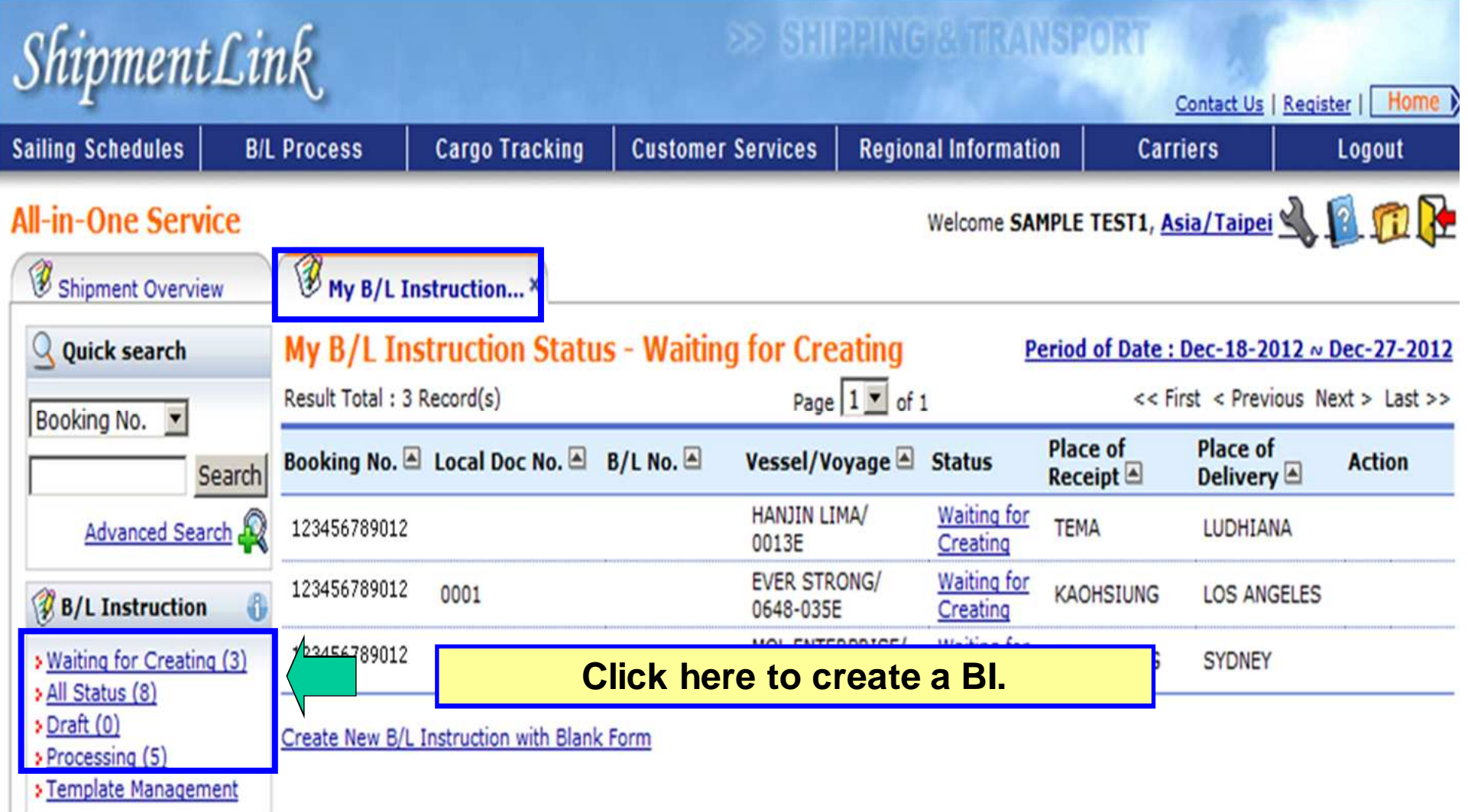

## **\*Create BI**

## **A. Input data column by column**

- **1. Input business parties & routing information.**
- **2. Input container detailed information.**
- **3. Input basic information.**
- **4. Function Buttons**

## **B. Create BI by Template**

- **1. Choose regular shipments template to create a new BI.**
- **2. Get regular shipments saved data from templates.**

# **\*Trace BI**

- **1. Copy Function**
- **2. PDF View**
- **3. Template Management**

### **Create BI - Input data column by column**

#### **1. Input business parties & routing information. (1)**

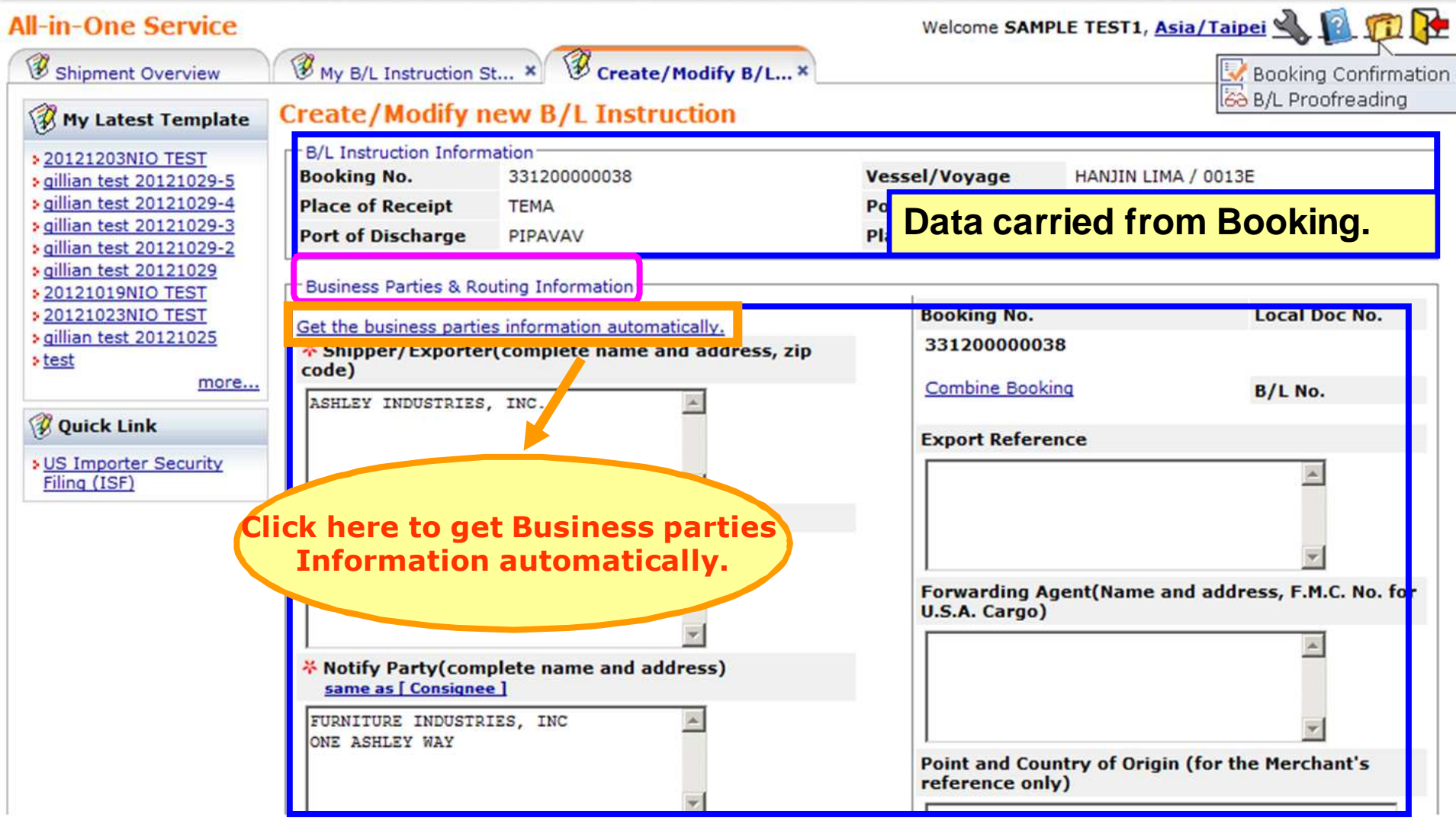

### **Create BI - Input data column by column**

#### **1. Input business parties & routing information.(2)**

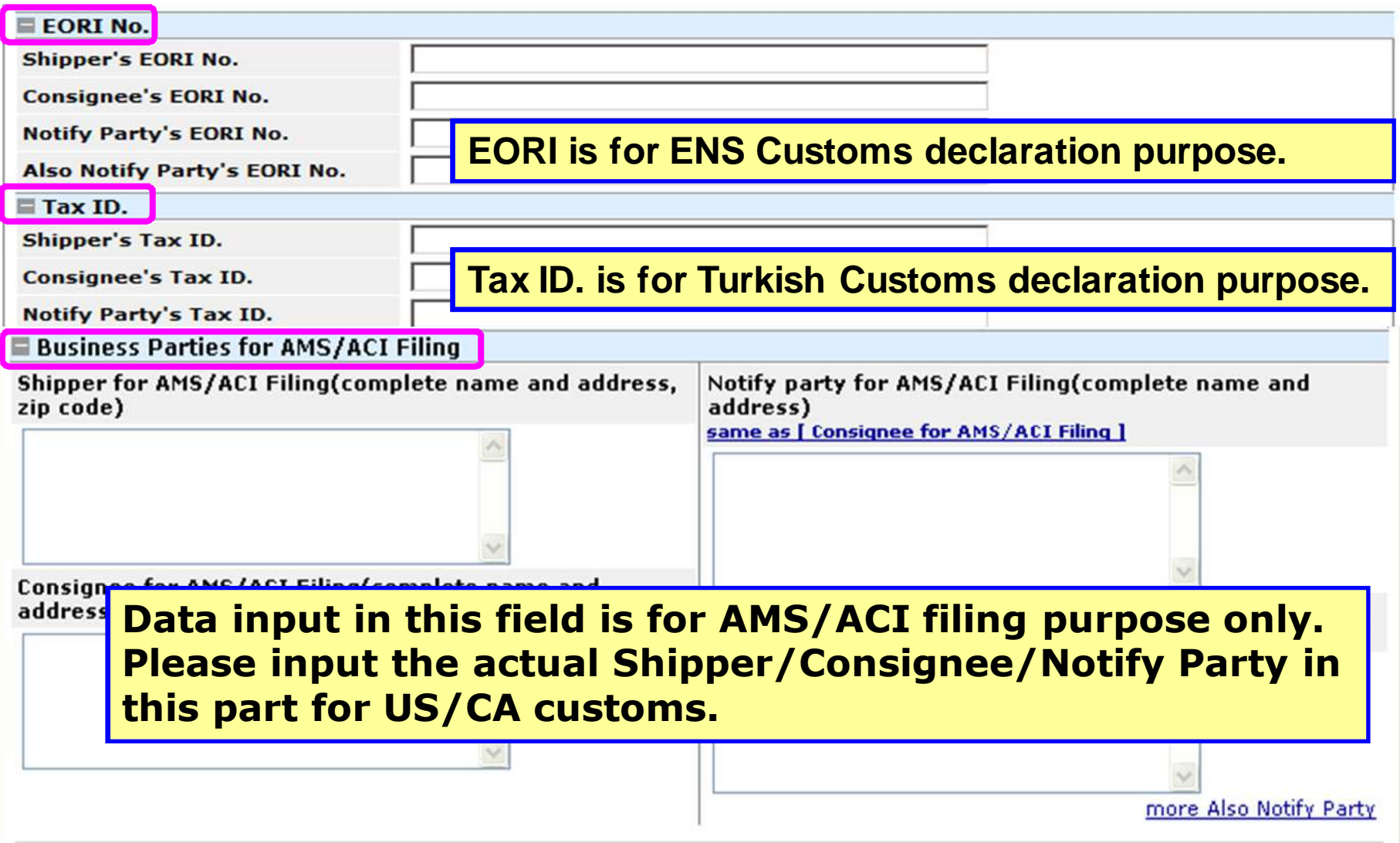

## **\*Create BI**

## **A. Input data column by column**

- **1. Input business parties & routing information.**
- **2. Input container detailed information.**
- **3. Input basic information.**
- **4. Function Buttons**

# **B. Create BI by Template**

- **1. Choose regular shipments template to create a new BI.**
- **2. Get regular shipments saved data from templates.**

# **\*Trace BI**

- **1. Copy Function**
- **2. PDF View**
- **3. Template Management**

### **Create BI - Input data column by column**

#### **2. Input container detailed information.**

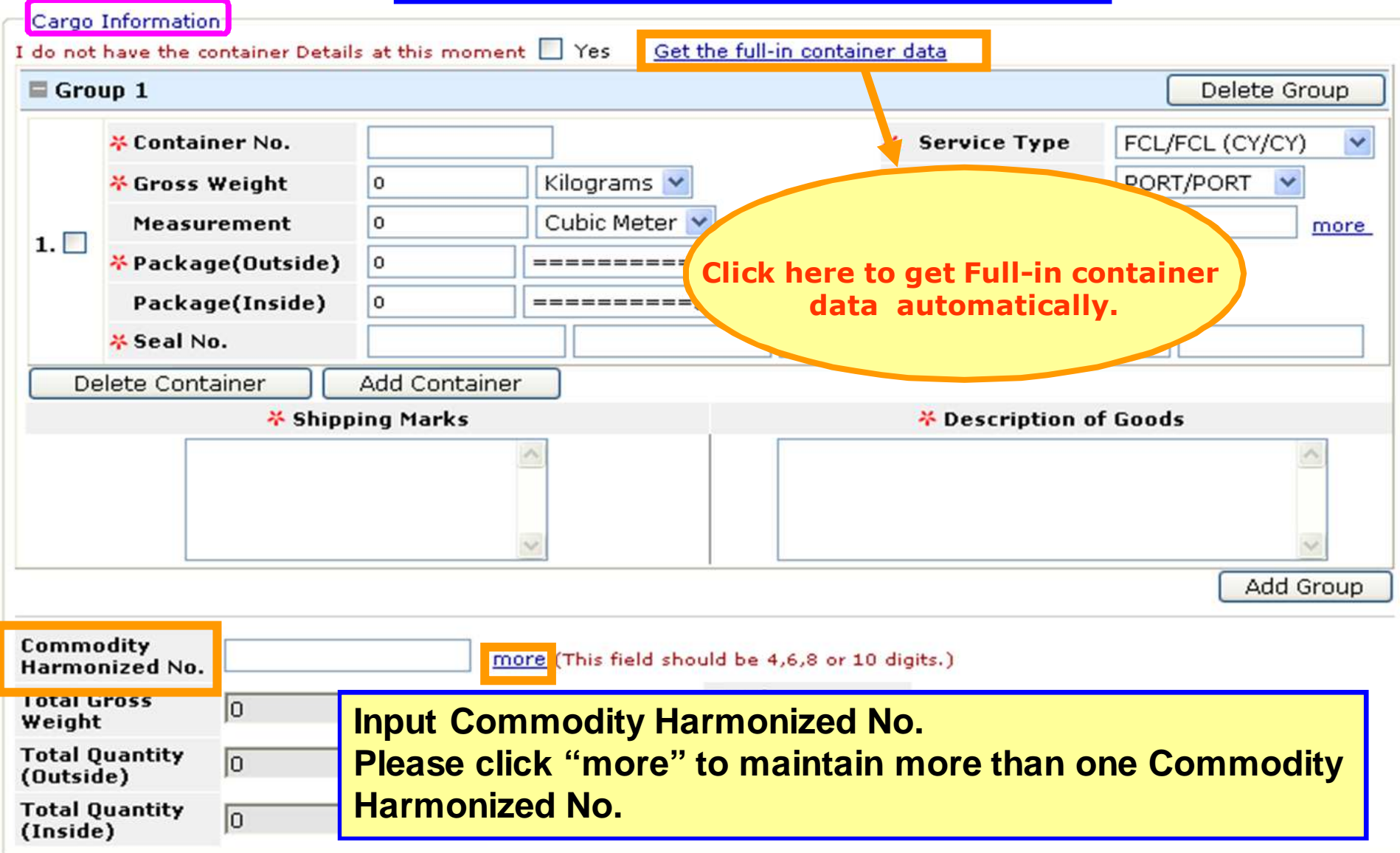

## **\*Create BI**

## **A. Input data column by column**

- **1. Input business parties & routing information.**
- **2. Input container detailed information.**
- **3. Input basic information.**
- **4. Function Buttons**

# **B. Create BI by Template**

- **1. Choose regular shipments template to create a new BI.**
- **2. Get regular shipments saved data from templates.**

# **\*Trace BI**

- **1. Copy Function**
- **2. PDF View**
- **3. Template Management**

### **Create BI - Input data column by column**

#### **3. Input basic information.**

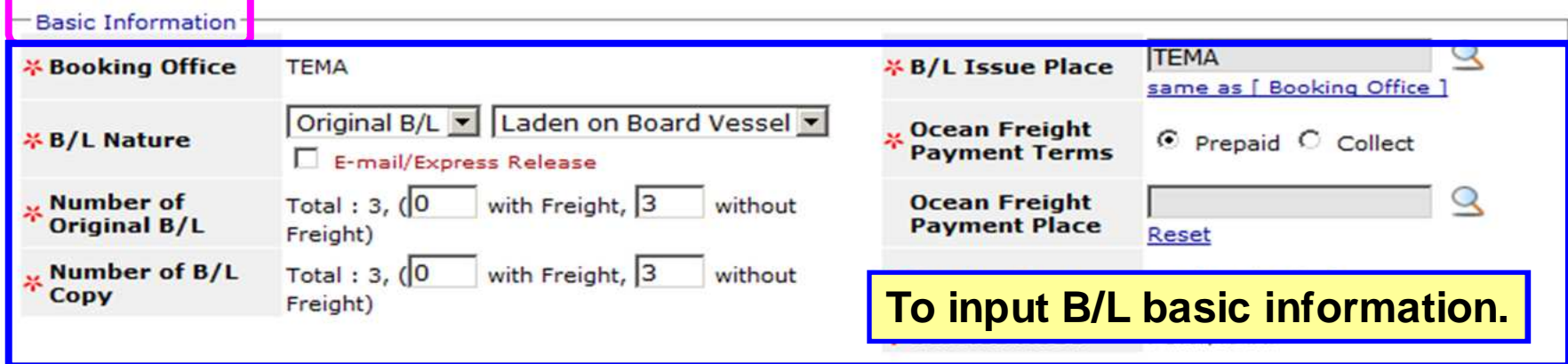

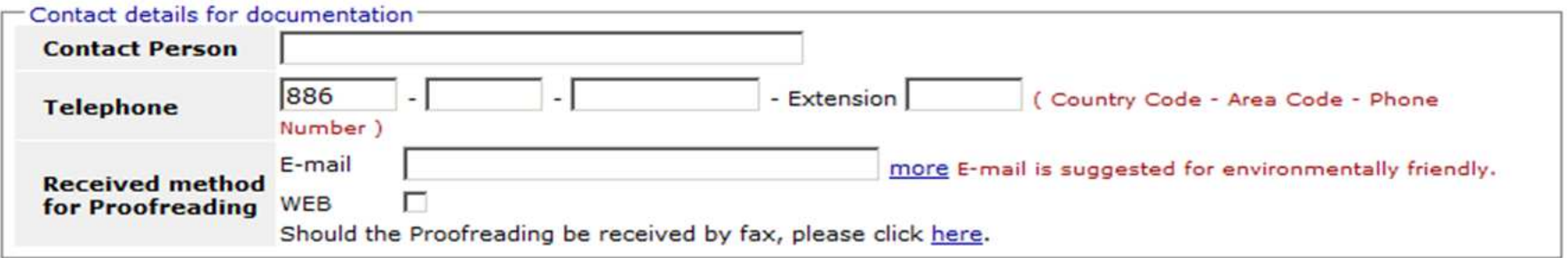

#### **Remarks (Additional Request)**

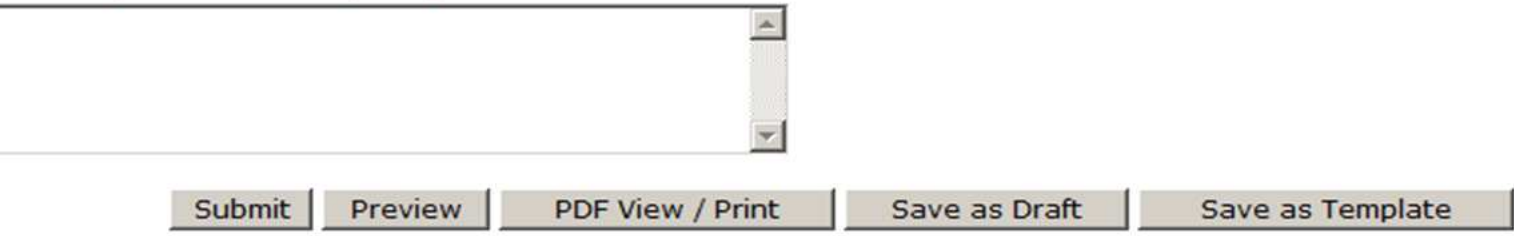

## **\*Create BI**

## **A. Input data column by column**

- **1. Input business parties & routing information.**
- **2. Input container detailed information.**
- **3. Input basic information.**
- **4. Function Buttons**

## **B. Create BI by Template**

- **1. Choose regular shipments template to create a new BI.**
- **2. Get regular shipments saved data from templates.**

# **\*Trace BI**

- **1. Copy Function**
- **2. PDF View**
- **3. Template Management**

## **B/L Instruction**

### **4. Function Buttons(1)**

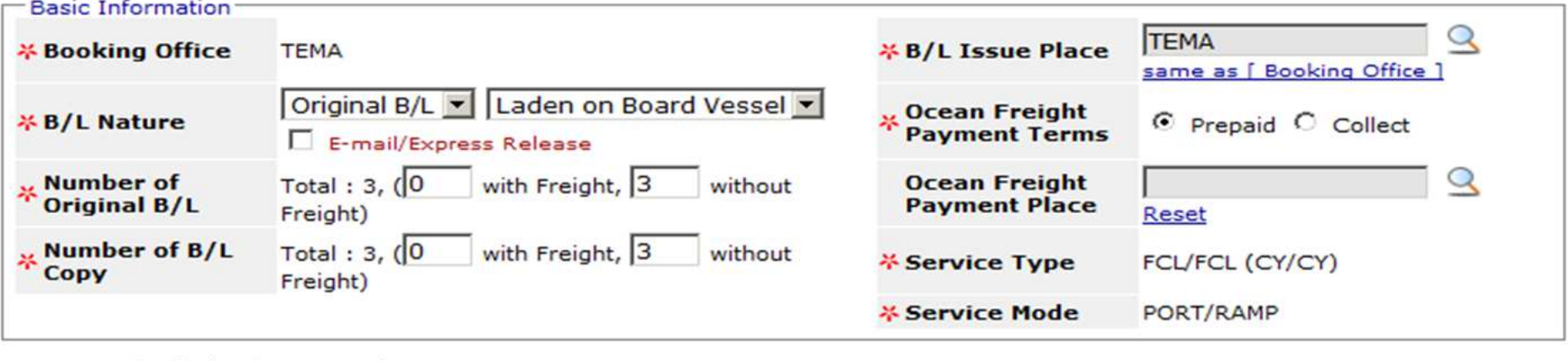

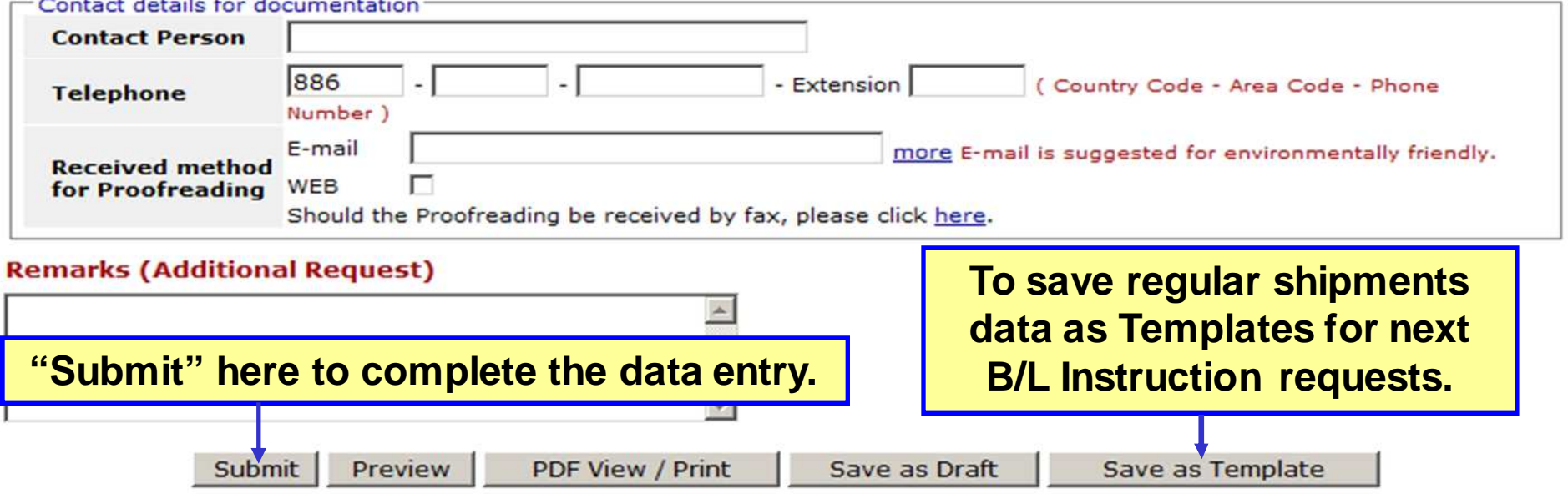

### **B/L Instruction**

### **4. Function Buttons(2)**

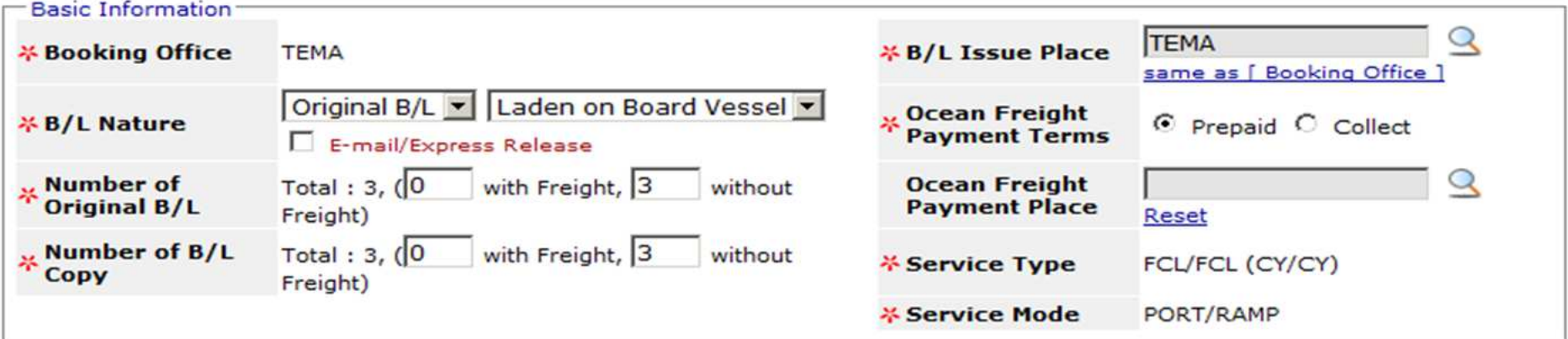

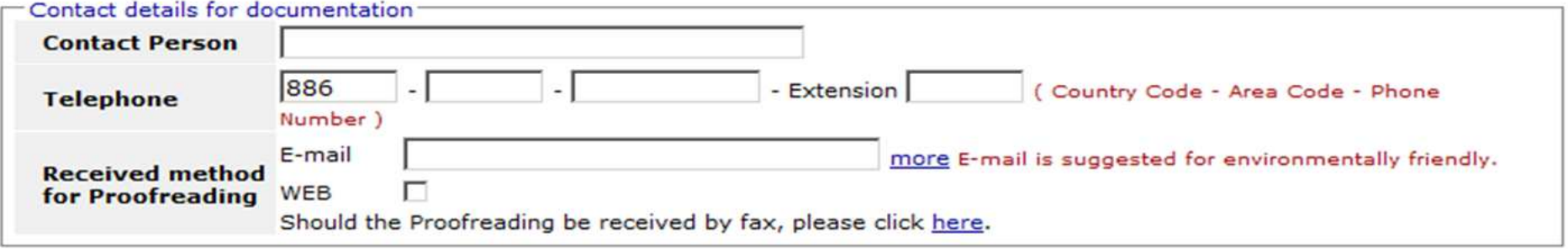

#### **Remarks (Additional Request)**

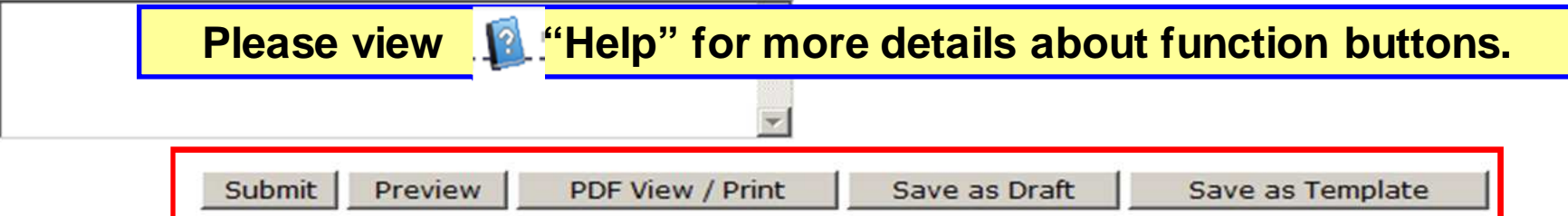

## **\*Create BI**

## **A. Input data column by column**

- **1. Input business parties & routing information.**
- **2. Input container detailed information.**
- **3. Input basic information.**
- **4. Function Buttons**

# **B. Create BI by Template**

- **1. Choose regular shipments template to create a new BI.**
- **2. Get regular shipments saved data from templates.**

# **\*Trace BI**

- **1. Copy Function**
- **2. PDF View**
- **3. Template Management**

### **B/L Instruction - Create BI by Template**

#### **1. Choose regular shipments template to create a new BI.**

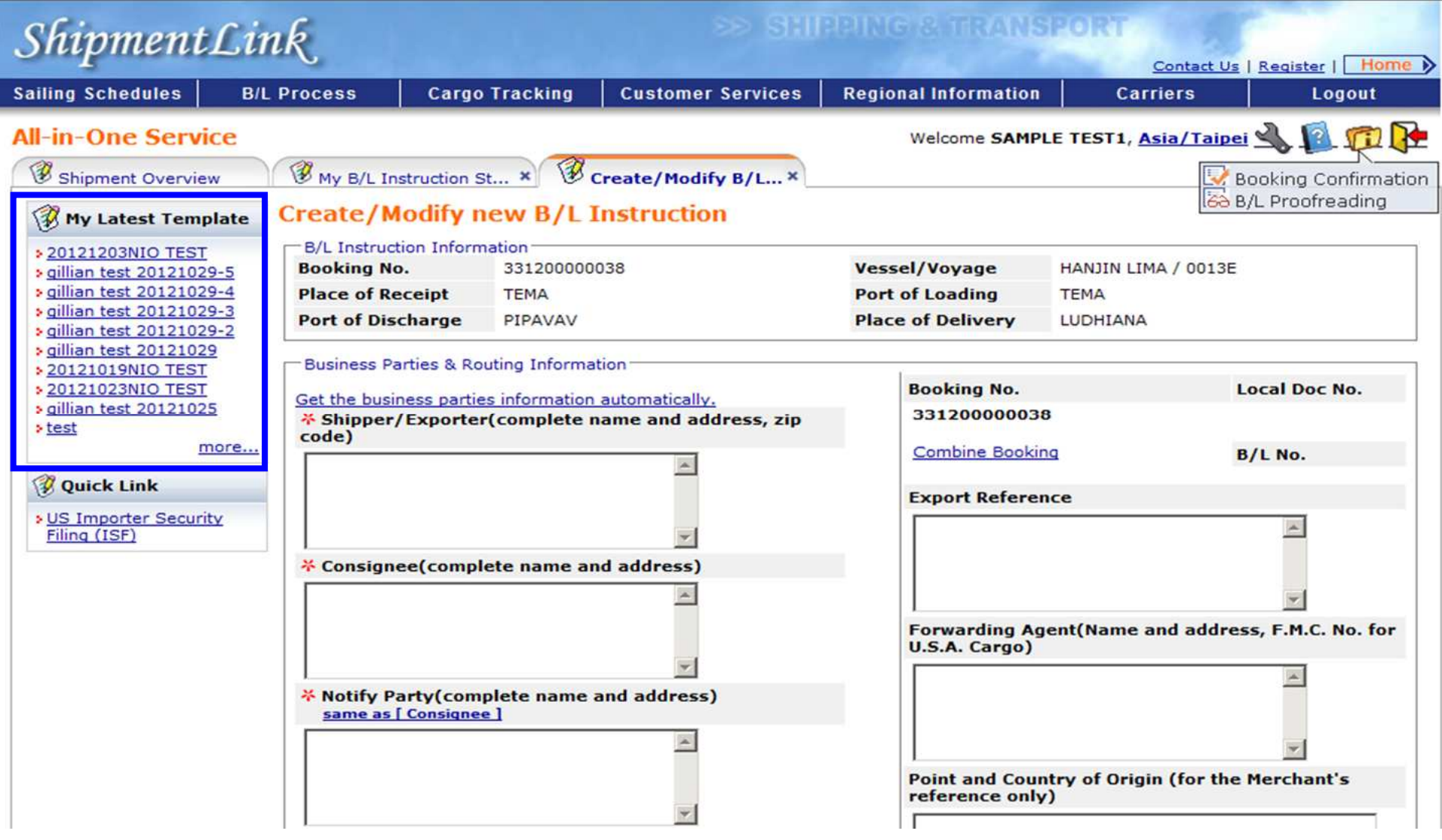

## **\*Create BI**

## **A. Input data column by column**

- **1. Input business parties & routing information.**
- **2. Input container detailed information.**
- **3. Input basic information.**
- **4. Function Buttons**

## **B. Create BI by Template**

- **1. Choose regular shipments template to create a new BI.**
- **2. Get regular shipments saved data from templates.**

# **\*Trace BI**

- **1. Copy Function**
- **2. PDF View**
- **3. Template Management**

### **B/L Instruction - Create BI by Template**

#### **2. Get regular shipments saved data from templates.**

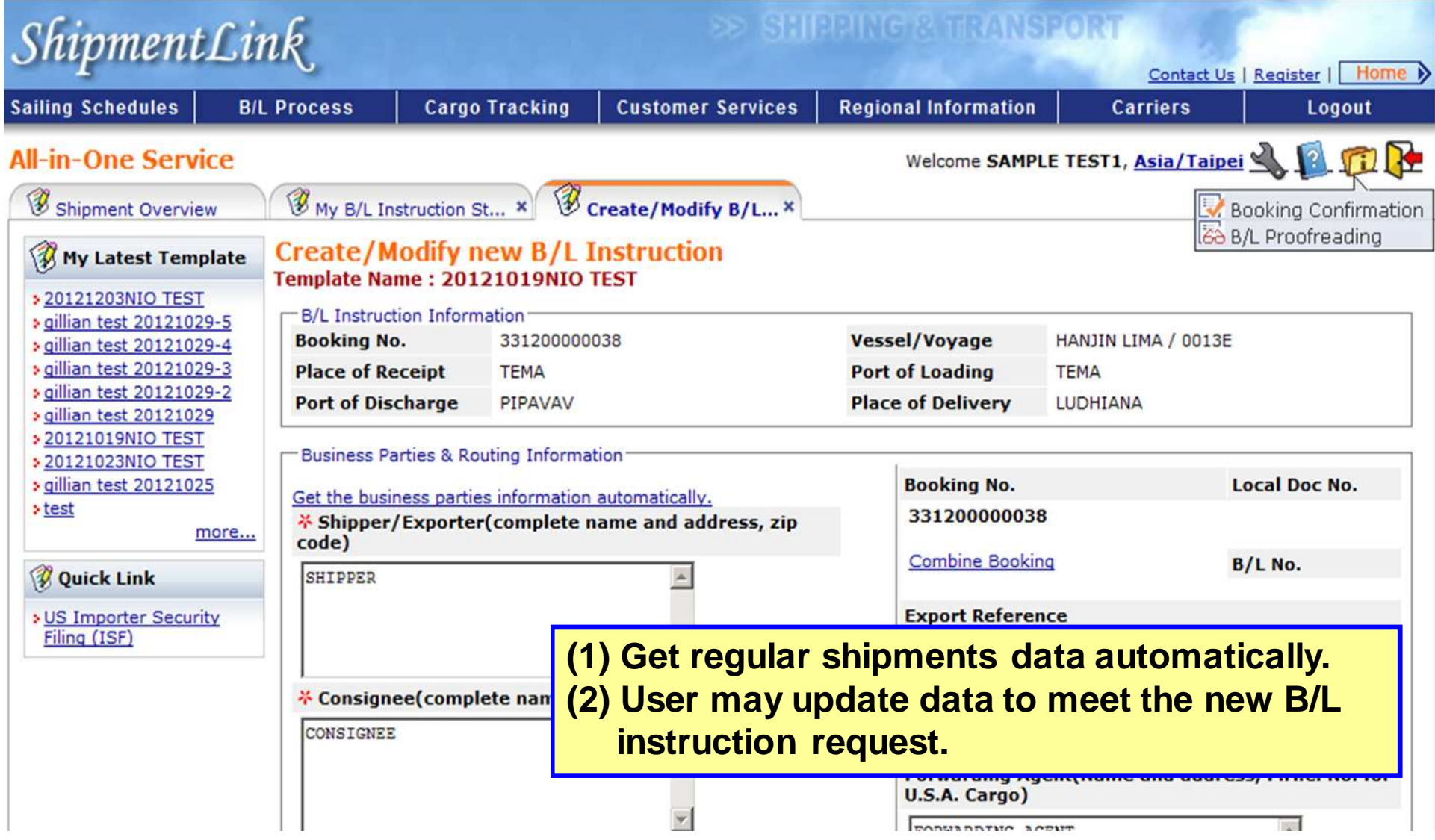

### **B/L Instruction (Sample)**

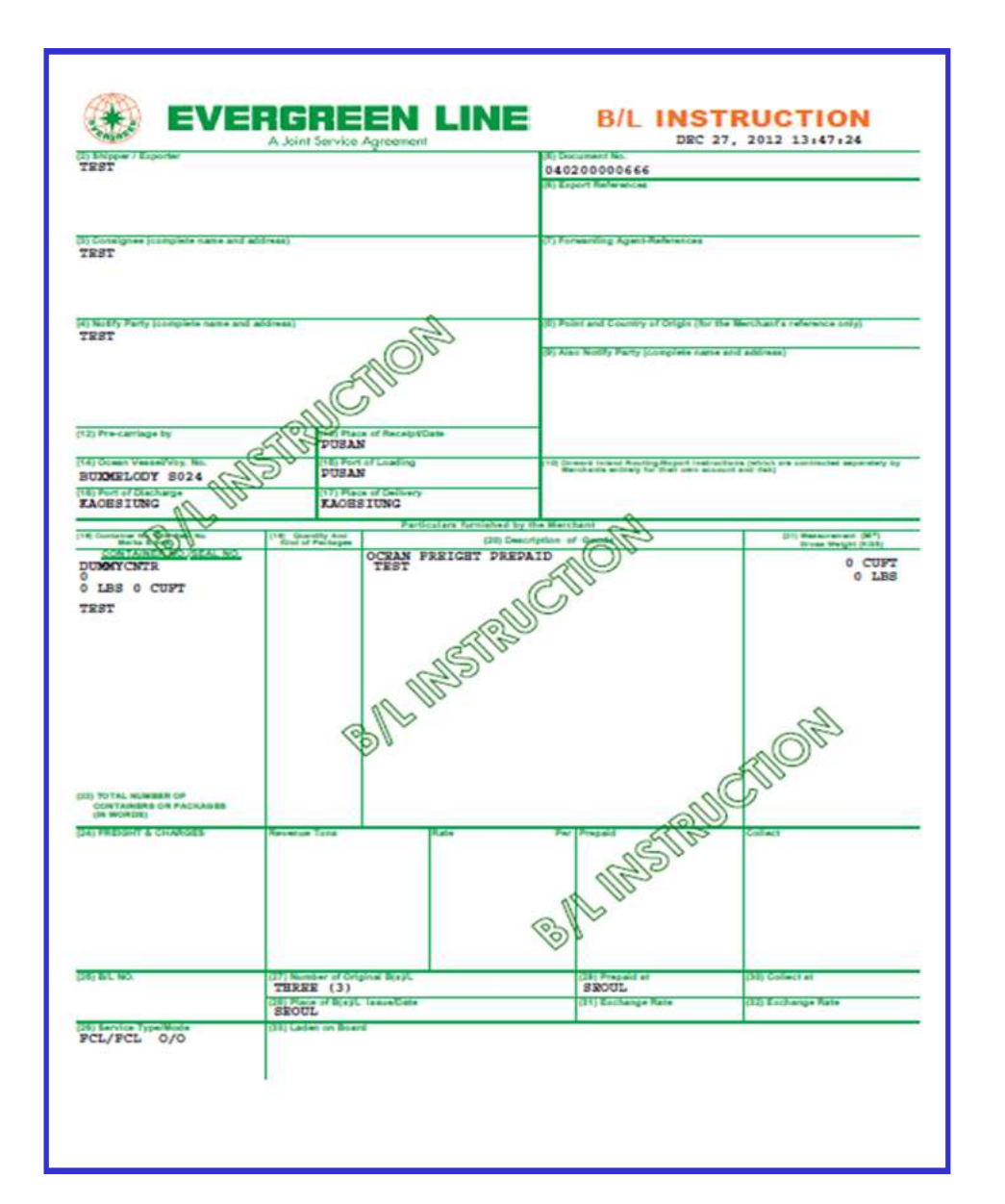

## **\*Create BI**

## **A. Input data column by column**

- **1. Input business parties & routing information.**
- **2. Input container detailed information.**
- **3. Input basic information.**
- **4. Function Buttons**

# **B. Create BI by Template**

- **1. Choose regular shipments template to create a new BI.**
- **2. Get regular shipments saved data from templates.**

# **\*Trace BI**

- **1. Copy Function**
- **2. PDF View**
- **3. Template Management**

## **B/L Instruction - Trace BI**

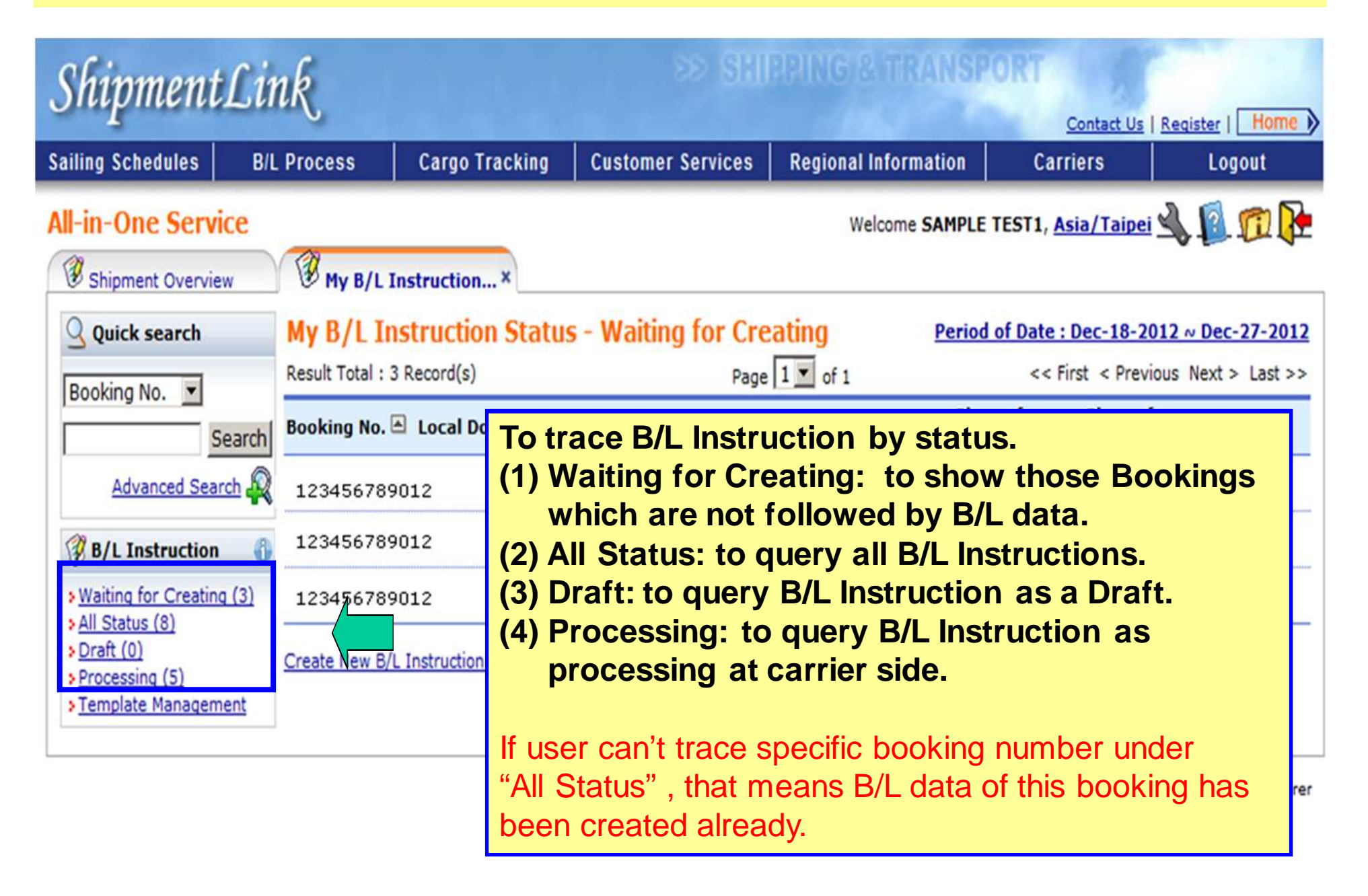

## **\*Create BI**

## **A. Input data column by column**

- **1. Input business parties & routing information.**
- **2. Input container detailed information.**
- **3. Input basic information.**
- **4. Function Buttons**

# **B. Create BI by Template**

- **1. Choose regular shipments template to create a new BI.**
- **2. Get regular shipments saved data from templates.**

# **\*Trace BI**

- **1. Copy Function**
- **2. PDF View**
- **3. Template Management**

## **B/L Instruction - Copy Function**

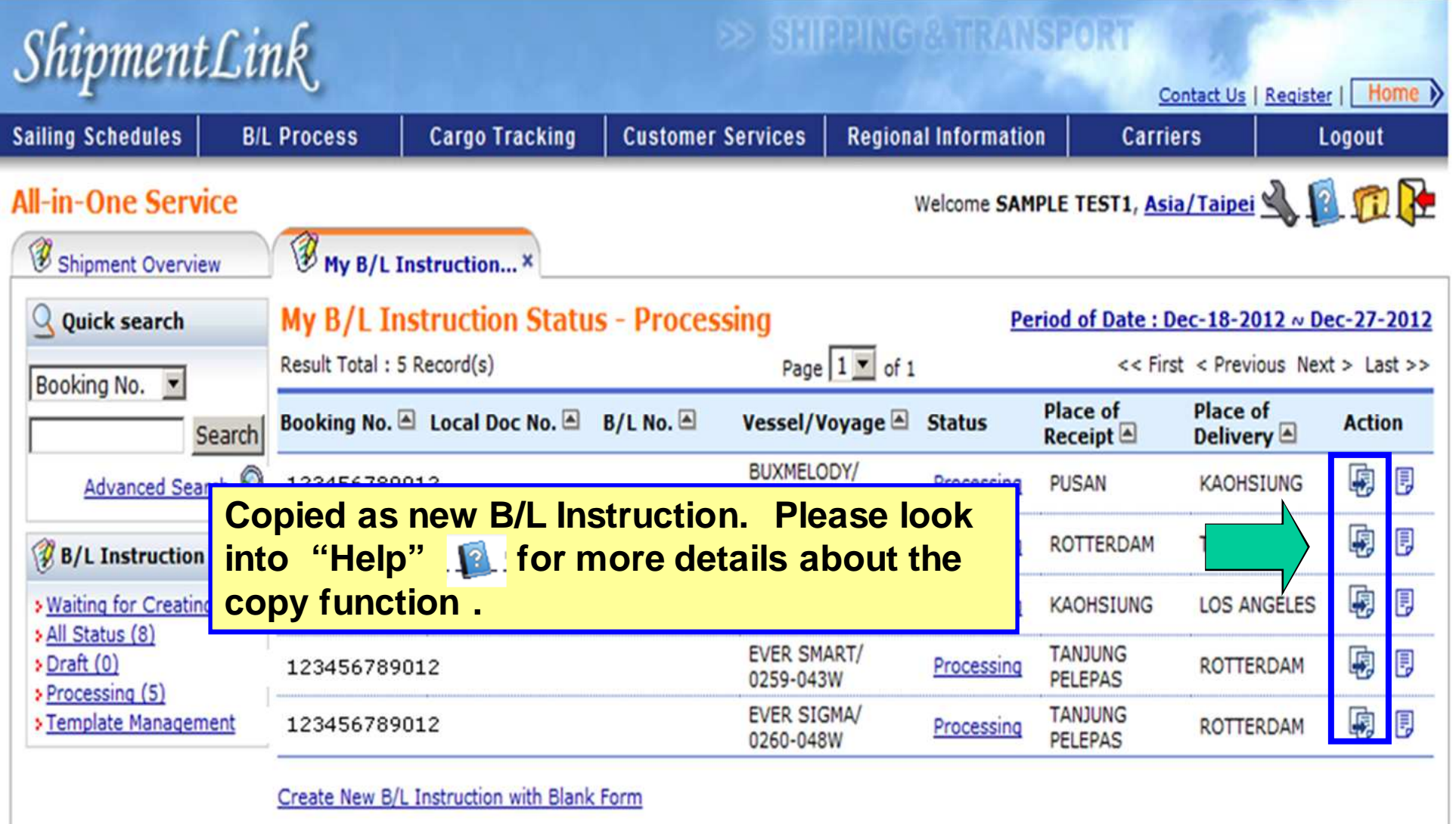

## **\*Create BI**

## **A. Input data column by column**

- **1. Input business parties & routing information.**
- **2. Input container detailed information.**
- **3. Input basic information.**
- **4. Function Buttons**

# **B. Create BI by Template**

- **1. Choose regular shipments template to create a new BI.**
- **2. Get regular shipments saved data from templates.**

# **\*Trace BI**

- **1. Copy Function**
- **2. PDF View**
- **3. Template Management**

## **B/L Instruction - PDF View (1)**

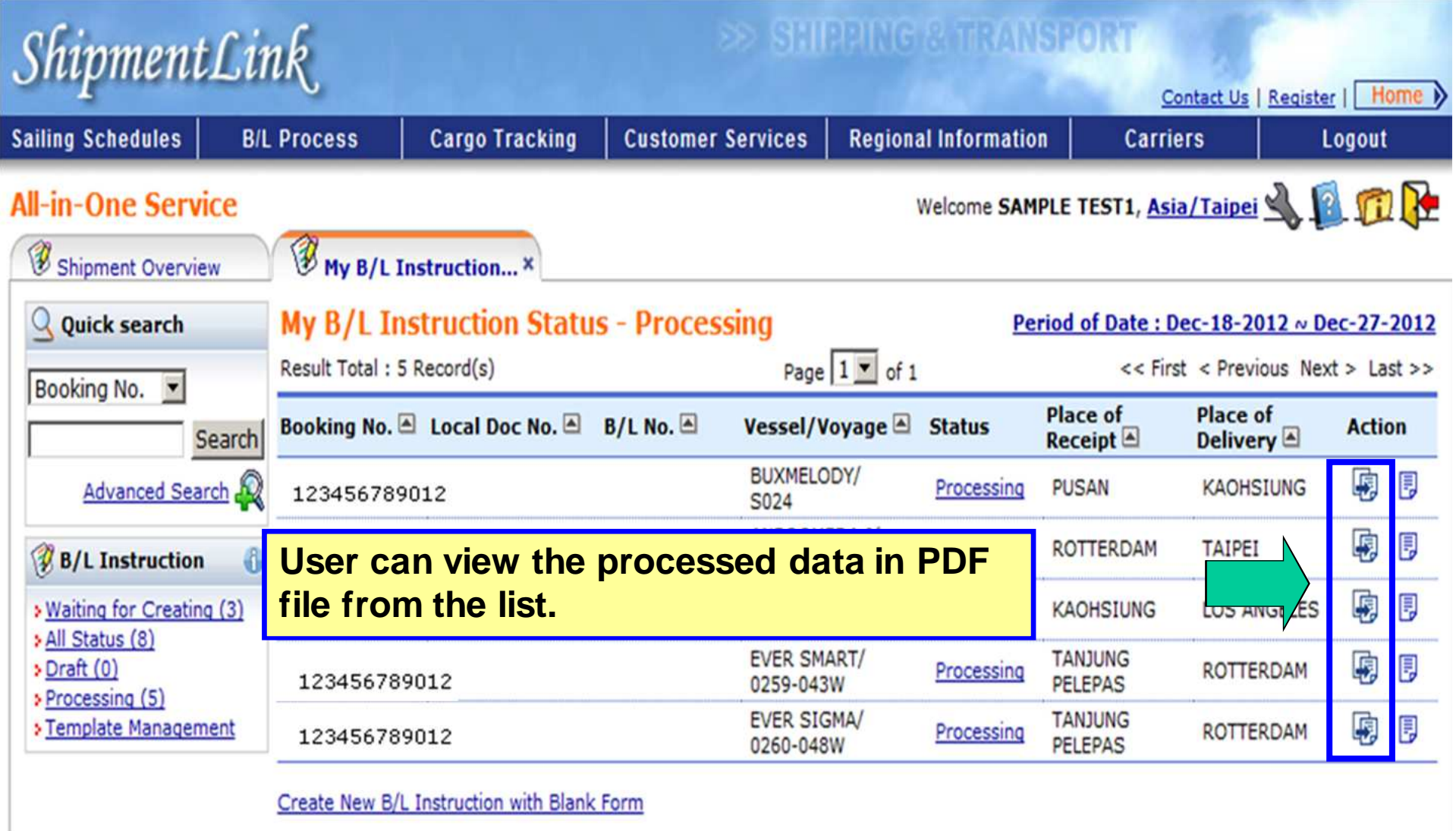

#### **B/L Instruction - PDF View (2)**

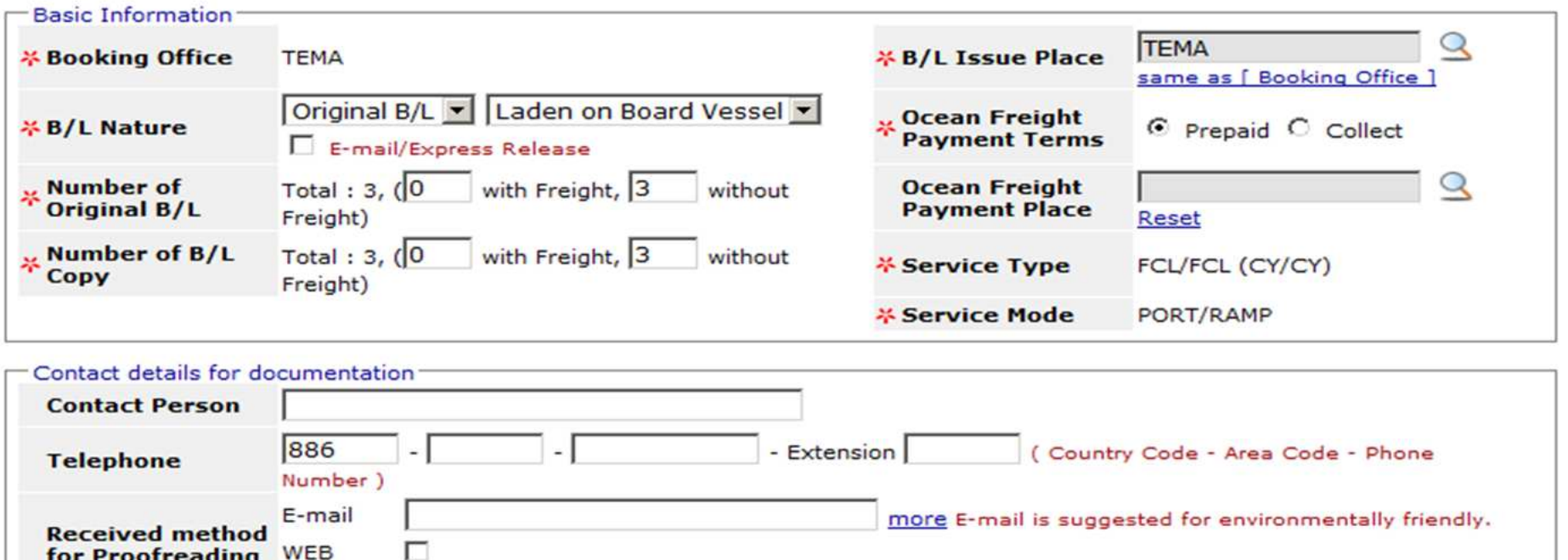

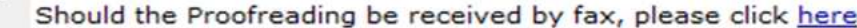

#### **Remarks (Additional Request)**

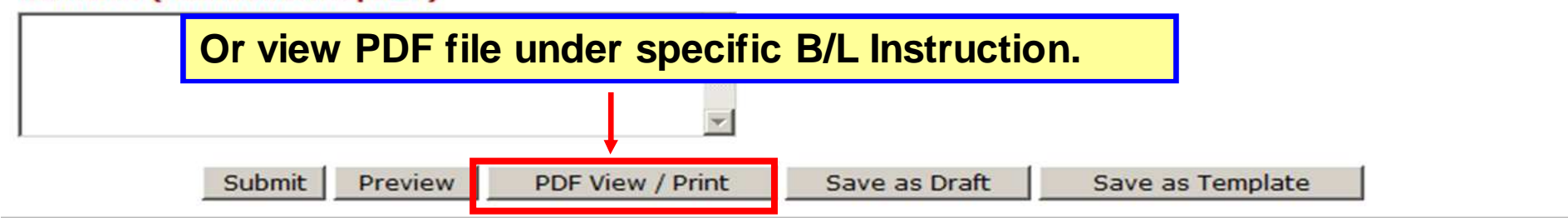
# **All-in-One Service - B/L Instruction**

# **\*Create BI**

# **A. Input data column by column**

- **1. Input business parties & routing information.**
- **2. Input container detailed information.**
- **3. Input basic information.**
- **4. Function Buttons**

# **B. Create BI by Template**

- **1. Choose regular shipments template to create a new BI.**
- **2. Get regular shipments saved data from templates.**

# **\*Trace BI**

# **\*Advance function**

- **1. Copy Function**
- **2. PDF View**
- **3. Template Management**

# **B/L Instruction – Template Management**

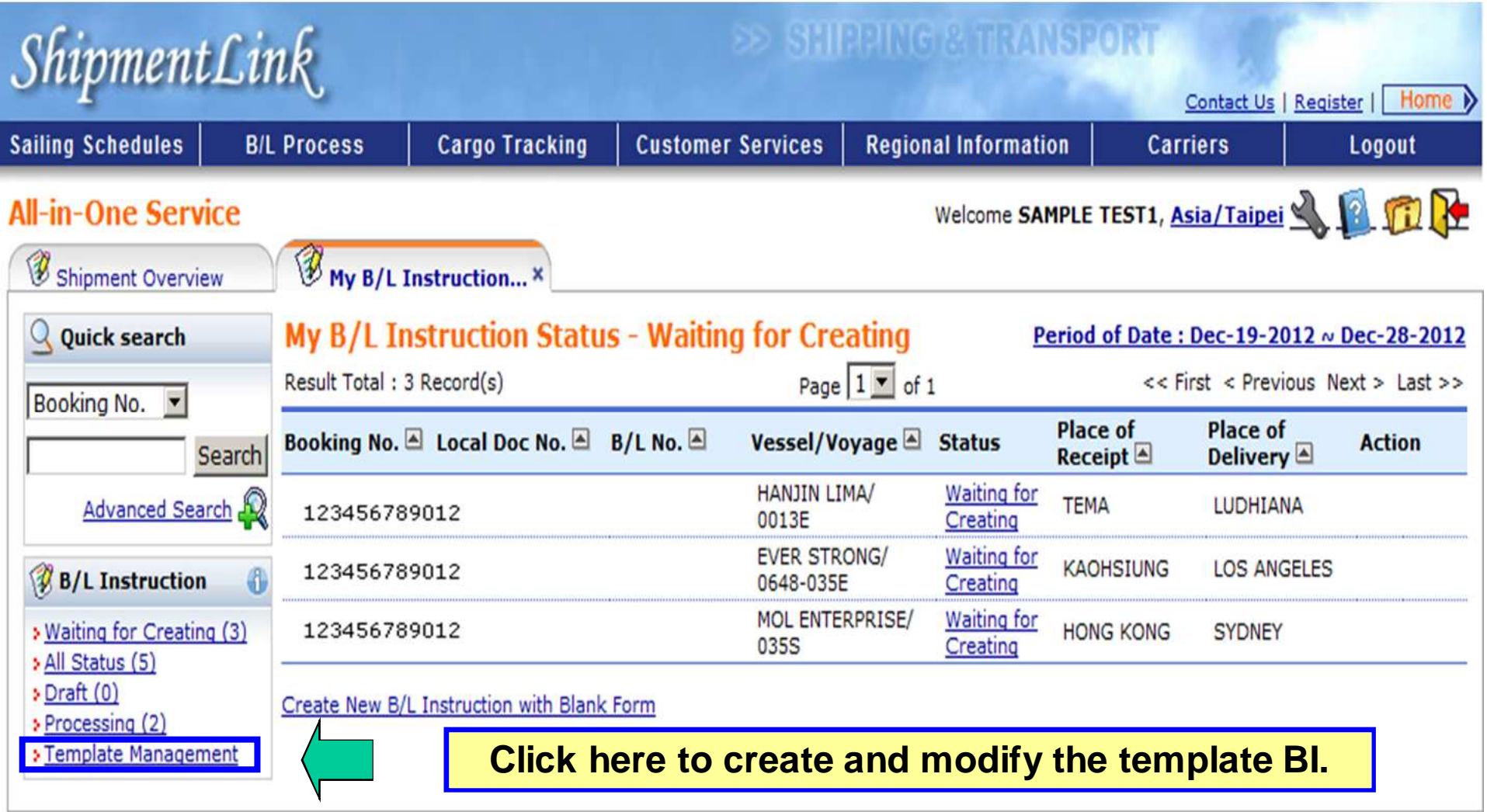

# **B/L Proofreading**

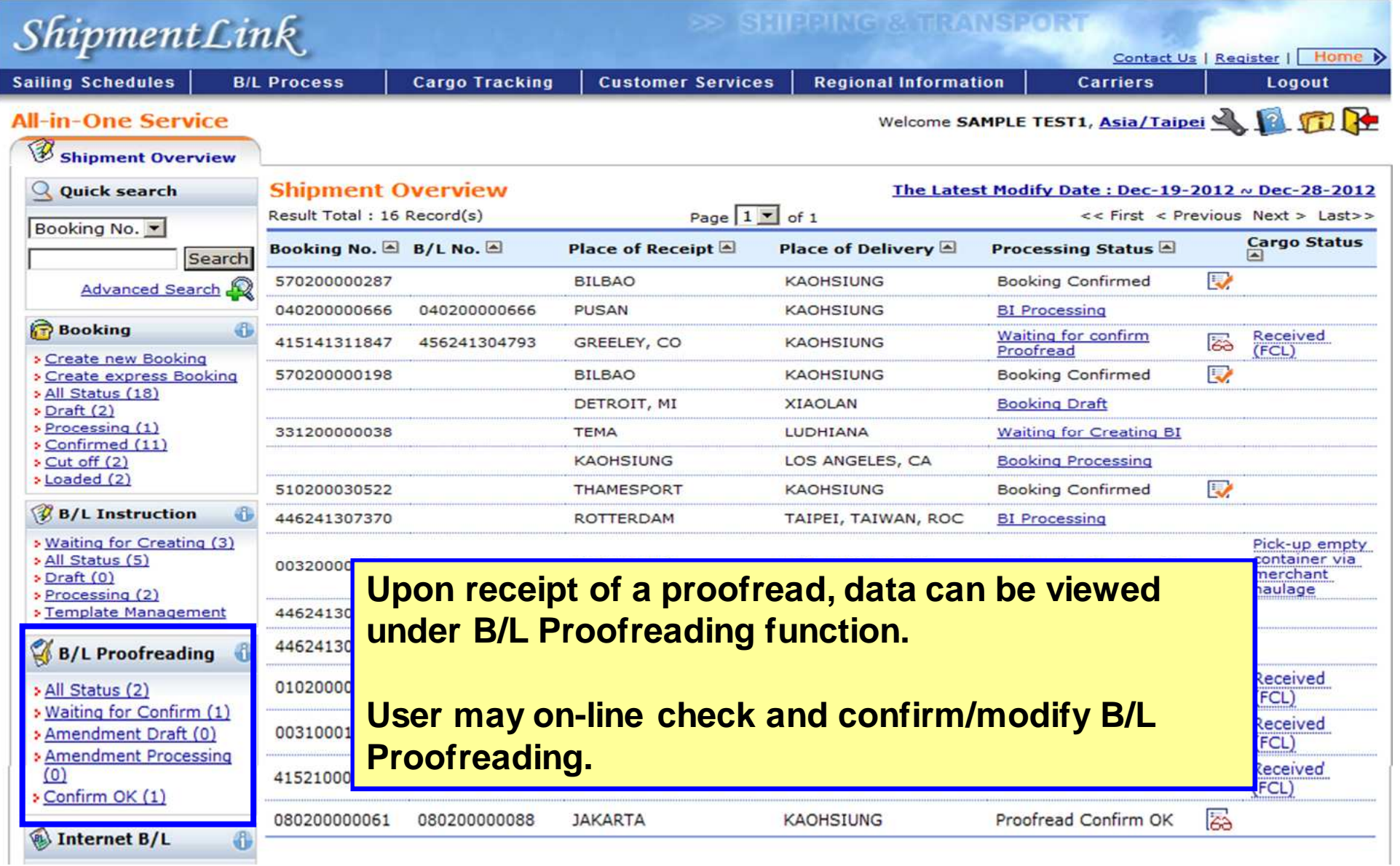

**All-in-One Service - B/L Proofreading**

# **\*To set up a profile**

# **\*Waiting for Confirmation**

**\*Tools** 

### **To Set up a Profile(1)**latinativisies in (ANS 10) a

# $ShipmentLink$

Login | Contact Us | Register

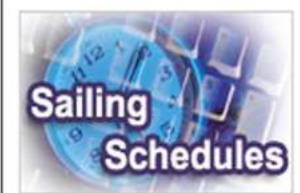

**Sailing Schedules** 

Provides you the most up-to-date sailing schedules and door to door schedules.

- **Search by Area**
- Search by Point
- **Search by Vessel**
- **El Vessel Arrival Time**
- **Example 7 Figure 7 Fernish Prospect**
- **Schedules Email**
- **Routing Network**

<u>M TOI TEQIStered DSE</u>

**> Vessel Particulars** 

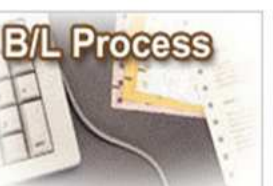

### **B/L Process**

Provides you to view the Internet Bill of Lading or upload your Bill of Lading instruction.

#### **All-in-One Service**

- e-Booking
- B/L Instruction - Internet B/L
- US Importer Security Filing(ISF)

#### A Internet B/L »

- **A Import Door Delivery**
- **B/L Clauses**
- > Tariff & Rates

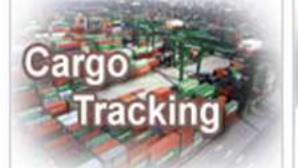

### **Cargo Tracking**

Provides you the realtime shipment detailed information.

**Cargo Tracking** 

- **U.S.A. IT Location**
- **North America Traffic Information**

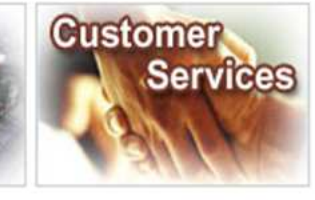

**Customer Services** Provides you the flexible and efficient tool to manage and monitor your shipments.

- **A** Shipment Statistics
- **A Tracking Reports A** Event Notification

**A Member Tracking A EDI Services** 

- **> Register**
- A My Profile ▶ - Update My Password or

Profile **Apply E-Commerce** 

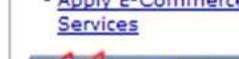

n

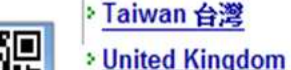

egional

Provides you the specific

**Germany Deutschland** 

**Netherlands Holland** 

**Spain España** 

information of the

following regions.

> China 中国大陆

> Hong Kong 香港

India Bharat

**Italy Italia** 

> Japan 日本

**Malaysia** 

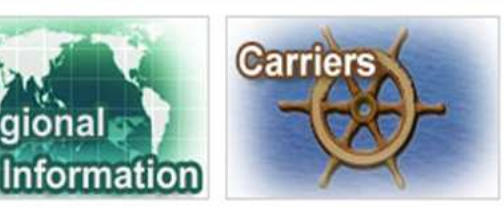

#### **Regional Information Carriers**

This Website provides e-Commerce for Evergreen Line which is a joint service agreement consisting of following:

- **Evergreen Line** 
	- Notices and News
- **Evergreen Marine**
- **Evergreen Marine (UK)**
- **Eltalia Marittima**
- **Evergreen Marine (Hong** Kong)
- **Evergreen Marine** (Singapore)

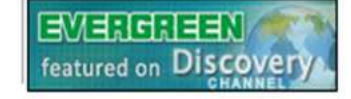

**Logon ShipmentLink website and click "Update My Password or Profile"**

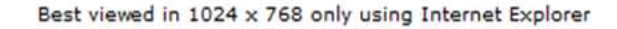

**To Set up a Profile(2)**

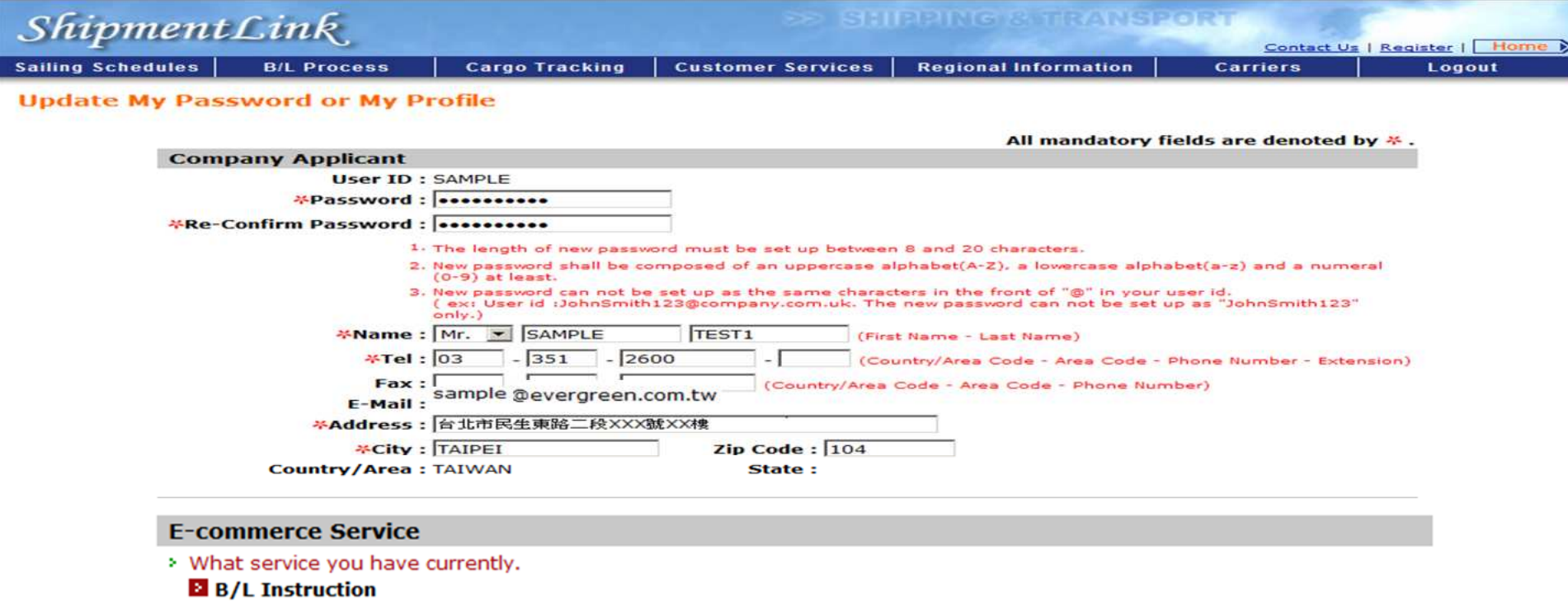

- **El Cargo Tracking**
- **El** e-Booking
- **El Express booking**
- **El Faxout**
- **El Import Door Delivery Info**
- **El Reprint Invoice**
- **B** SEQ Number Confirm
- **B** Shipment Statistics
- **El UK IMP/EXP Inland Tariff**

#### **B B/L Proofreading**

© Notify me when Bill of Lading Proofreading is ready to browse/print.

### **To Set up a Profile(3) – To receive Notification by email**

Dear Ms. YANG:

We are pleased to inform you that below of B/L Proofreading is/are ready on website.

You may link to B/L Proofreading for all the details and confirm/modify on-line.

Or you can follow these steps:

1. Go to our homepage at http://www.shipmentlink.com.

2. Choose 'Proofreading' under All-in-One Service.

3. Enter your User ID/Password, Click 'Submit'.

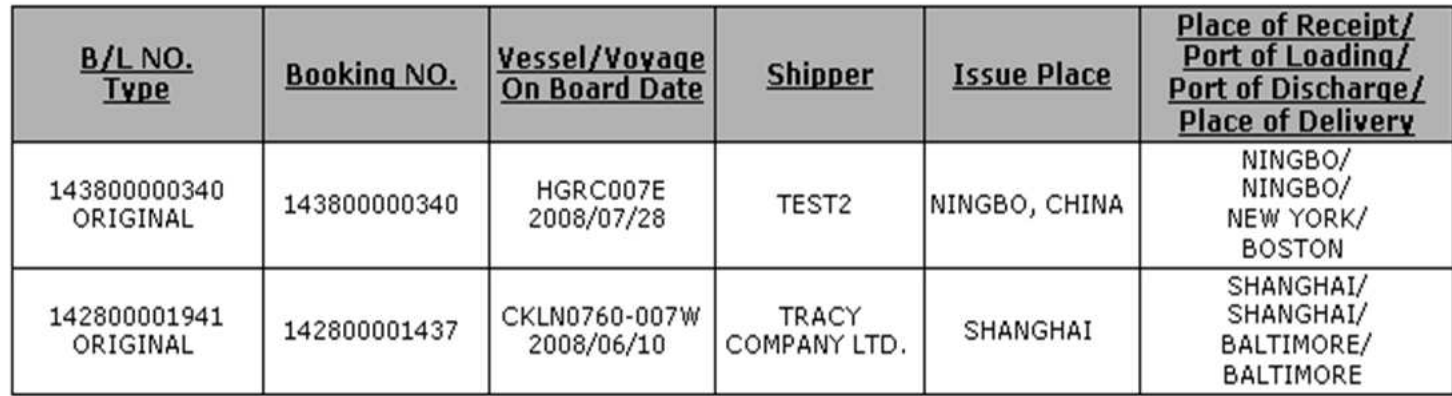

Should you have any query, please feel free to contact us.

Thanks & Best Regards.

**System will send out notification to inform customer that the B/L proofreading is ready on website.**

**All-in-One Service - B/L Proofreading**

# **\*To set up a profile**

# **\*Waiting for Confirmation**

**\*Tools** 

# **B/L Proofreading**

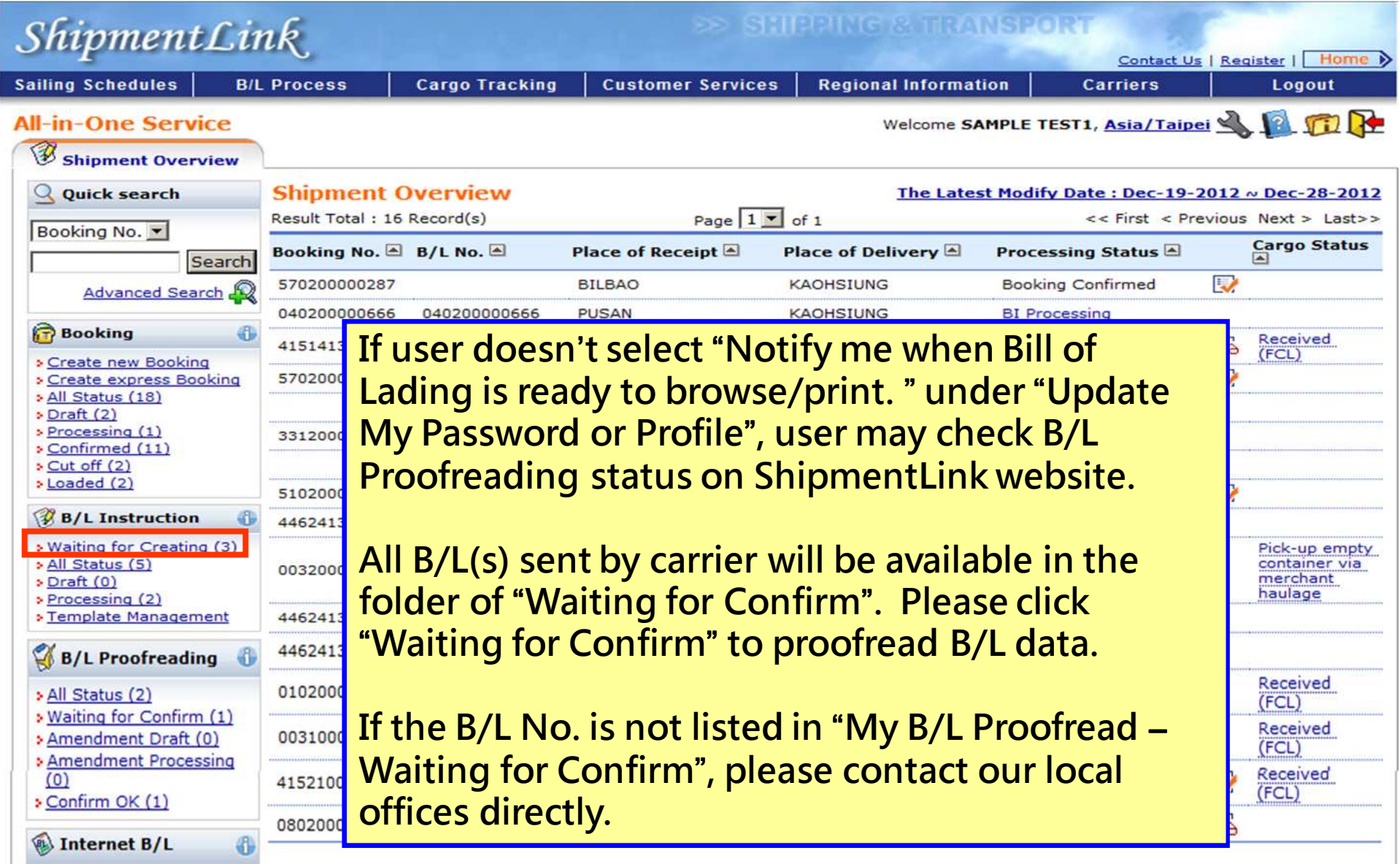

## **Waiting for Confirmation (2)-To Confirm B/L on-line**

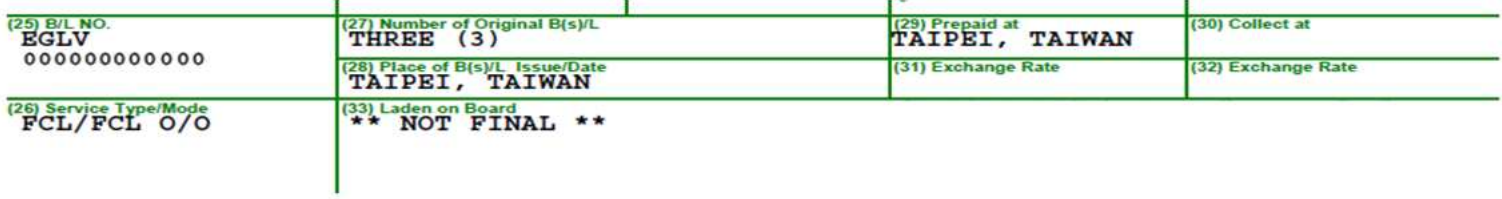

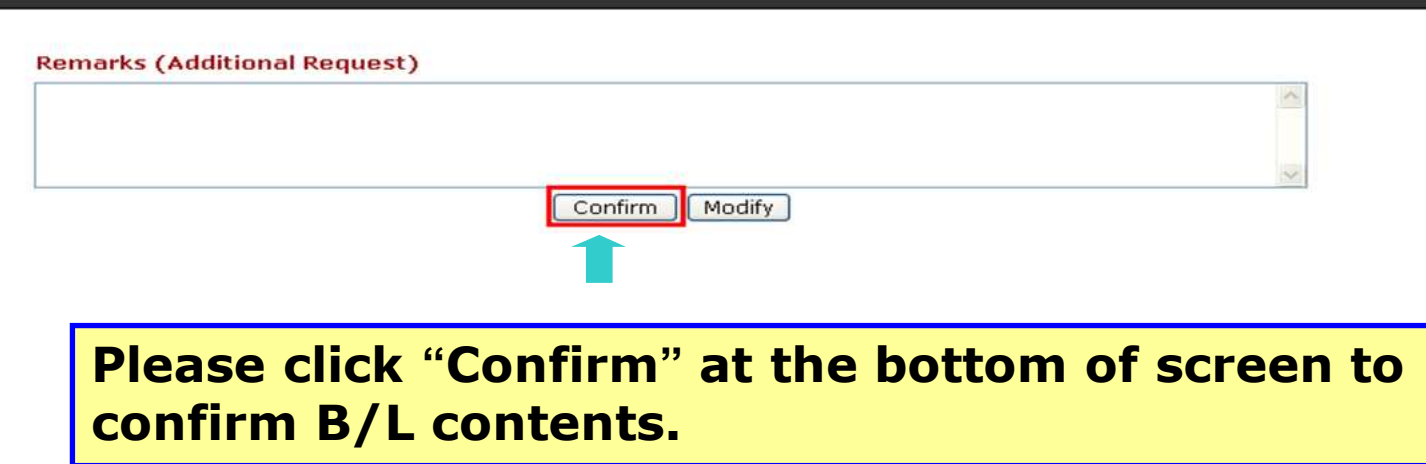

### **Waiting for Confirmation (3)-To modify B/L on-line**

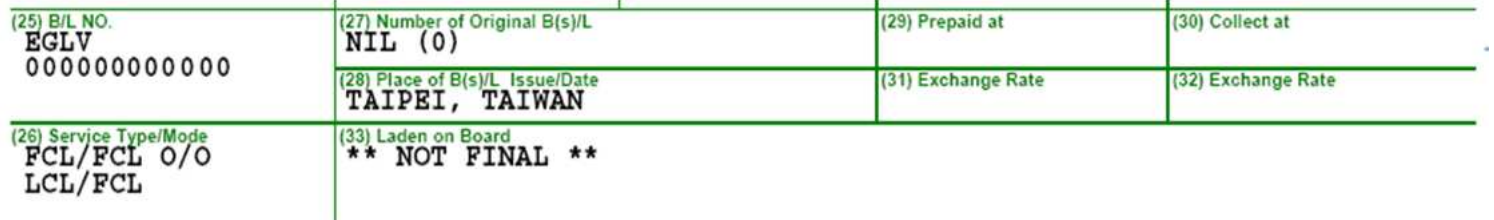

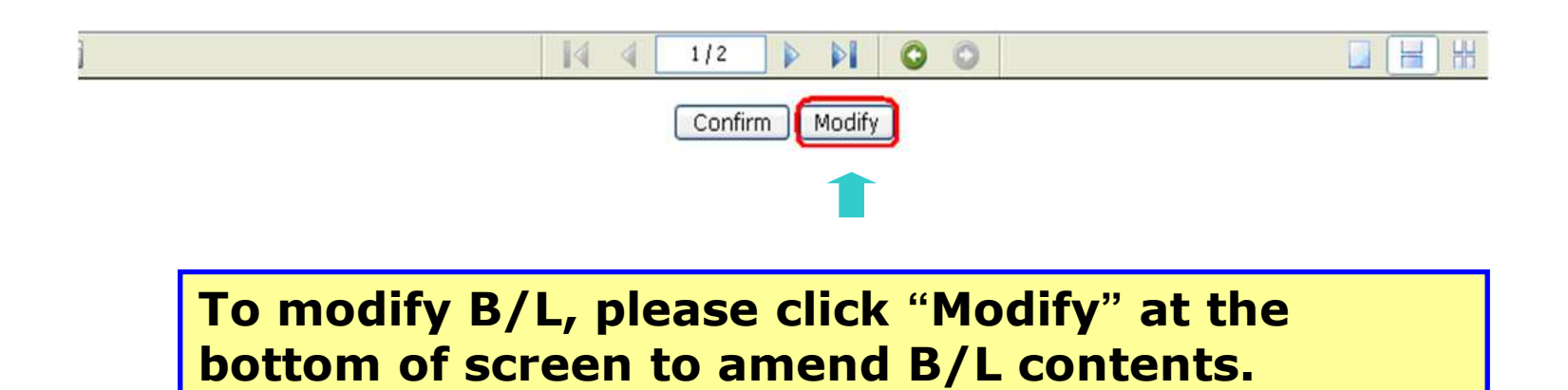

**All-in-One Service - B/L Proofreading**

# **\*To Set up a profile**

# **\*Waiting for Confirmation**

**\*Tools** 

## **Tools(1) - Querying B/L status in my B/L Proofread**

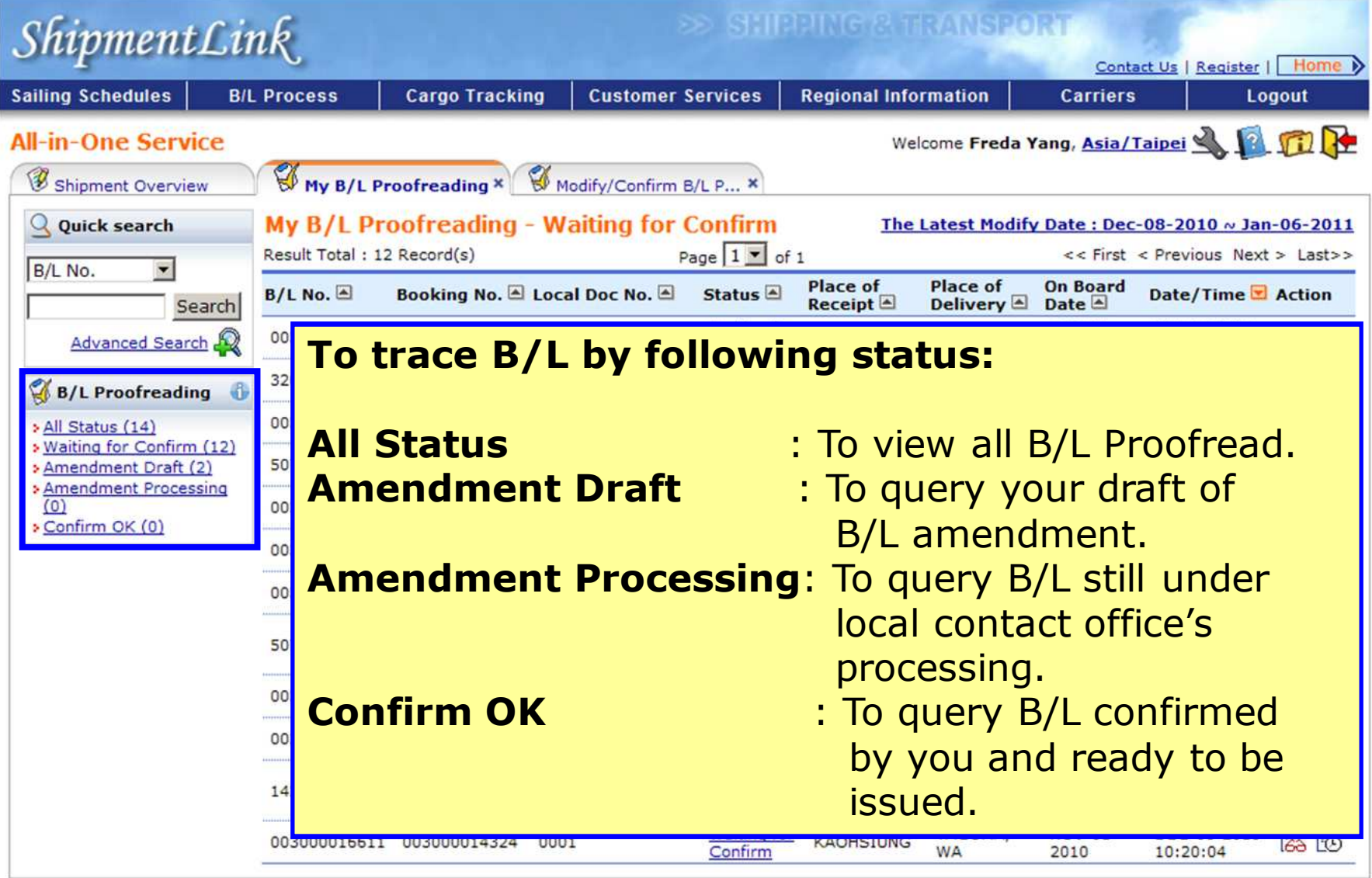

### **Tools(2) – To view B/L Proofread sent by local contact office**

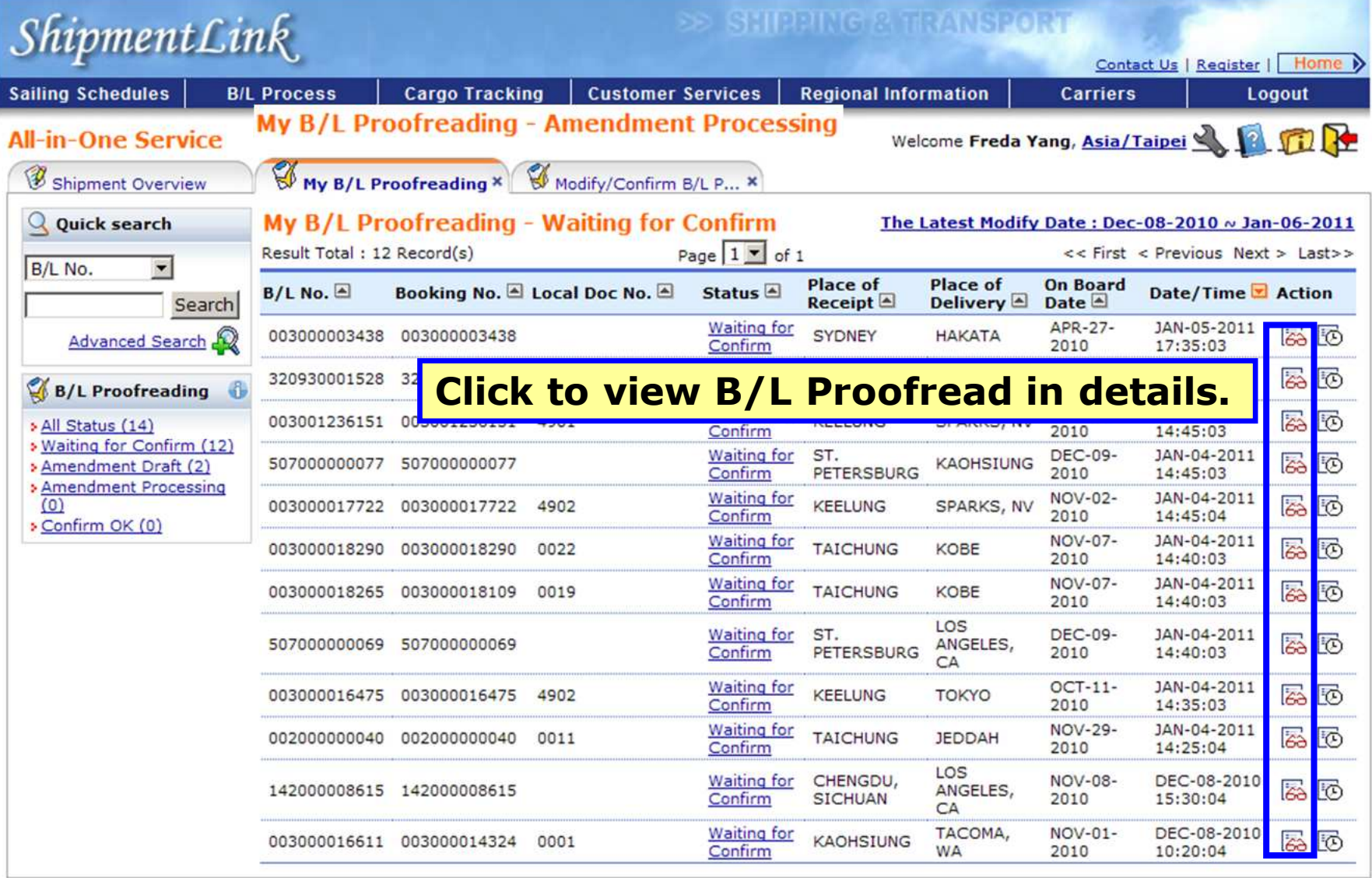

### **Tools(3) – To view B/L Proofread processed history**

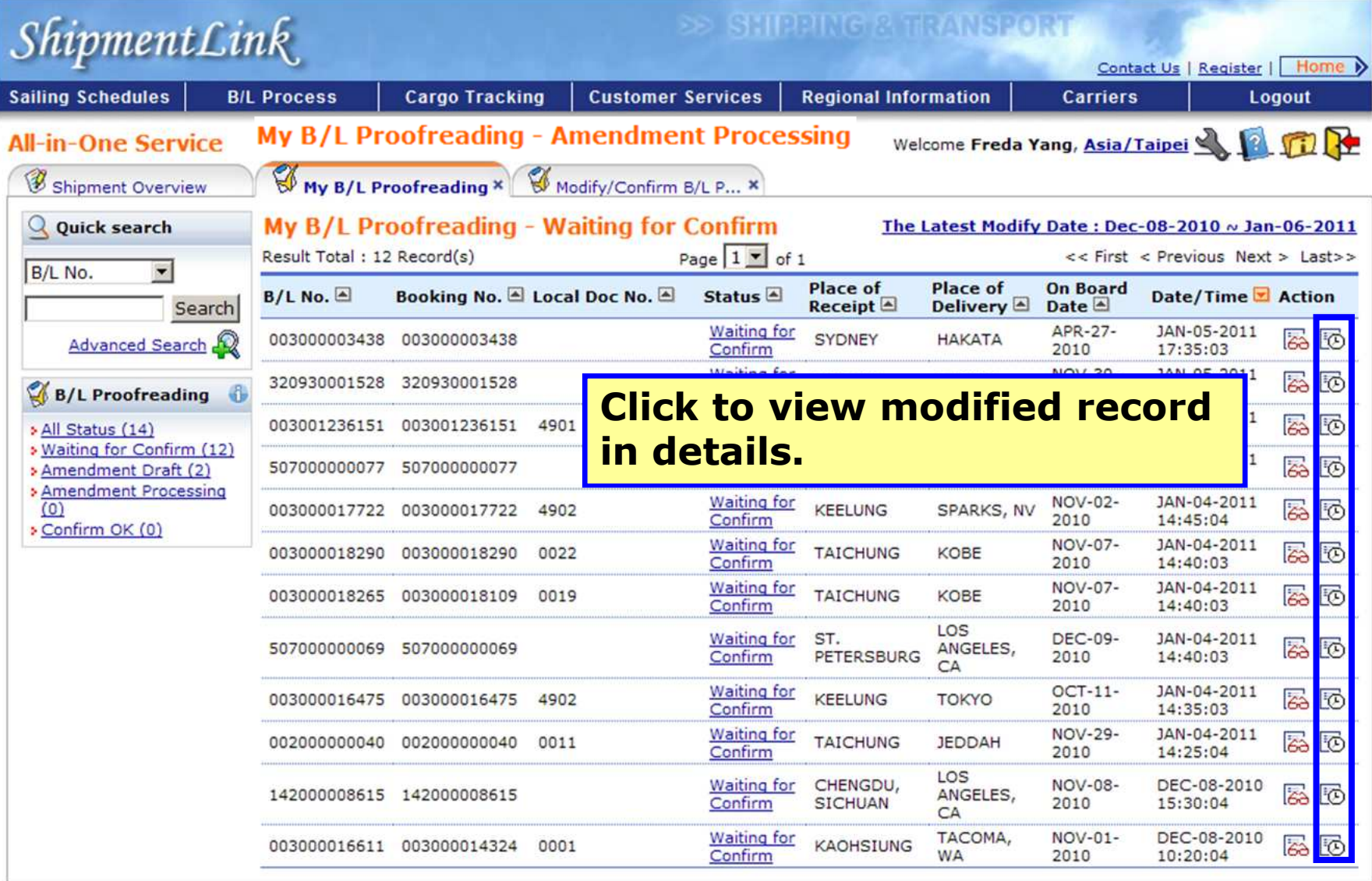

### **Tools(4) – To view B/L Proofread processed history**

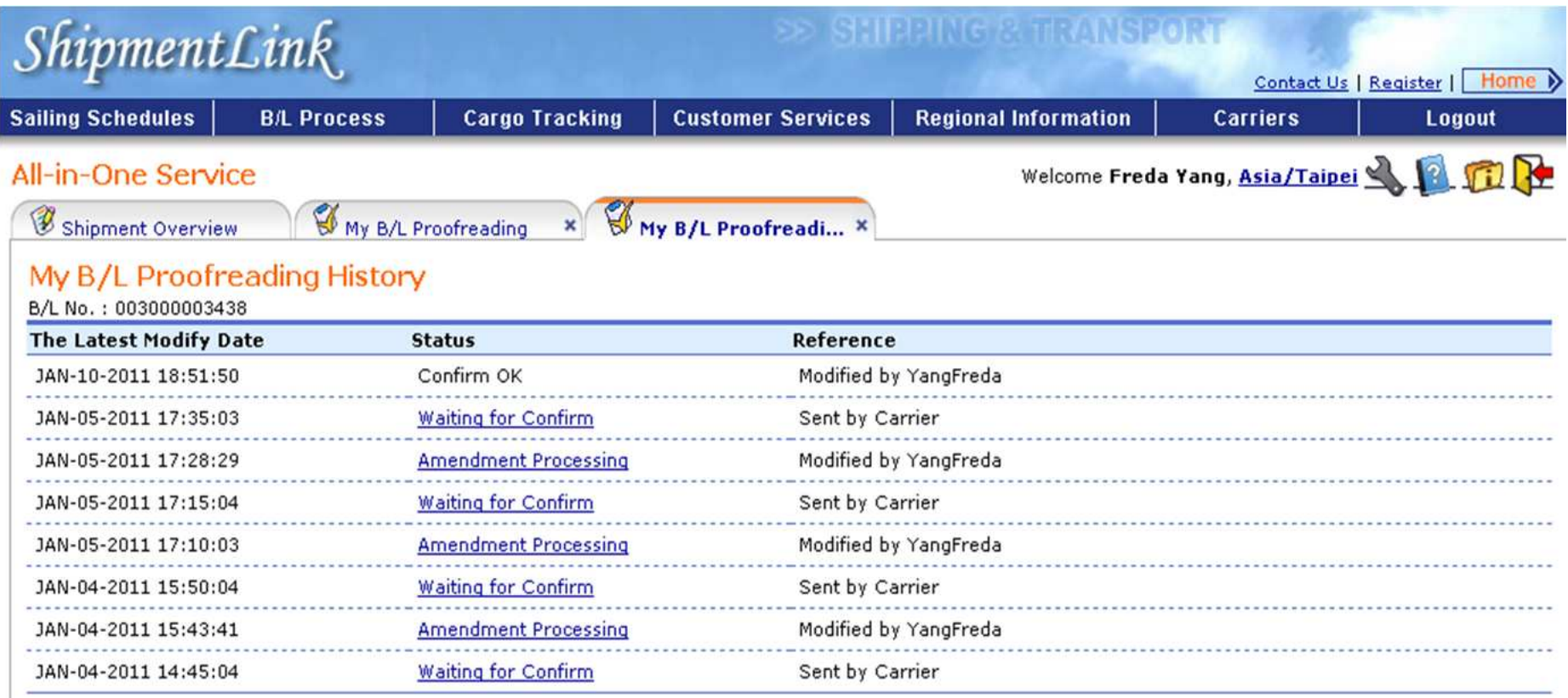

Best viewed in 1024 x 768 only using Internet Explorer

 $ShipmentLink$ 

Login | Contact Us | Register

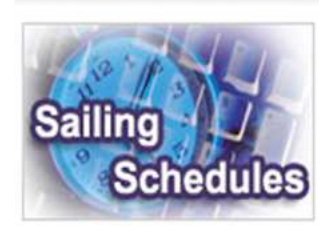

#### **Sailing Schedules**

Provides you the most upto-date sailing schedules and door to door schedules.

**> Search by Area** 

- **> Search by Point**
- **Search by Vessel**
- **> Vessel Arrival Time**
- **Example 7 Figure 7 Fernish Prospect**
- **Schedules Email**
- **Routing Network**
- **> Vessel Particulars**

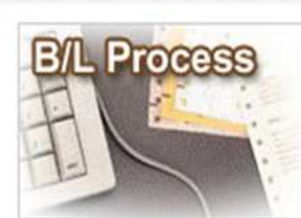

### **B/L Process**

Provides you to view the Internet Bill of Lading or upload your Bill of Lading instruction.

All-in-One Service - e-Booking - B/L Instruction

- Internet B/L - US Importer Security
- Filing(ISF)
- **A** Internet B/L
- View Internet B/L - Blank Form Request
- **A Import Door Delivery**
- **B/L Clauses**
- 
- **Fariff & Rates**

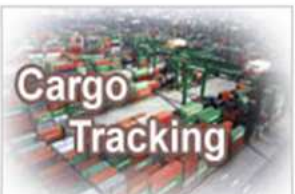

**Cargo Tracking** Provides you the realtime shipment detailed information.

**Cargo Tracking** 

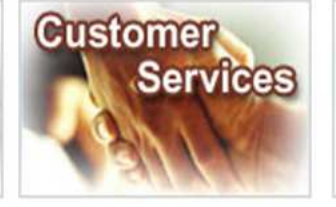

**Customer Services** Provides you the flexible and efficient tool to manage and monitor your shipments.

**A** Shipment Statistics

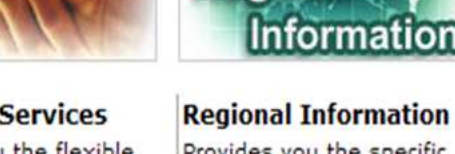

Provides you the specific information of the following regions.

Regional

> China 中国大陆

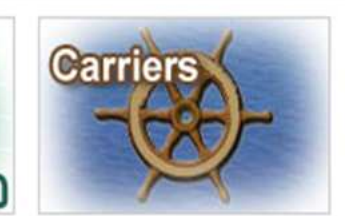

#### **Carriers**

This Website provides e-Commerce for Evergreen Line which is a joint service agreement consisting of following:

UK)

Hong

**Evergreen Line** 

**Per U.S. Customs and Border Protection (CBP), the importers or theirs agents are fully responsible for a timely, accurate and complete electronic submission of 10 data elements to CBP for all cargoes loaded at foreign ports and destined for direct discharge at or transiting over at a US port.**

**图 for registered user** 

The service including sub-items

Best viewed in 1024 x 768 only using Internet Explorer

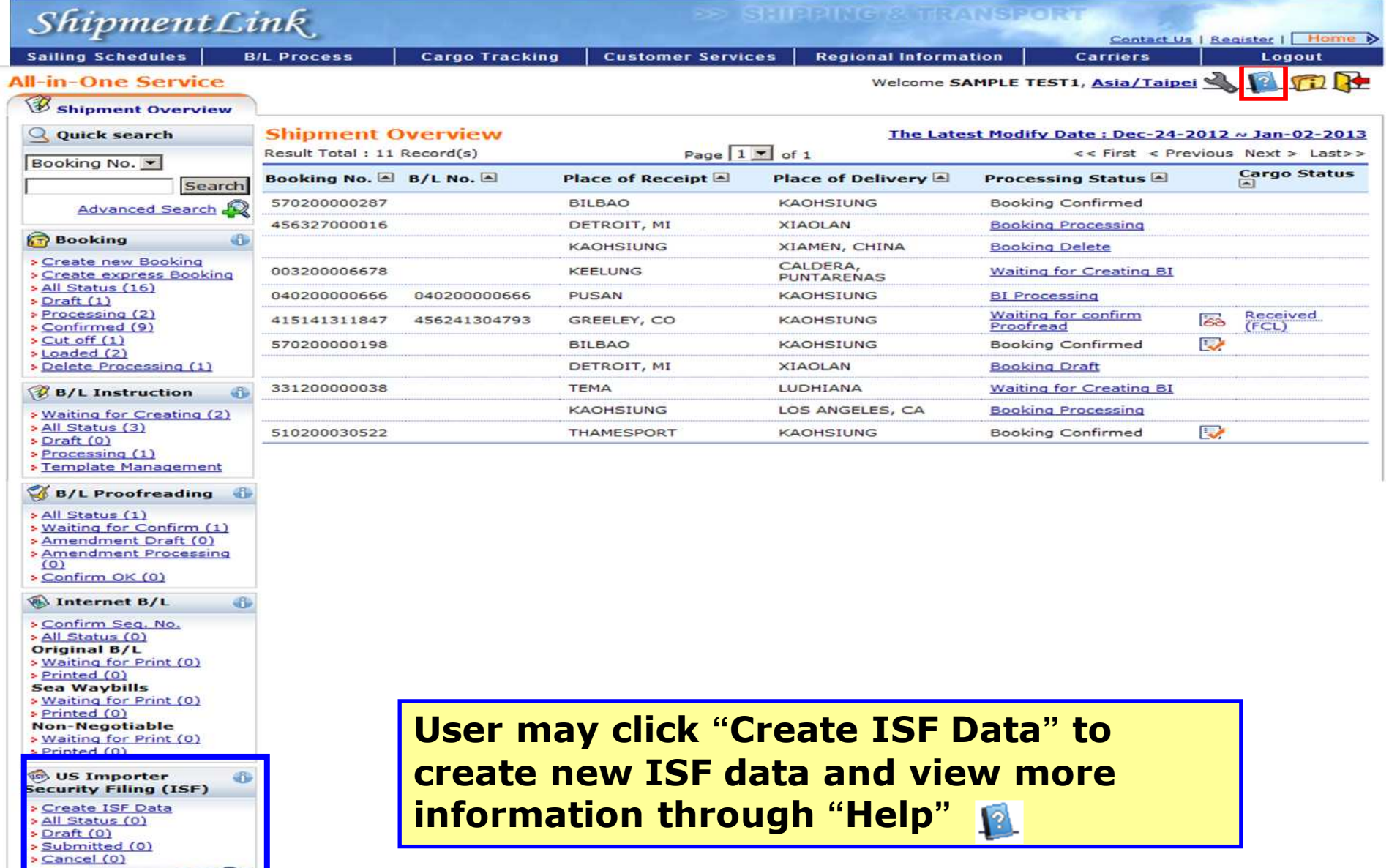

powered by ABC

# **\*To Create ISF Data**

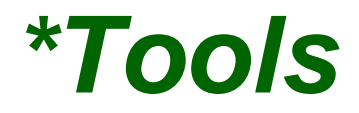

# **ISF service – To Create ISF Data (1)**

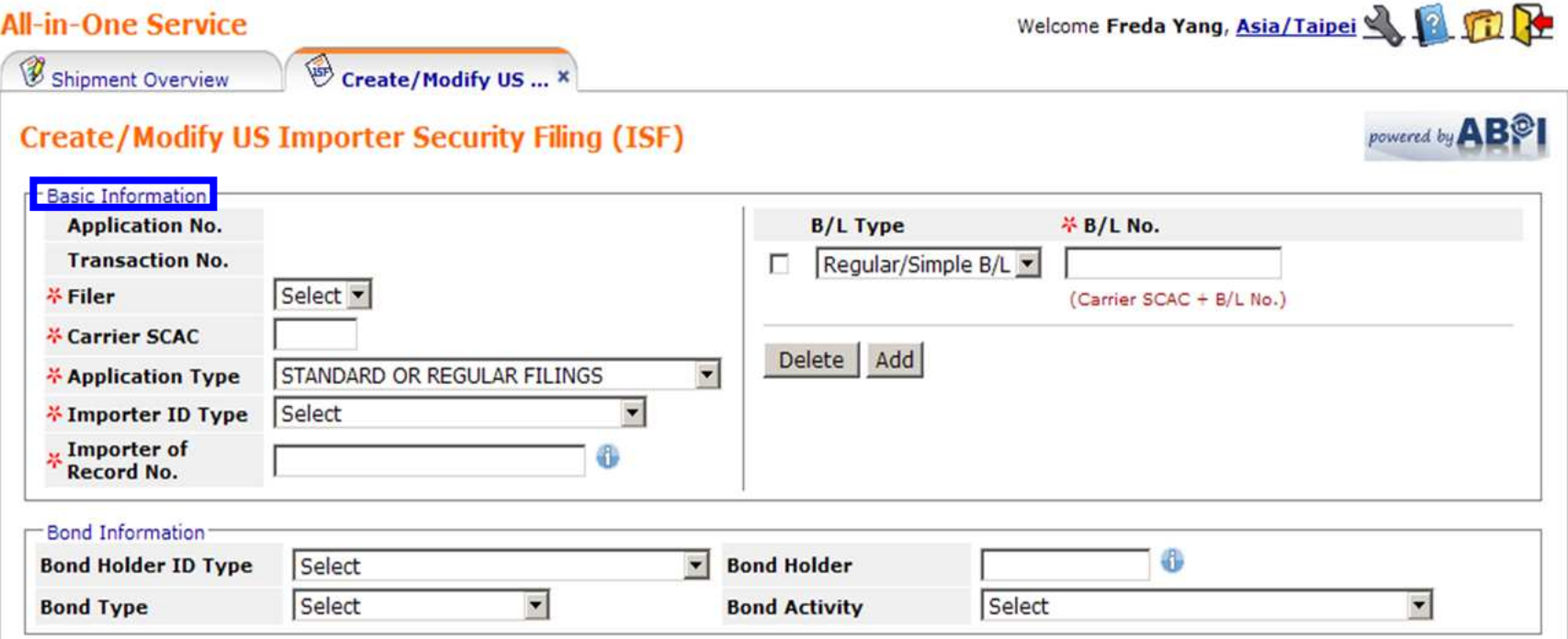

**Basic Information: Please select Filer and input Carrier SCAC, Application Type, Importer ID Type, Importer of Record No., B/L Type and B/L No.** 

**All mandatory fields are denoted by .**

# **ISF service – To Create ISF Data (2)**

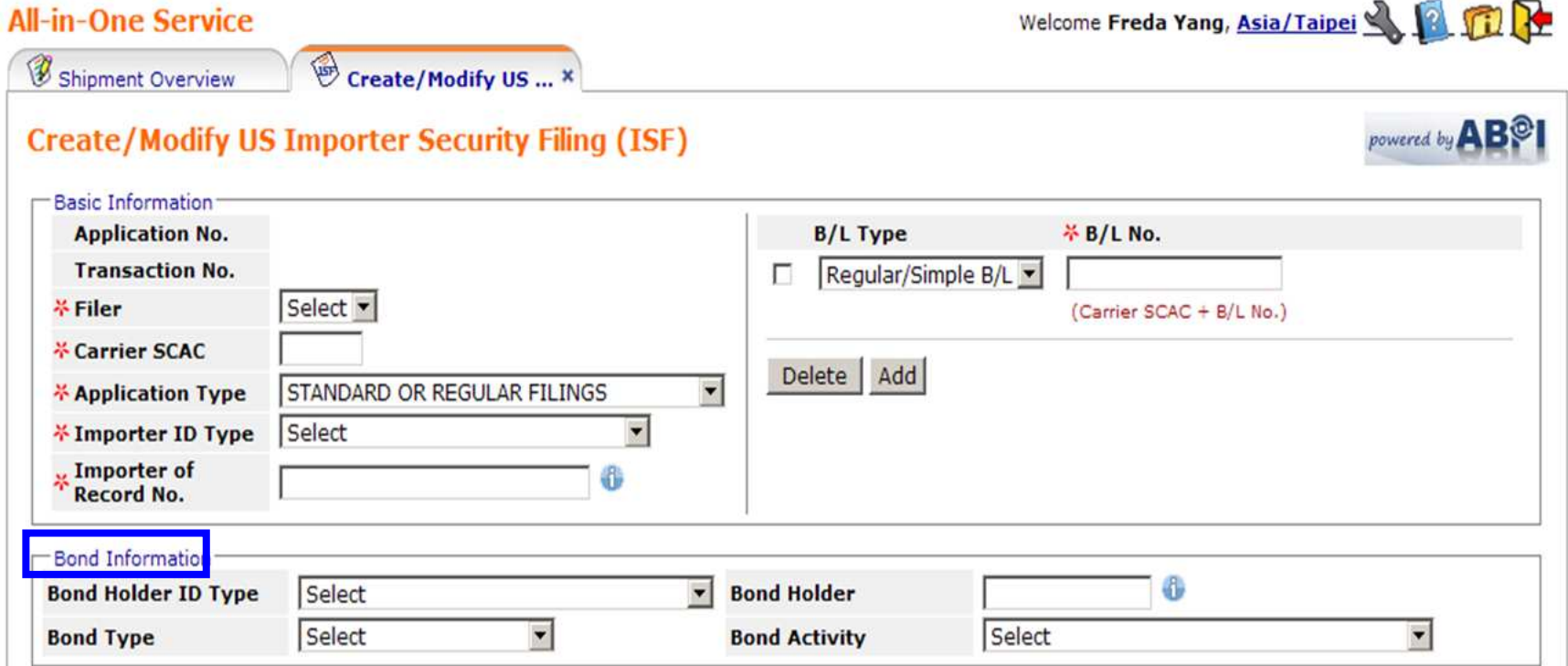

### **Bond Information:You may provide relevant Bond Information here.**

# **ISF service – To Create ISF Data (3)**

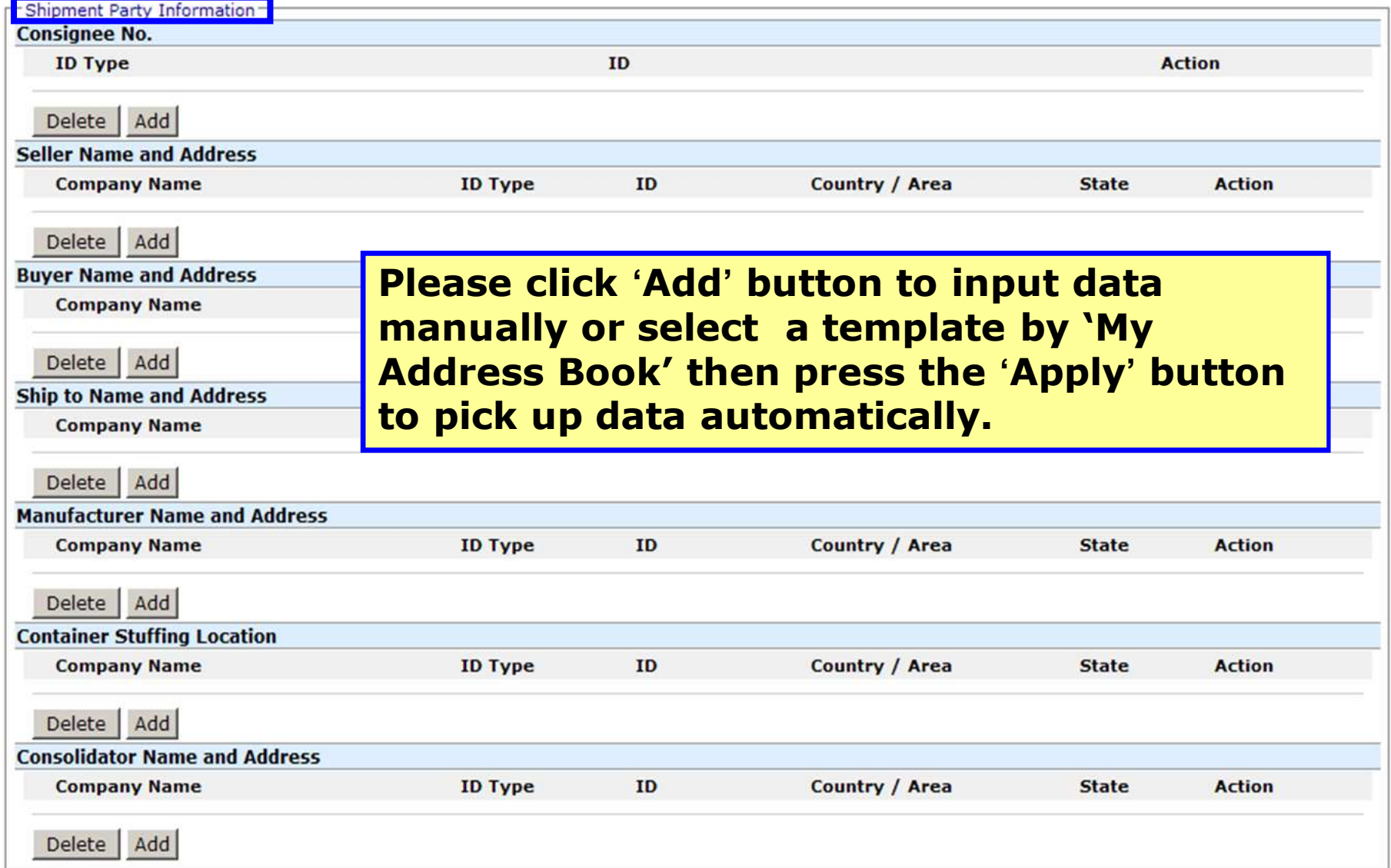

# **ISF service – To Create ISF Data (4)**

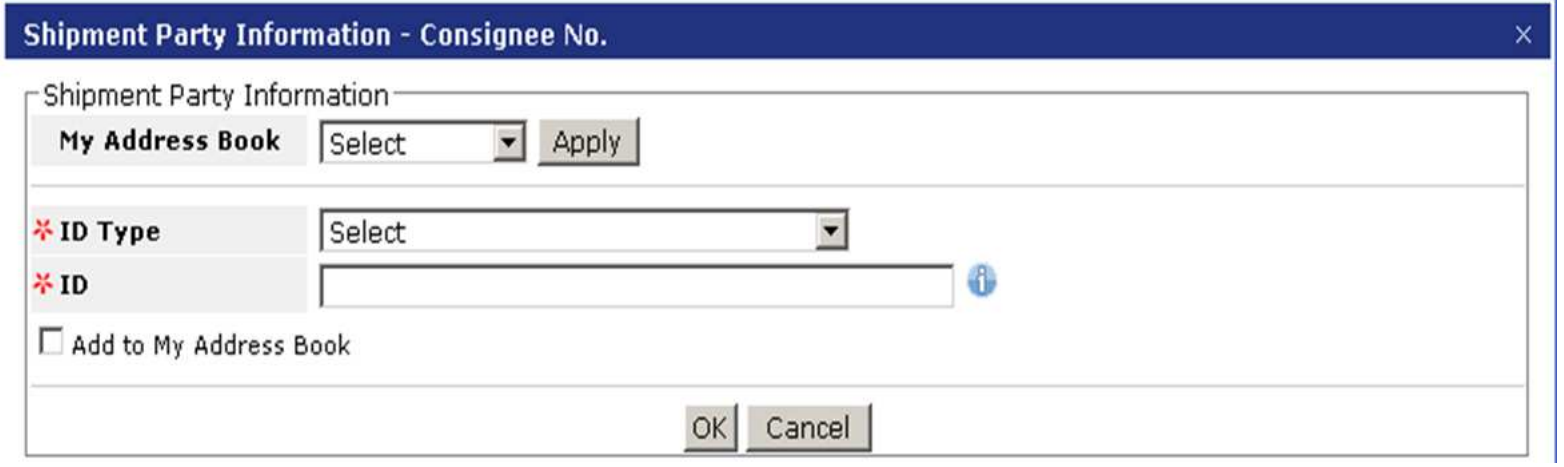

**1. Consignee No.Please input ID Type/ID.** **ISF service – To Create ISF Data (5)**

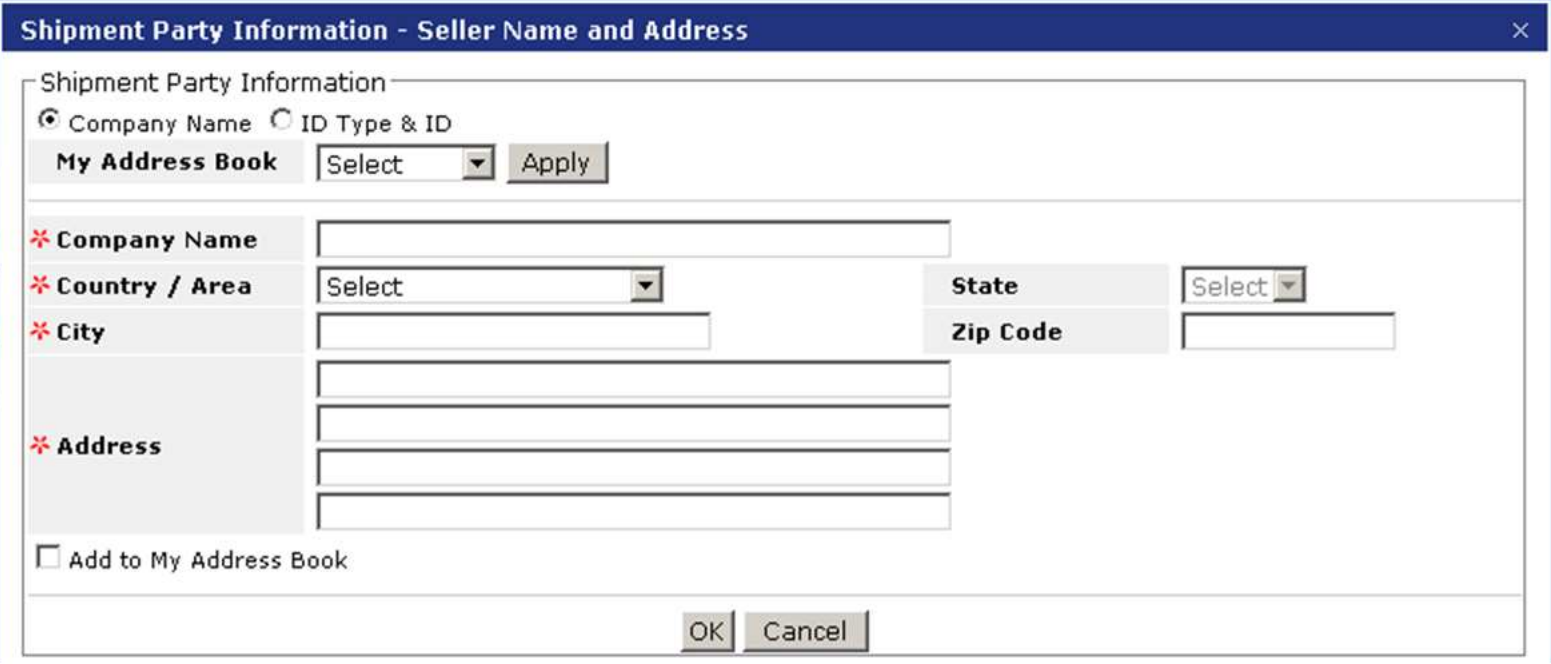

**2. For Seller /Buyer/ Ship to/ Container StuffingLocation/ Consolidator Name and Address, please input either Name/ Address or ID Type/ID.**

## **ISF service – To Create ISF Data (6)**

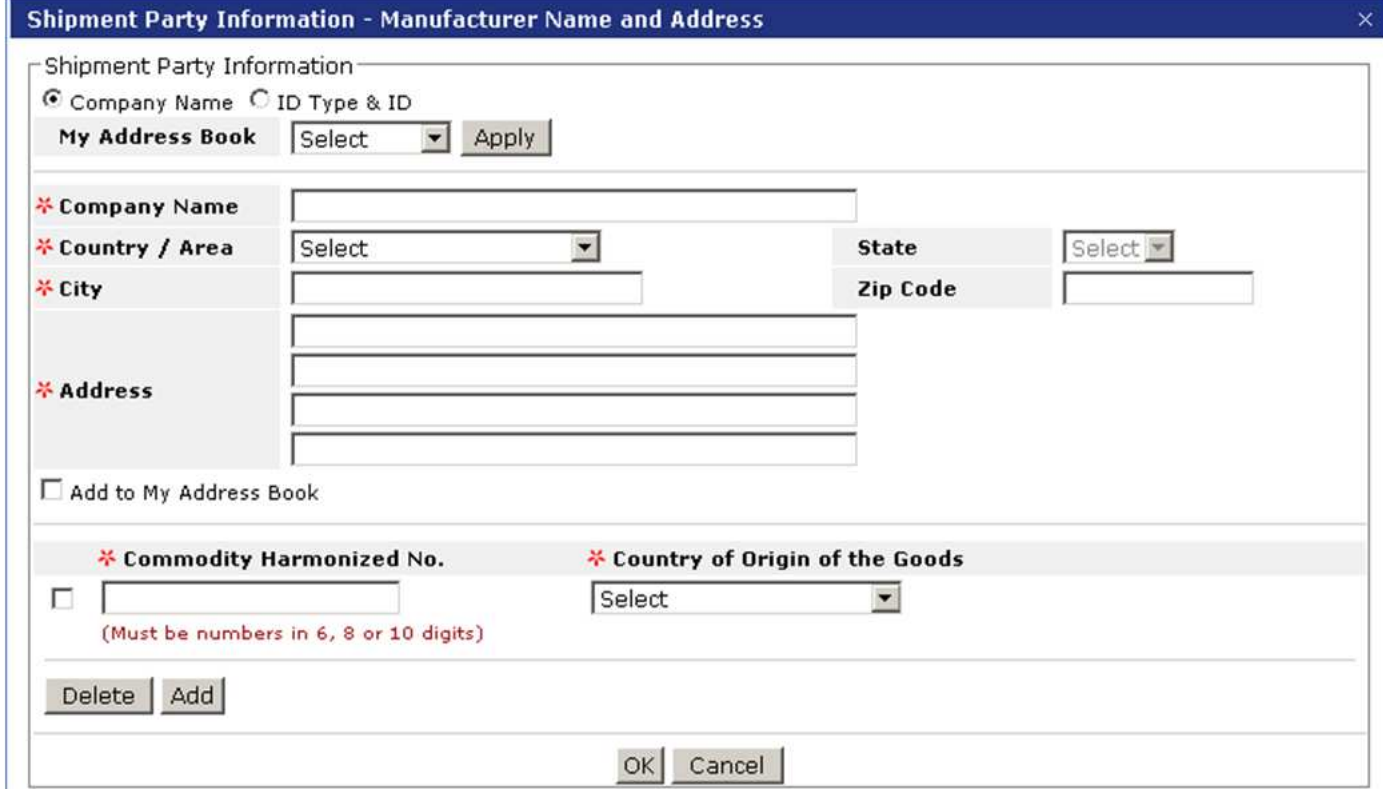

**3.1 Manufacturer Name and Address Please input either Name/Address or ID Type/ ID. If ID Type/ID is input, the Address becomes mandatory.3.2 Please input Harmonized Tariff Schedule No.3.3 Please input Country of Original of the Goods.**

# **ISF service – To Create ISF Data (7)**

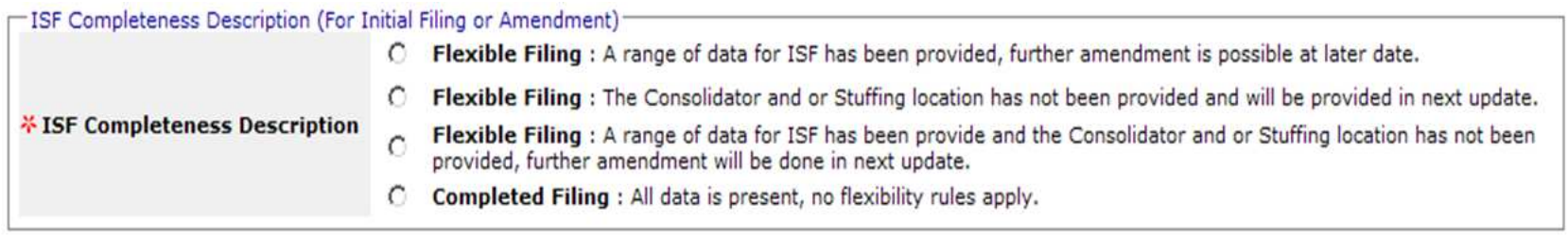

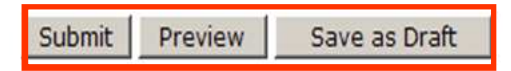

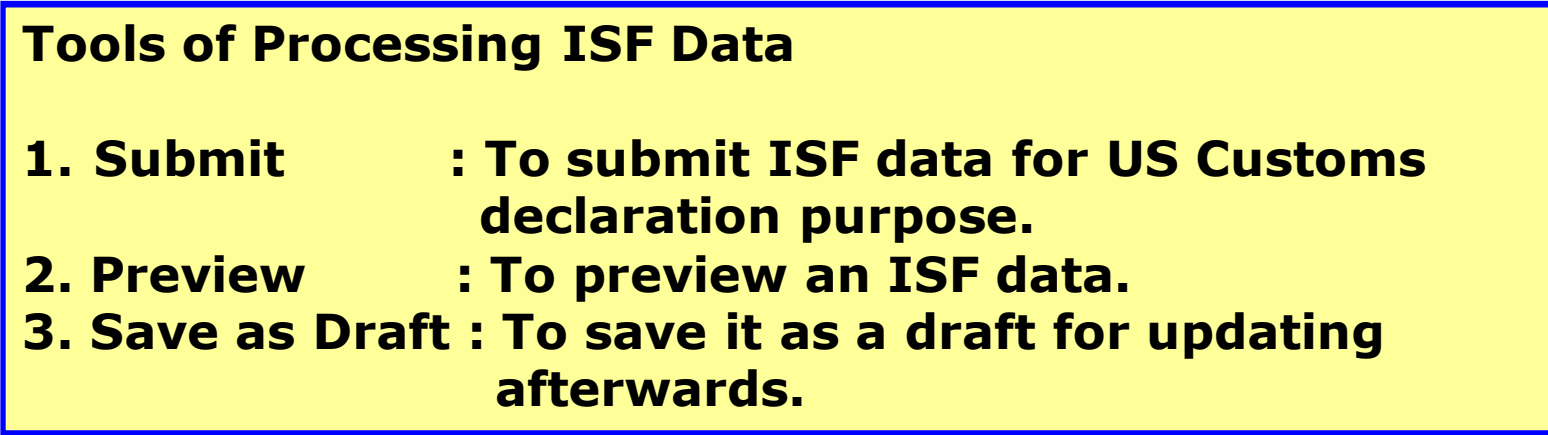

# **\*To Create ISF Data**

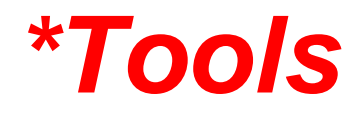

## **ISF service – Tools(1)**

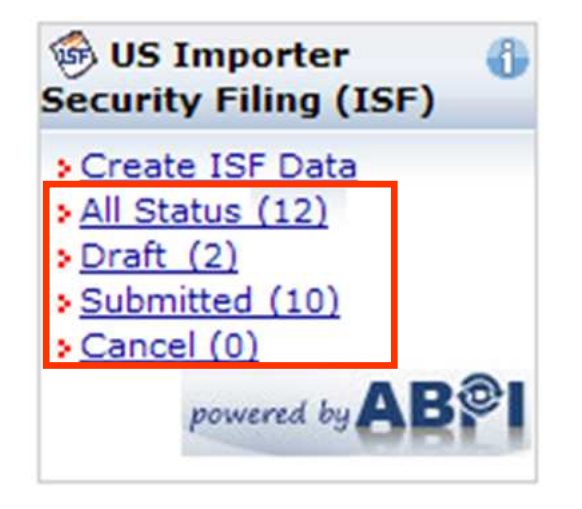

**Querying an ISF Data: All Status : To query all ISF data. Draft : To query an ISF data as a draft. Submitted: To query an ISF data submitted by customerCancel : To query an ISF data cancelled by customer**

# **To Modify/Delete ISF Data:**

- **1. After getting response from CBP, you can modify the ISF data and then resend, preview or delete itdirectly.**
- **2. After getting response from CBP, ifyou would like to modify the B/L No., please delete the current ISFdata first then create a new ISFdata and send it out again.**

## **ISF service – Tool (3)**

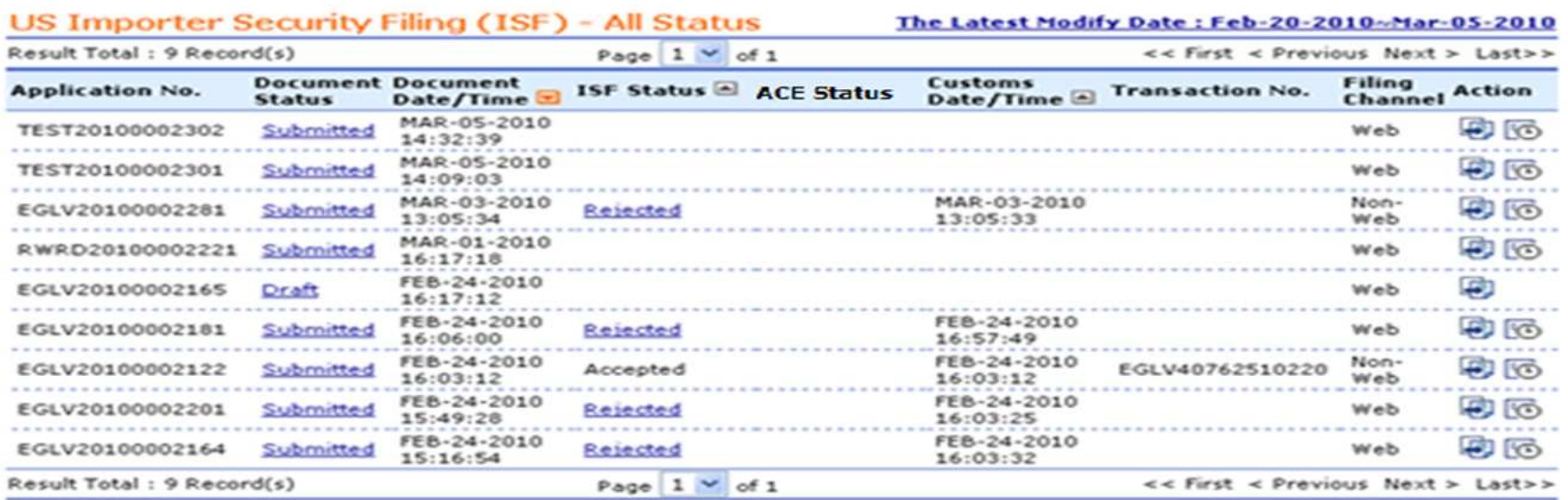

### **To View All Status:**

**You can have a quick check for all status at one platform including the Application No., Document Status, DocumentDate/Time, ISF Status, AMS Status, Customs Date/Time and the Transaction No.**

 **Click each 'ISF Status', you can check the details of ISF declaration.**

# **Internet B/L**

# $ShipmentLink$

# **Sailing Schedules**

### **Sailing Schedules**

Provides you the most up-to-date sailing schedules and door to door schedules.

#### **Search by Area Search by Point**

- 
- **Search by Vessel**
- **El Vessel Arrival Time**
- **Example 7 Figure 7 Fernish Prospect**
- **Schedules Email**
- **> Routing Network**
- **> Vessel Particulars**

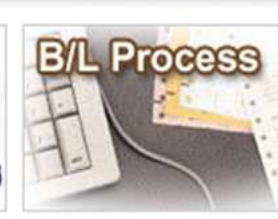

### **B/L Process**

Provides you to view the Internet Bill of Lading or upload your Bill of Lading instruction.

#### **All-in-One Service** - e-Booking

- B/L Instruction - Internet B/L - US Importer Security

### Filing(ISF) 455

- **A** Internet B/L
	- View Internet B/L
	- Blank Form Request
- **A Import Door Delivery**
- **B/L Clauses**
- **Fariff & Rates**

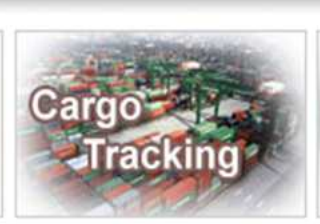

### **Cargo Tracking**

Provides you the realtime shipment detailed information.

- **Cargo Tracking E.U.S.A. IT Location North America**
- **Traffic Information** 
	- - **Register**
		- A My Profile ▶
			- Update My Password or
		-

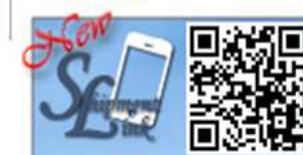

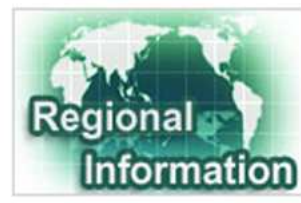

### **Regional Information**

Provides you the specific information of the following regions.

### > China 中国大陆

**India Bharat** 

**> Italy Italia** 

**Malaysia** 

> Japan 日本

- **Sermany Deutschland**
- **A Event Notification**
- **A** Member Tracking
- **A EDI Services**

**Customer** 

**Customer Services** 

Provides you the flexible and

efficient tool to manage and

monitor your shipments.

**A** Shipment Statistics

**A Tracking Reports** 

**Services** 

- 
- 

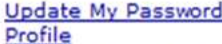

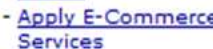

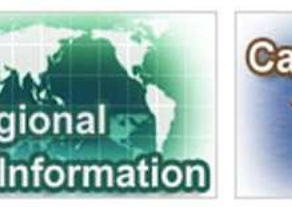

**> Netherlands Holland** 

**>Hong Kong 香港** 

**SE SHIPPING & TRANSPORT** 

- 
- 
- 
- -
- Apply E-Commerce

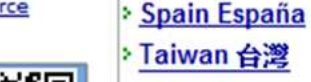

**> United Kingdom** 

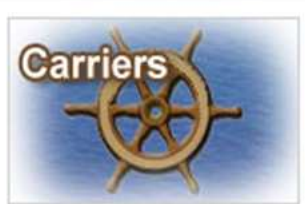

### **Carriers**

This Website provides e-Commerce for Evergreen Line which is a joint service agreement consisting of following:

- **Evergreen Line**
- Notices and News
- **Evergreen Marine**
- **Evergreen Marine (UK)**
- **> Italia Marittima**
- **Evergreen Marine (Hong** Kong)
- **Evergreen Marine** (Singapore)

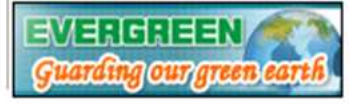

### Logout | Contact Us | Register

# **Internet B/L**

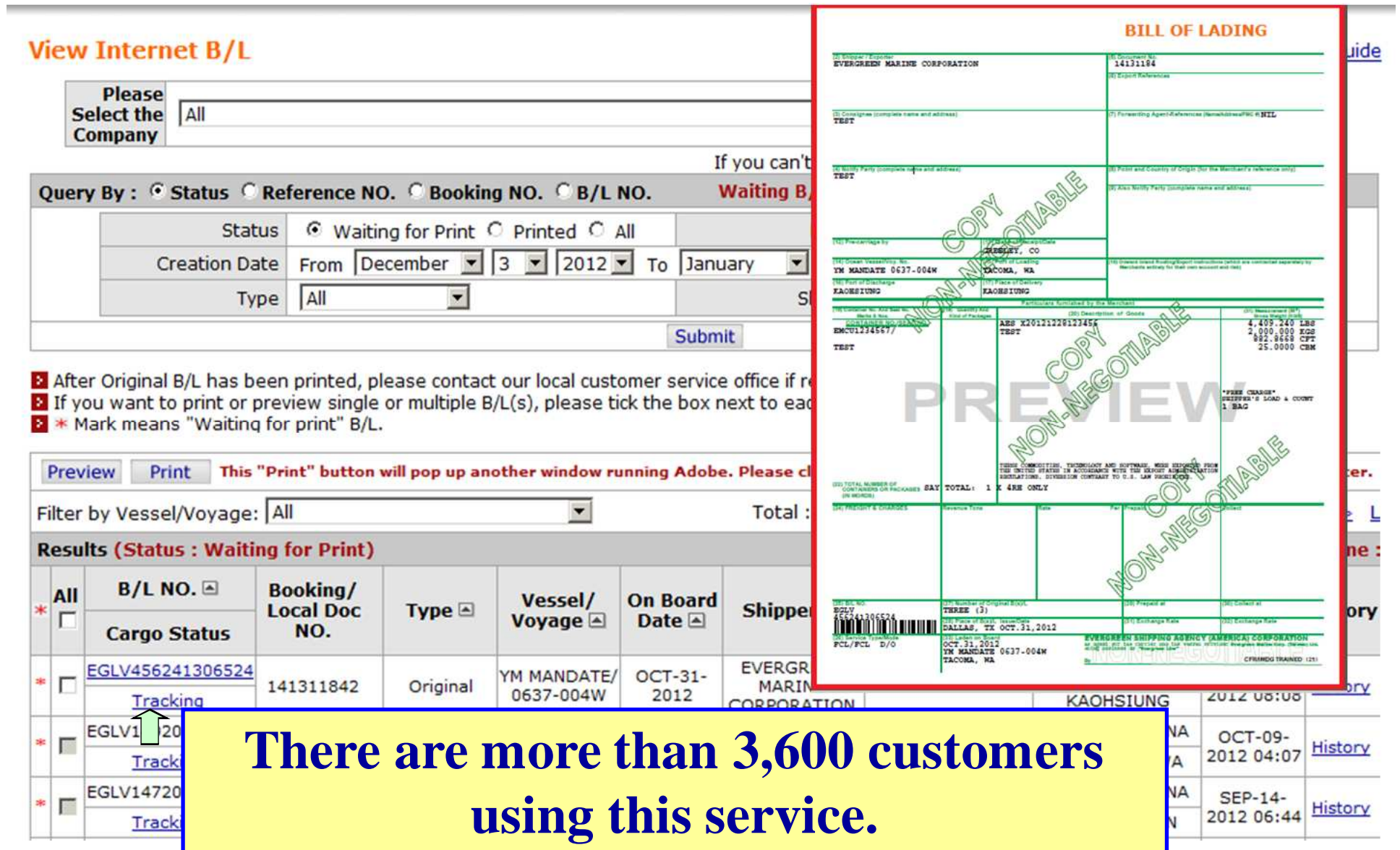

# **All-in-One Service - Friendly Tools - Quick Search**

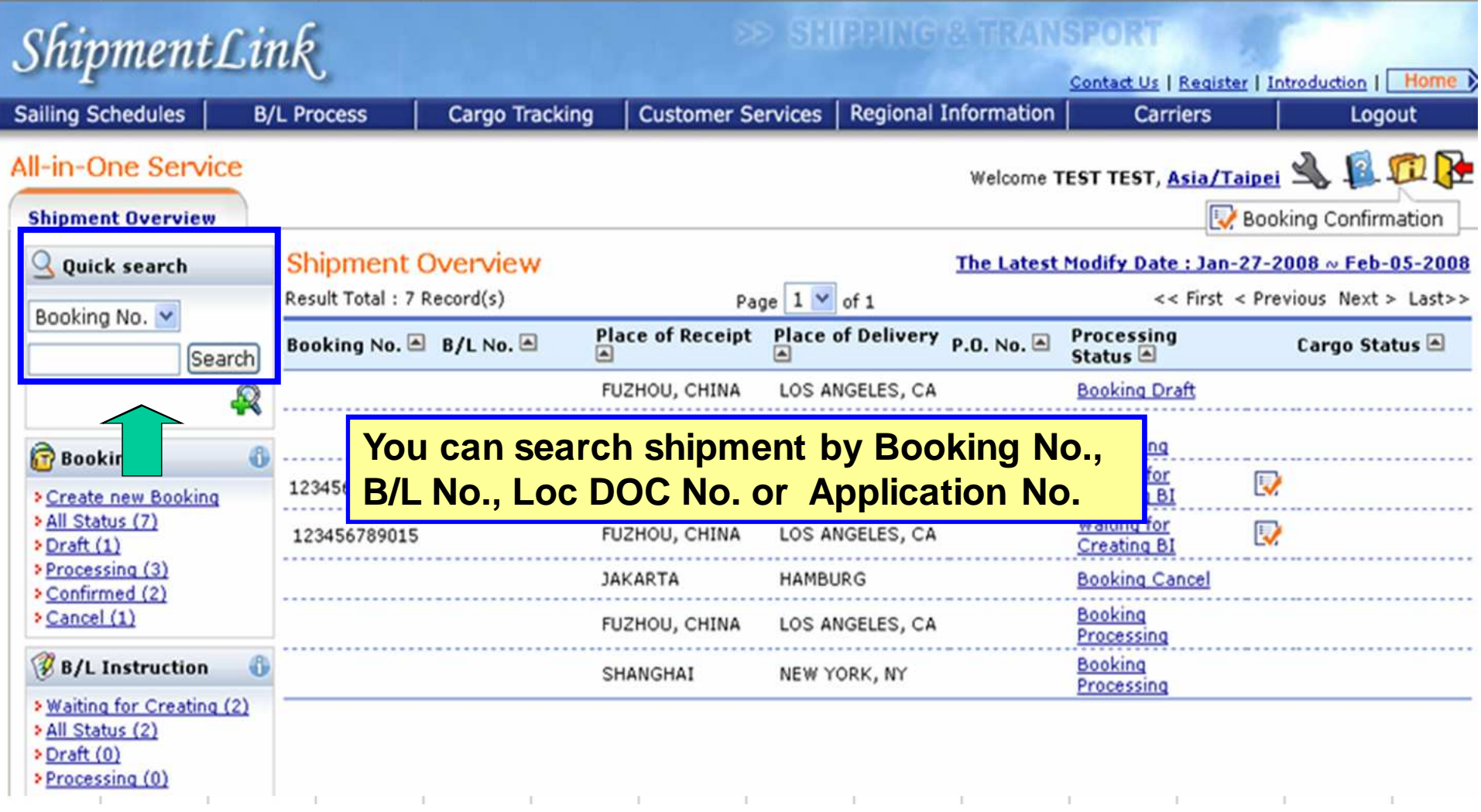

# **All-in-One Service - Friendly Tools - Advanced Search**

## **(In Shipment Overview )**

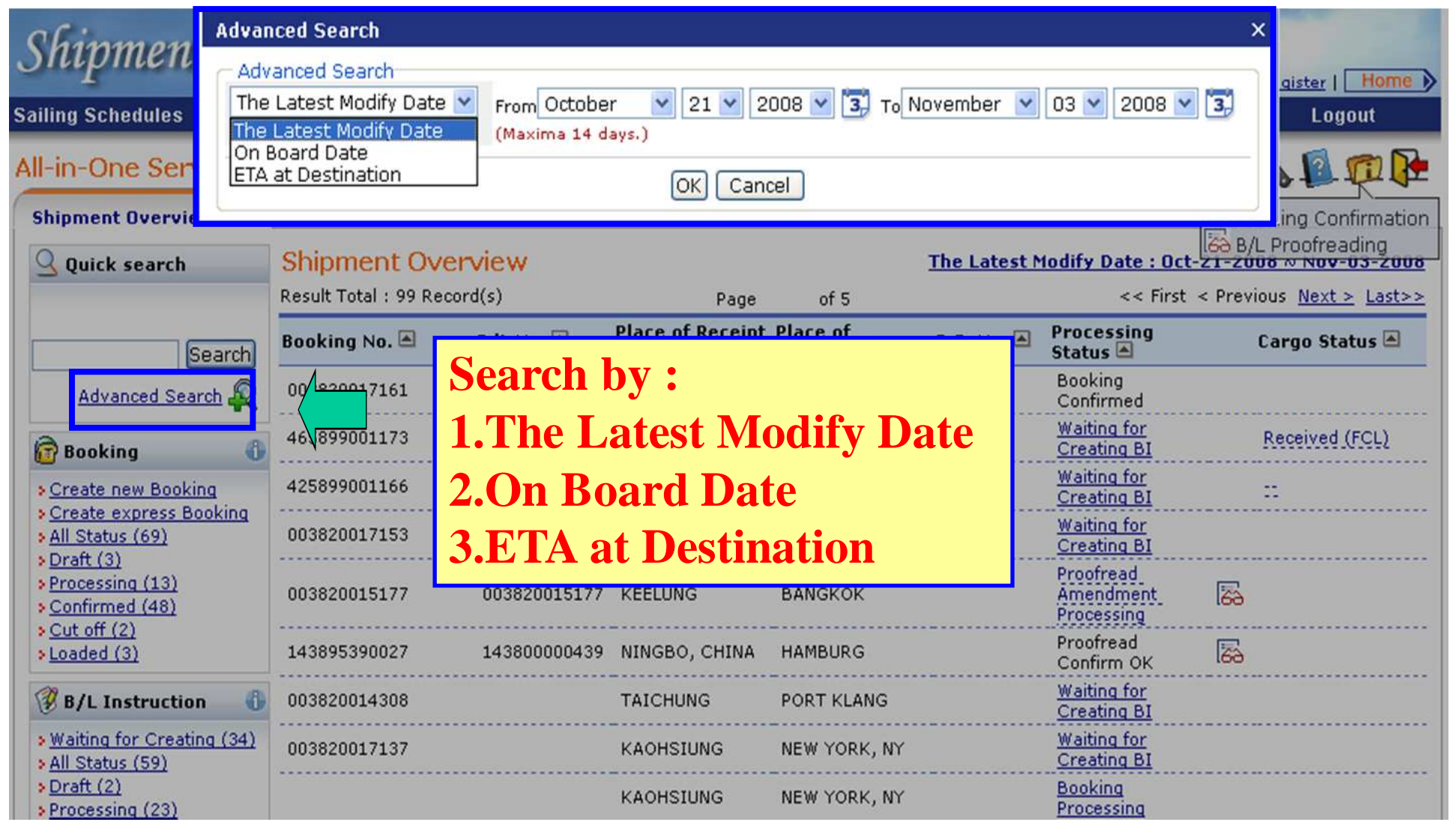

•ShipmentLink provides e-Commerce services for Evergreen Line

# **All-in-One Service - Friendly Tools - Advanced Search**

# **(In Booking)**

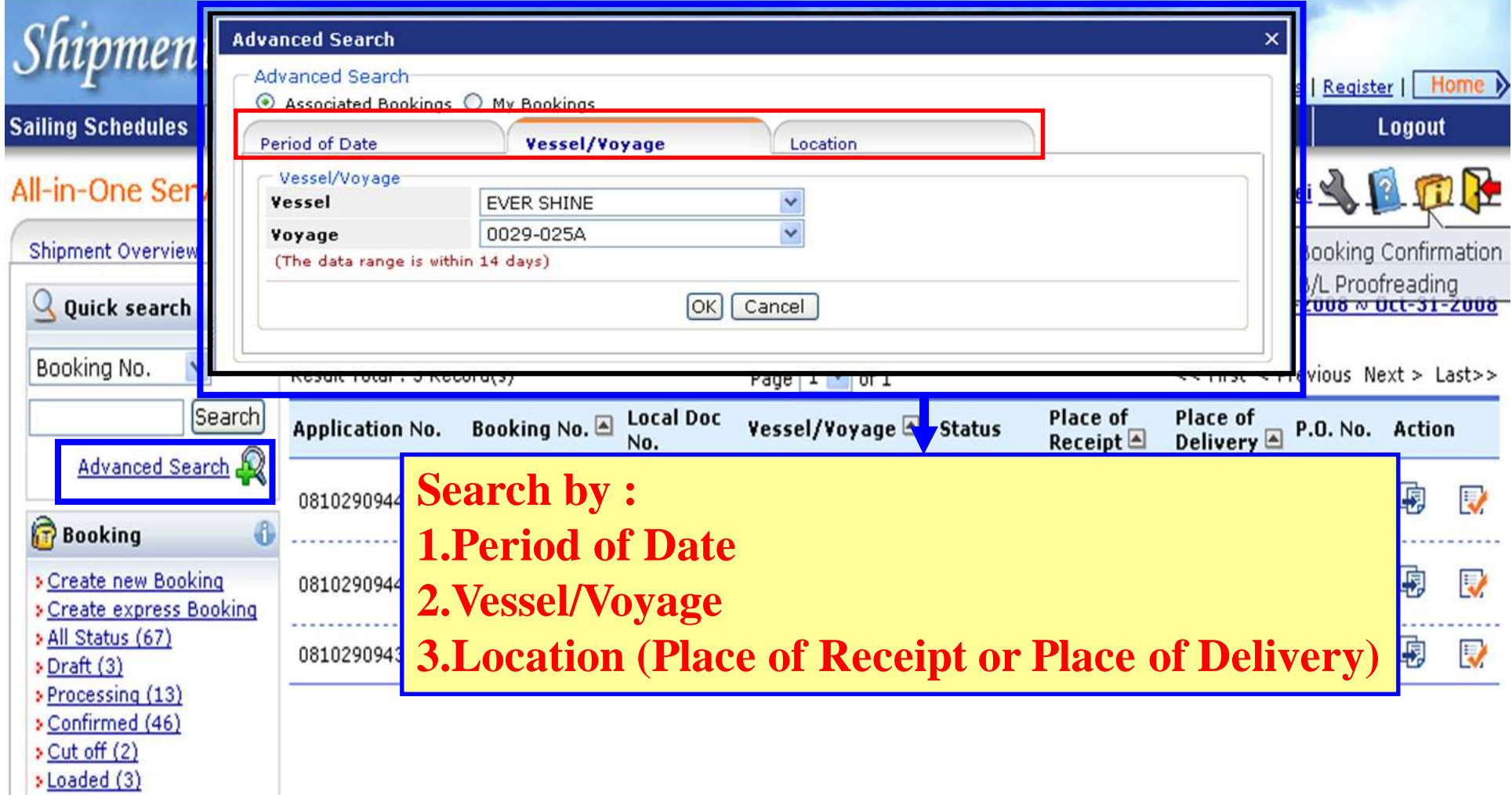

•ShipmentLink provides e-Commerce services for Evergreen Line

# **All-in-One Service - Friendly Tools - Advanced Search**

# **(In B/L Instruction)**

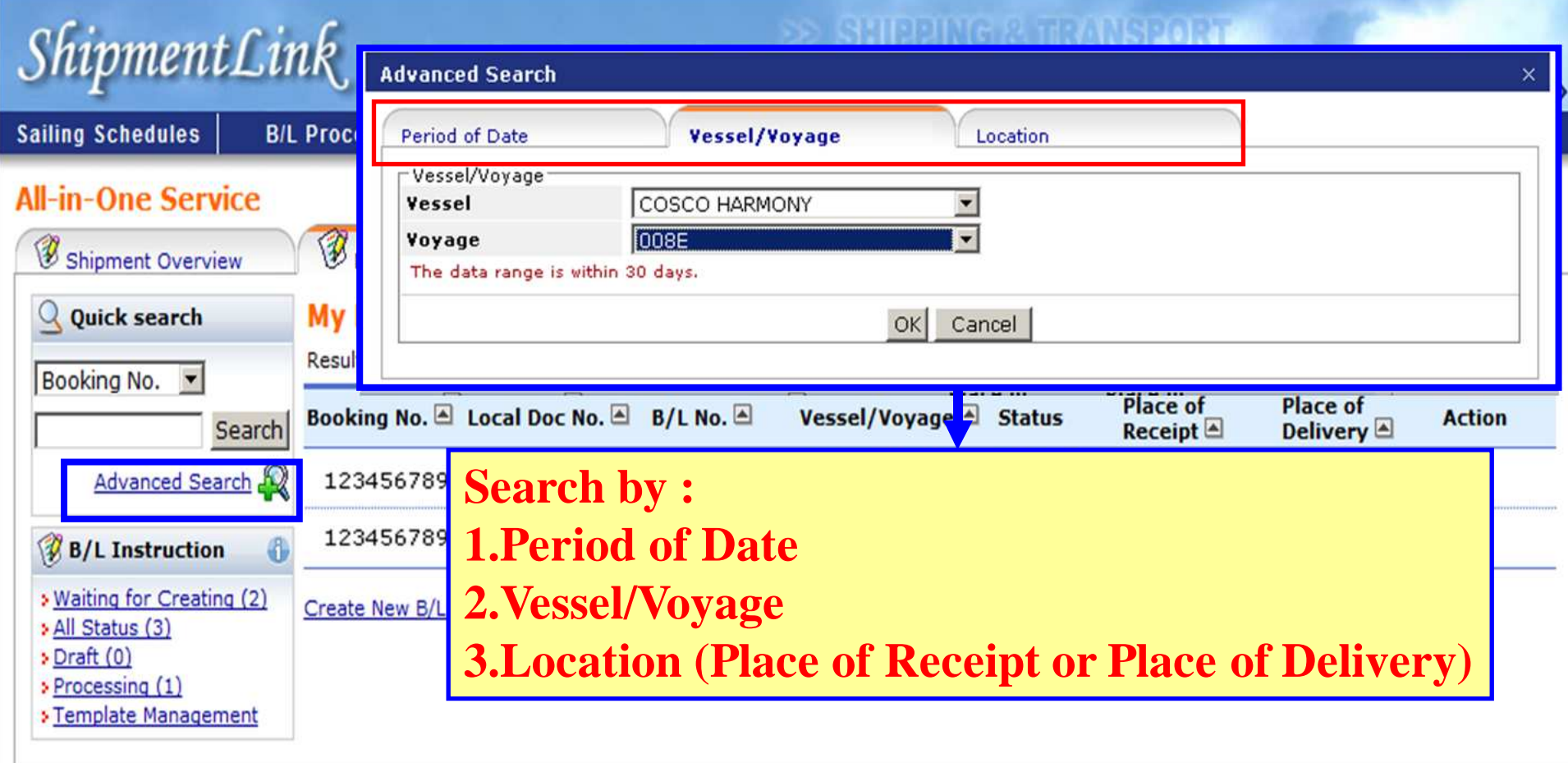

•ShipmentLink provides e-Commerce services for Evergreen Line
### **All-in-One Service - Friendly Tools - My Preference**

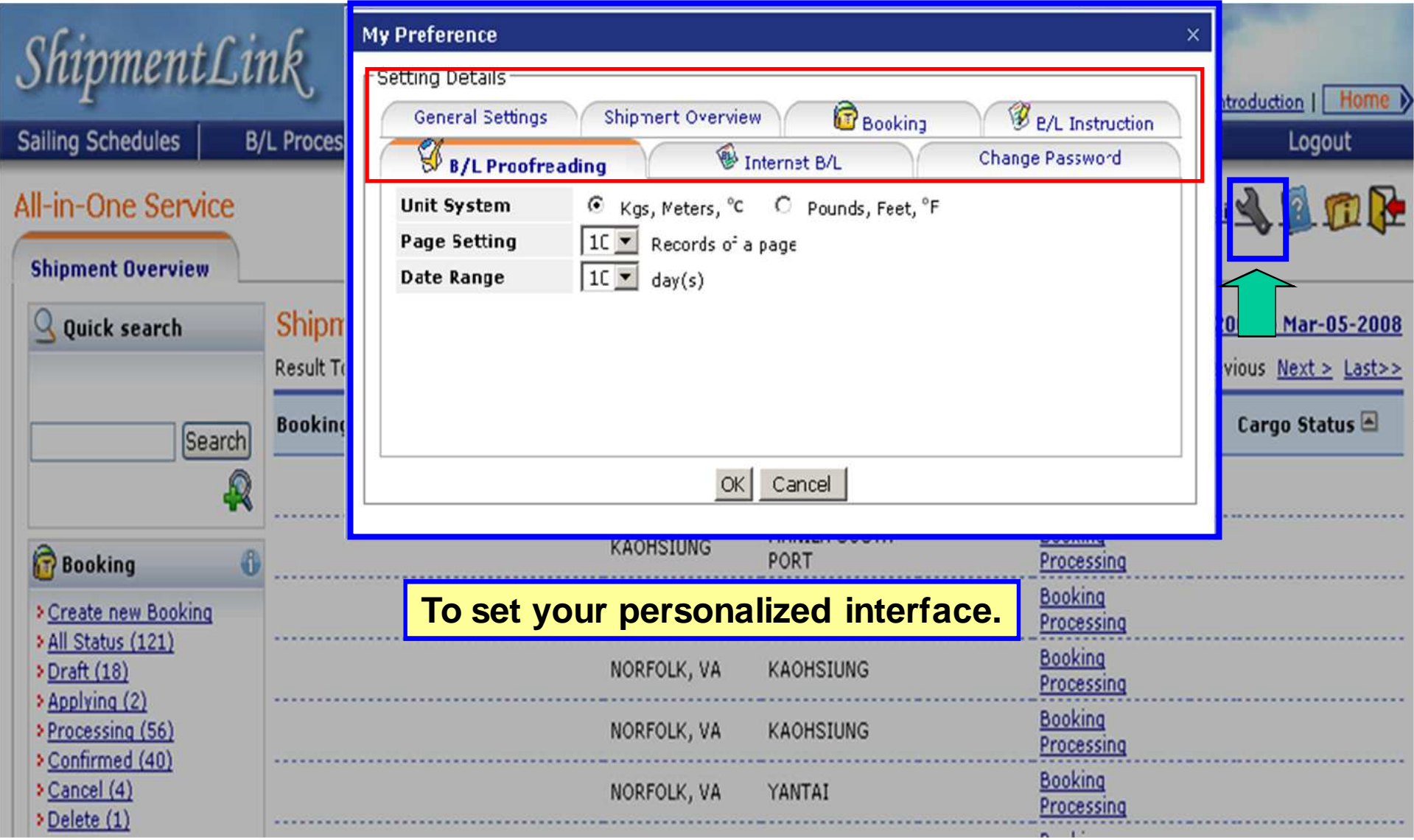

### **Import Door Delivery Information**

 $\mathit{ShipmentLink}$ 

### >> SHIPPING & TRANSPORT

Login | Contact Us | Reg

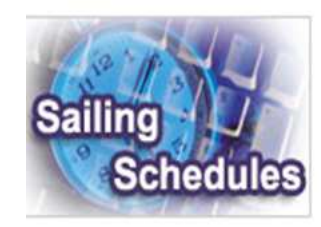

### **Sailing Schedules**

Provides you the most upto-date sailing schedules and door to door schedules.

#### **Search by Area**

- **> Search by Point**
- **> Search by Vessel**
- **> Vessel Arrival Time**
- **Example 7 Forms**
- **Schedules Email**
- **> Routing Network**
- **> Vessel Particulars**

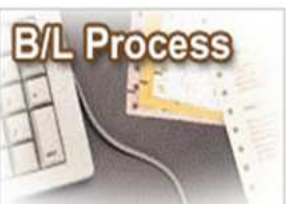

### **B/L Process**

Provides you to view the Internet Bill of Lading or upload your Bill of Lading instruction.

#### **All-in-One Service**

- e-Booking
- B/L Instruction
- Internet B/L - US Importer Security
- Filing(ISF) 45F
- **A** Internet B/L > ShipmentLink ISF Service Introduction
	- View Internet Bru
- Blank Form Request
- **A Import Door Delivery**
- **> B/L Clauses**
- **> Tariff & Rates**

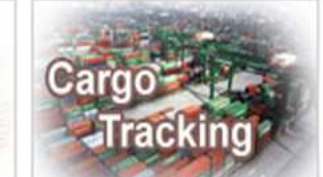

### **Cargo Tracking**

Provides you the realtime shipment detailed information.

- **Cargo Tracking** 
	- **ELS.A. IT Location North America**
- **Traffic Information**

**Services Customer Services** 

**Customer** 

#### Provides you the flexible and efficient tool to manage and monitor your shipments.

- **A Shipment Statistics**
- **A Tracking Reports**
- **A Event Notification**
- **A Member Tracking**
- **A EDI Services**
- **> Register**
- **A My Profile**

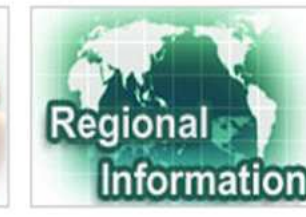

### **Regional Information**

Provides you the specific information of the following regions.

#### > China 中国大陆

**> Germany Deutschland** 

**Netherlands Holland** 

- > Hong Kong 香港
	- > Japan 日本 (

**Malaysia** 

**Spain España** 

**> United Kingdom** 

>Taiwan 台灣

- **India Bharat**
- **Italy Italia**
- 

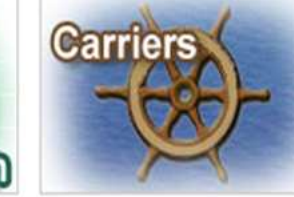

### **Carriers**

This Website provides e-Commerce for Evergreen Line which is a joint service agreement consisting of following:

- **> Evergreen Line**
- Notices and News
- **Evergreen Marine**
- **Evergreen Marine (UP**
- **Eltalia Marittima**
- **Evergreen Marine (Hc** Konal
- **Evergreen Marine** (Singapore)

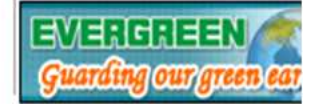

for registered user The service including sub-items

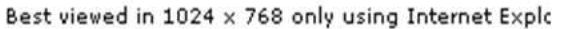

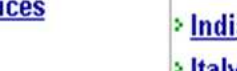

### **Import Door Delivery Information**

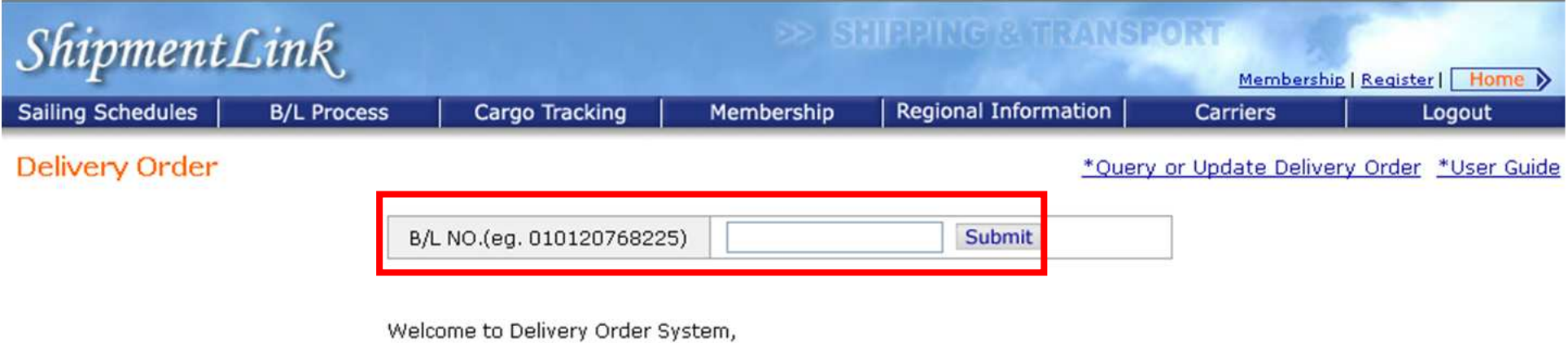

This function will provide you to create or query door delivery information for

import shipments.

### **Import Door Delivery Information**

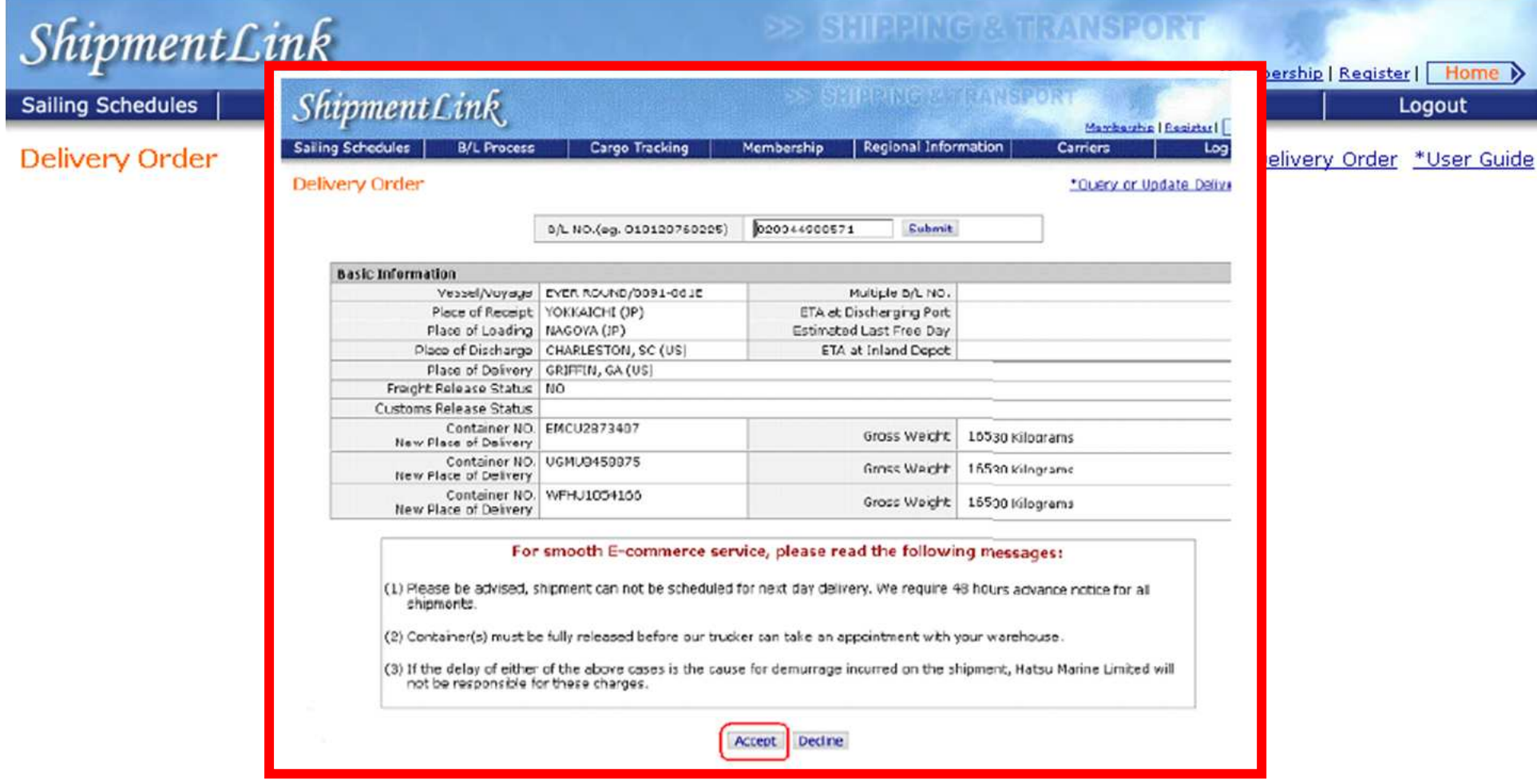

### **Member Tracking**

Shipment Link

### **>> SHIPPING & TRANSPORT**

Login | Contact Us | Register

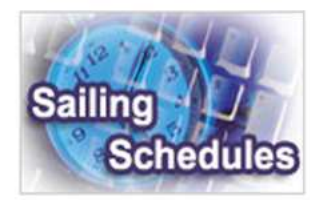

#### **Sailing Schedules**

Provides you the most up-to-date sailing schedules and door to door schedules.

- **Search by Area**
- **Search by Point**
- **Search by Vessel**
- **> Vessel Arrival Time**
- **Examinal Prospect**
- **Schedules Email**
- **Routing Network**
- **Vessel Particulars**

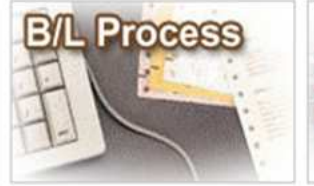

### **B/L Process**

Provides you to view the Internet Bill of Lading or upload your Bill of Lading instruction.

#### **All-in-One Service**

- e-Booking - B/L Instruction
- Internet B/L
- US Importer Security
- Filing(ISF)
- A Internet B/L ▶
- **A Import Door Delivery**
- **> B/L Clauses**
- > Tariff & Rates

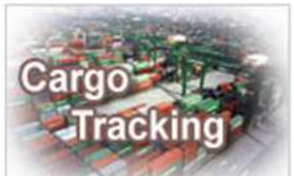

### **Cargo Tracking**

Provides you the realtime shipment detailed information.

#### **Cargo Tracking**

**> U.S.A. IT Location North America Traffic Information** 

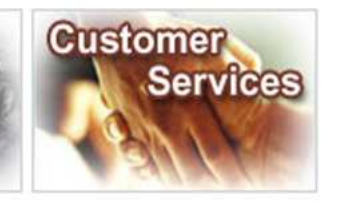

### **Customer Services**

Provides you the flexible and efficient tool to manage and monitor your shipments.

- **A Shipment Statistics**
- **A Tracking Reports**
- **A Event Notification A** Member Tracking
- **A EDI Services**
- **Register**
- A My Profile ▶
	- Update My Password or
	- Apply E-Commerce

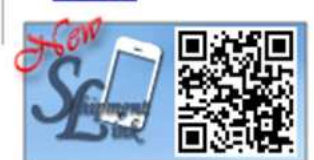

# eqional. **Information**

### **Regional Information**

Provides you the specific information of the following regions.

#### > China 中国大陆

- 
- 

**Malaysia** 

**> Spain España** 

**United Kingdom** 

- 
- 
- 
- 

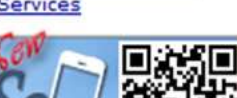

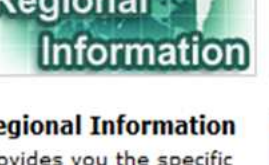

- **Germany Deutschland**
- > Hong Kong 香港

**Netherlands Holland** 

- 
- 
- 

Profile

**Services** 

#### agreement consisting of following: **Evergreen Line**

- Notices and News

**Carriers** 

Carriers

**Evergreen Marine** 

This Website provides

e-Commerce for Evergreen

Line which is a joint service

- **Evergreen Marine (UK)**
- **Eltalia Marittima**
- **Evergreen Marine (Hong Kong**
- **Evergreen Marine** (Singapore)

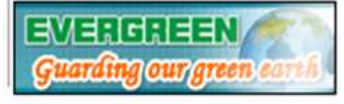

**图 for registered user** The service including sub-items

- **India Bharat > Italy Italia**
- > Japan 日本
- 

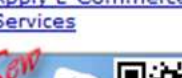

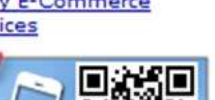

### > Taiwan 台灣

### **Cargo Tracking FunctionComparison**

### **For all customers**

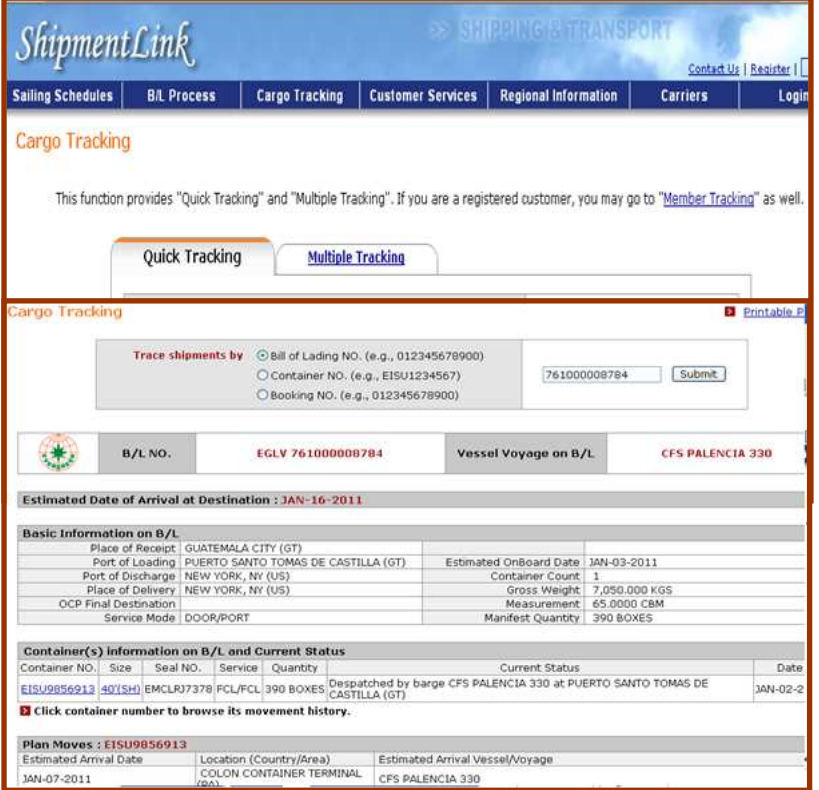

### **For registered customers**

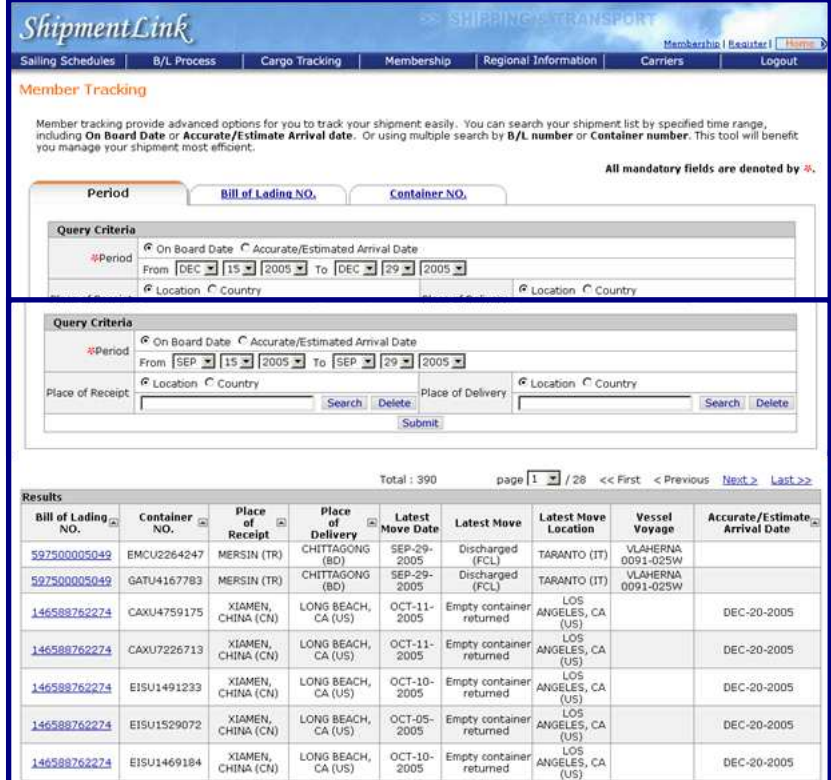

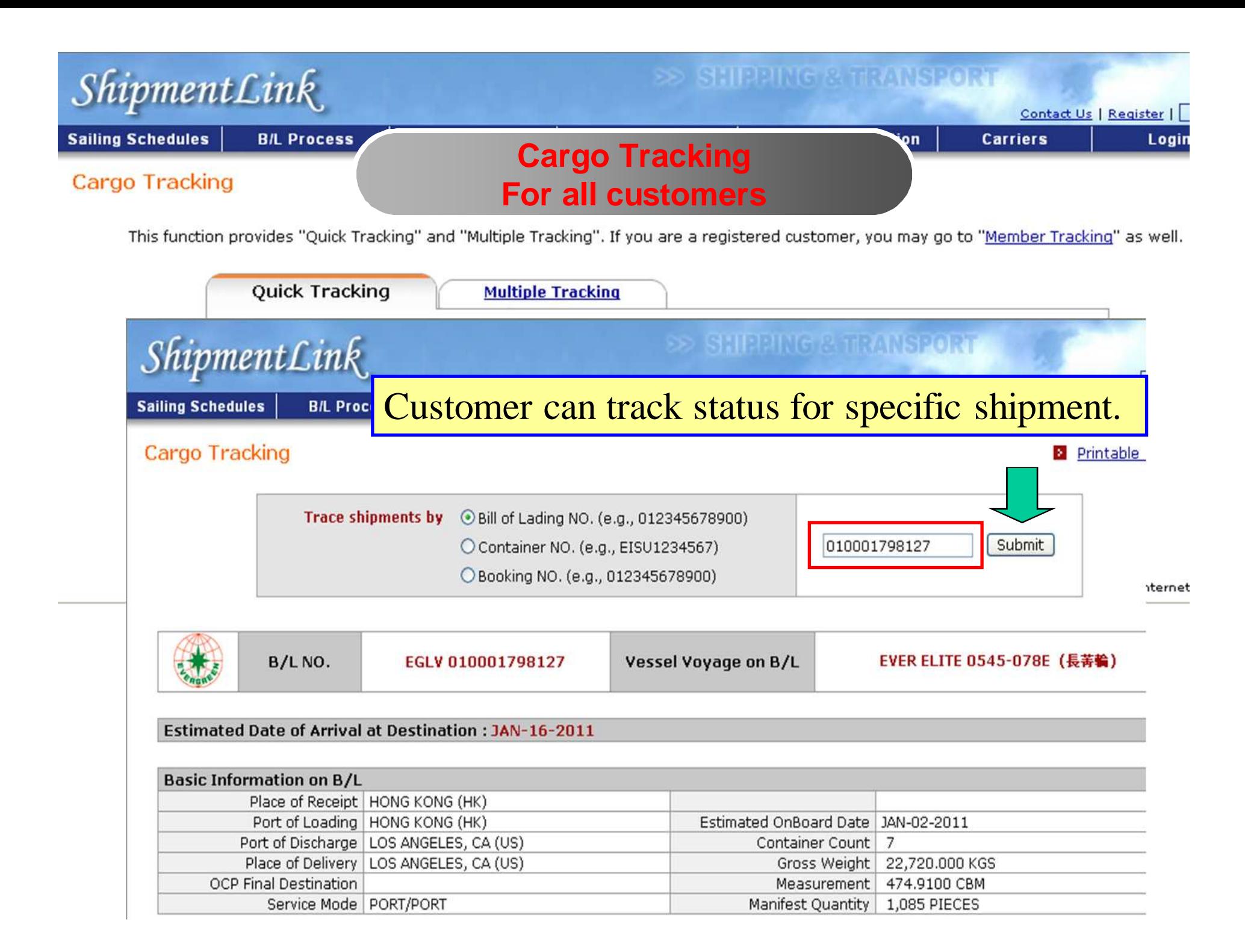

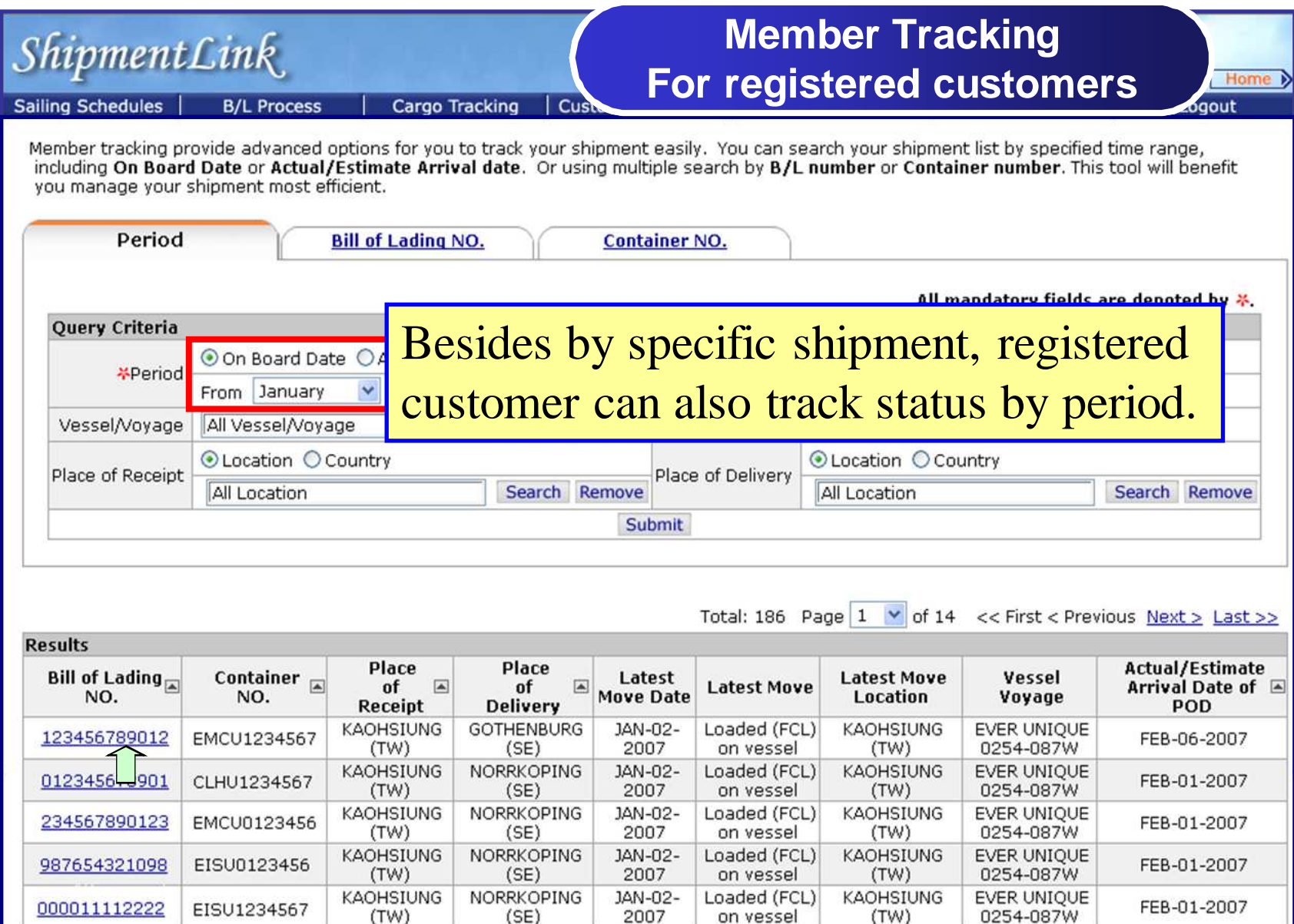

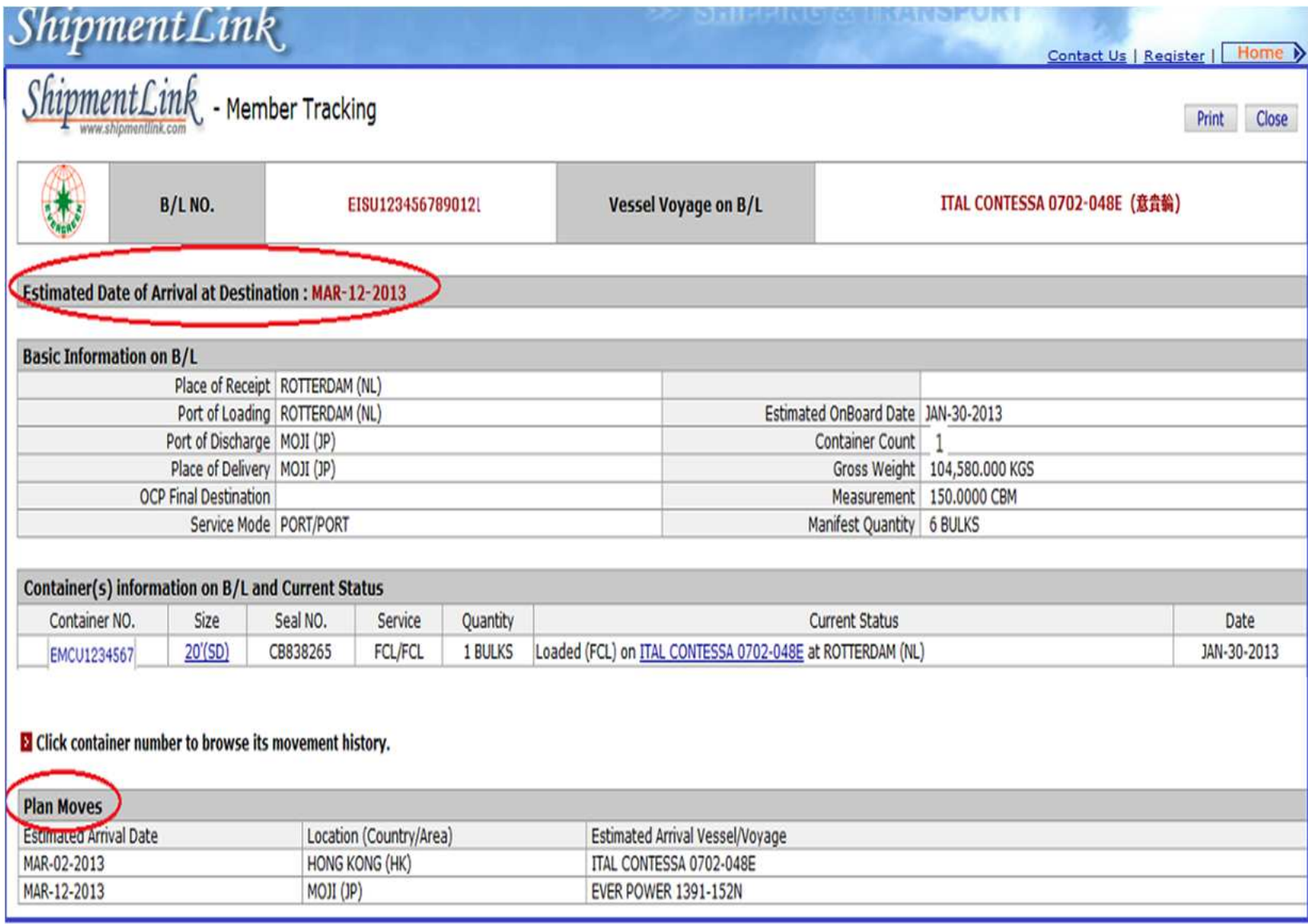

### **Report Functions**

 $ShipmentLink$ 

### **SHIPPING & TRANSPORT**

Logout | Contact Us

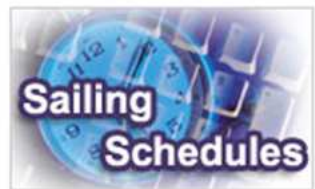

#### **Sailing Schedules**

Provides you the most upto-date sailing schedules and door to door schedules.

- **> Search by Area**
- **Search by Point**
- **> Search by Vessel**
- **EXPENDING Vessel Arrival Time**
- **> Terminal Prospect**
- **Schedules Email**
- **> Routing Network**
- **> Vessel Particulars**

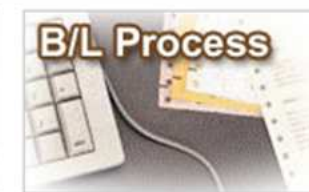

#### **B/L Process**

Provides you to view the Internet Bill of Lading or upload your Bill of Lading instruction.

#### **All-in-One Service**

- e-Booking
- B/L Instruction
- Internet B/L - US Importer Security
- Filing(ISF)

#### A Internet B/L ▶

- View Internet B/L
- Blank Form Request
- **A Import Door Delivery** 
	- Create Delivery Order - Door Delivery Process
	- & Status Review
- **> B/L Clauses**
- **> Tariff & Rates**

for registered user

The service including sub-items

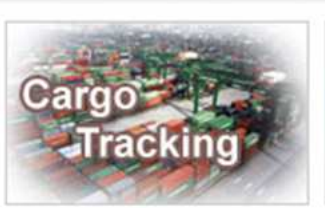

### Cargo Tracking

Provides you the realtime shipment detailed information.

**Cargo Tracking** 

- **E. U.S.A. IT Location**
- **> North America Traffic Information**

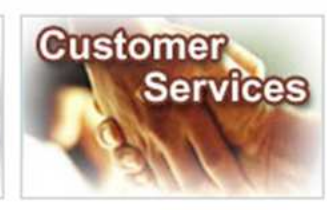

#### **Customer Services**

Provides you the flexible and efficient tool to manage and monitor your shipments.

- **A** Shipment Statistics
- **A Tracking Reports**
- **A Event Notification**
- **A** Member Tracking **A EDI Services**
- **> Register**
- A My Profile ▶
- -
- **> Spain España** 
	- > Taiwan 台灣
	- **> United Kingdom**

|Regional|

information of the

China 中国大陆

**Hong Kong 香港** 

**> India Bharat** 

**> Italy Italia** 

> Japan 日本

**> Malaysia** 

following regions.

**Information** 

**Regional Information** 

Provides you the specific

**Sermany Deutschland** 

**> Netherlands Holland** 

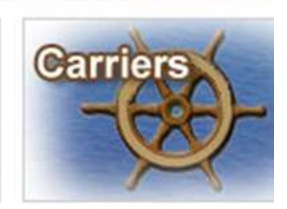

#### **Carriers**

This Website provides e-Commerce for Everc Line which is a joint se agreement consisting following:

- **Evergreen Lines**
- Notices and News
- **Evergreen Marine**
- **Evergreen Marine**
- **> Italia Marittima**
- **Evergreen Marine** Kong)
- **Evergreen Marine** (Singapore)

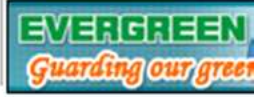

Best viewed in 1024 x 768 only using Internet

Legal Terms of Use, Copyright and Privacy and Security Statement for ShipmentLink Shipping & Transport Website. Copyright© 2001-2011, All Rights Reserved by Evergreen International Corp.

### **Event Notification**

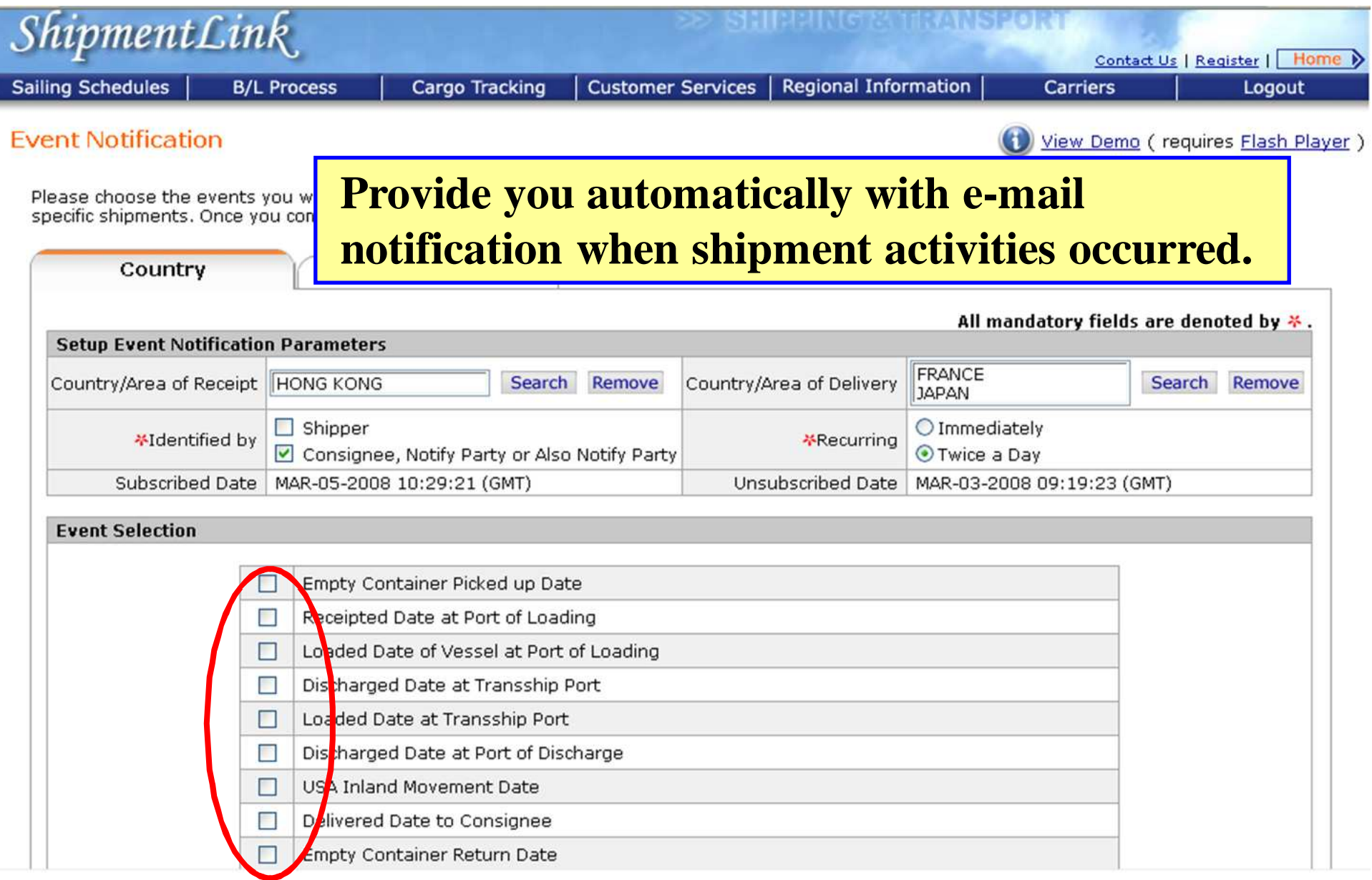

### **Event Notification (Sample)**

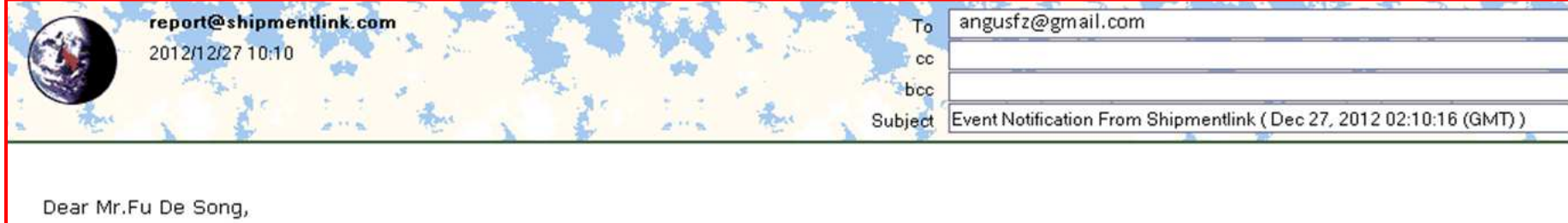

Thank you for subscribing to ShipmentLink - Event Notification for ABC LOGISTICS CO., LTD.

ShipmentLink is pleased to provide you with the following Event Notification :

#### • Event Notification

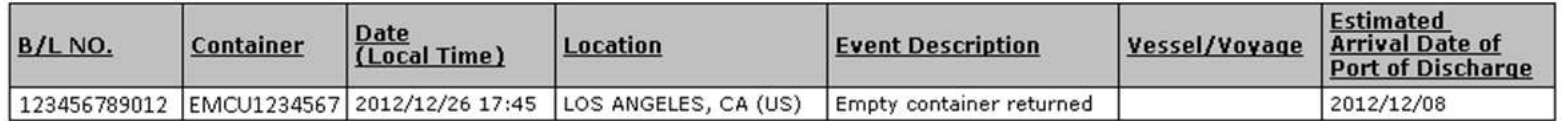

Best Regards.

.Evergreen Line is a joint service agreement consisting of Evergreen Marine Corp. (Taiwan) Ltd., Italia Marittima S.p.A., Evergreen Marine (UK) Ltd., Evergreen Marine (Hong Kong) Ltd. and Evergreen Marine (Singapore) Pte Ltd..

http://www.evergreen-line.com

.ShipmentLink provides e-commerce services for Evergreen Line. http://www.shipmentlink.com

Should you have any query, please feel free to contact us or

email us at comments@shipmentlink.com

## **Tracking Report**

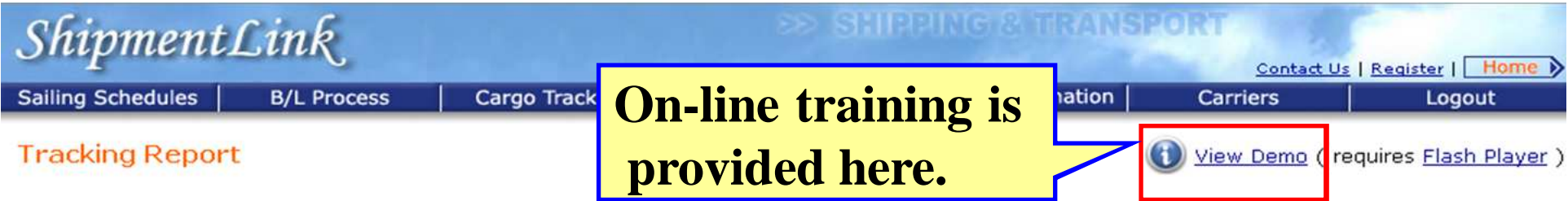

Tracking report lets you trace your shipment more easily and comprehensive. Just drag your preferable information to customized report format, then you can enjoy your private report no matter inquire on-line or subscribe weekly report via e-mail.

#### My Template (Click to choose your own template)

**Template Name: Last Parameters** 

All mandatory fields are denoted by  $\frac{1}{2}$ .

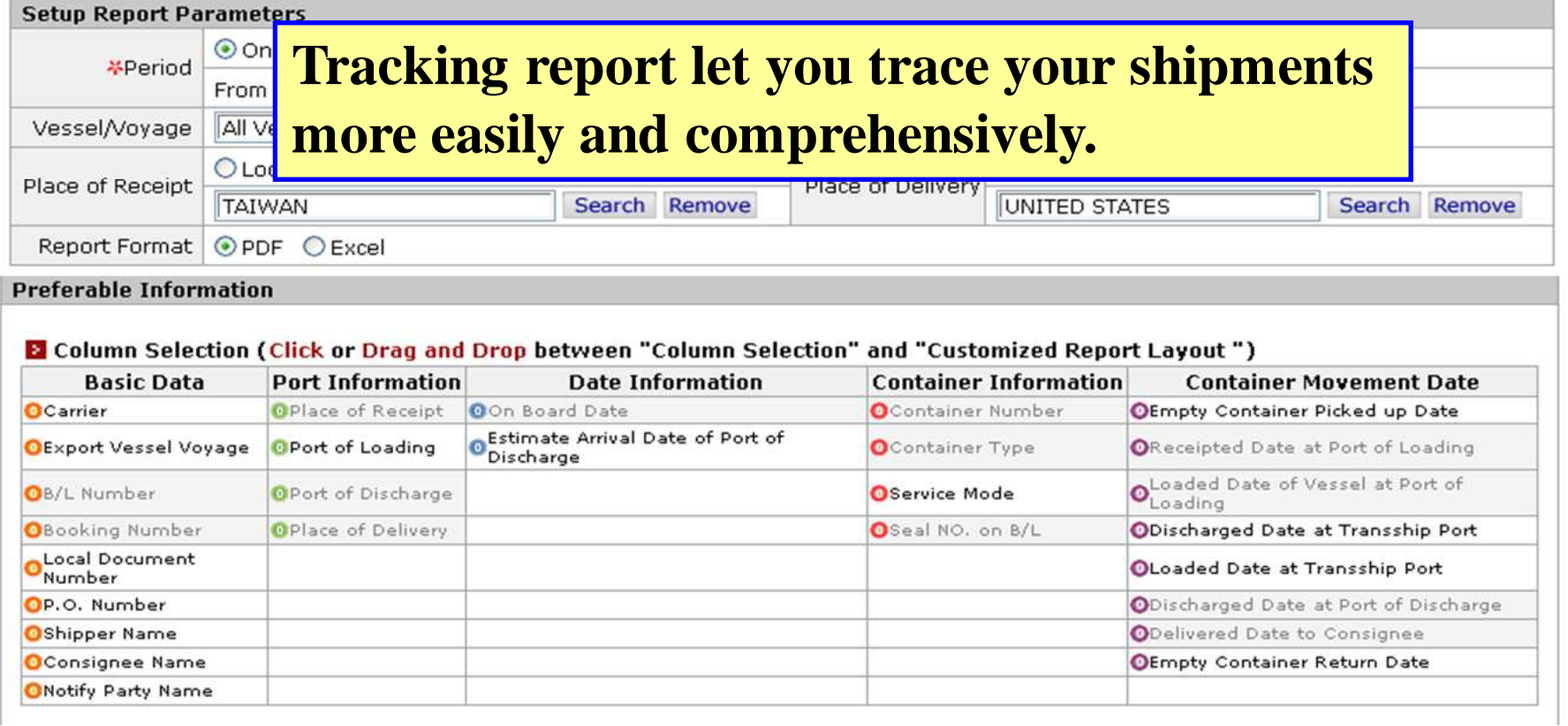

## **Tracking Report**

My Template (Click to choose your own template) **Template Name: Last Parameters** 

All mandatory fields are denoted by \*.

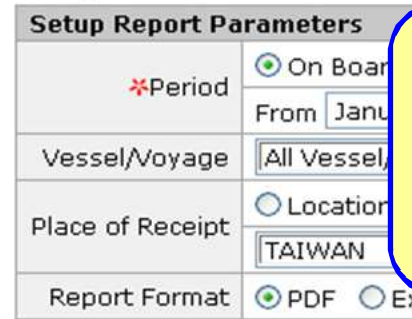

**Just drag your preferable items from 'Column Selection' to 'Customized Report Layout', then you can have your personalized reports either inquire on-line or subscribe the Weekly/monthly reports via e-mail directly. O PDE O EXCEL** 

#### **Preferable Information**

**El** Column Selection (Click or Drag and Drop between "Column Selection" and "Customized Report Layout ")

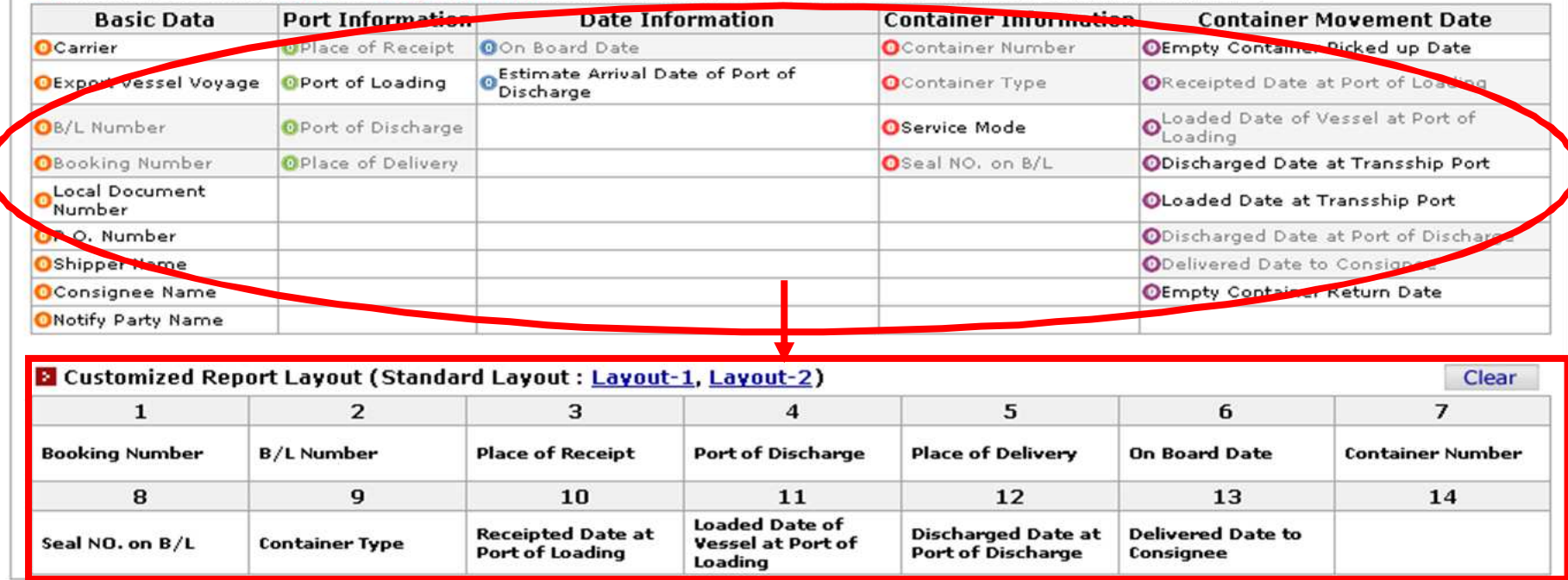

### **Tracking Report (Sample)**

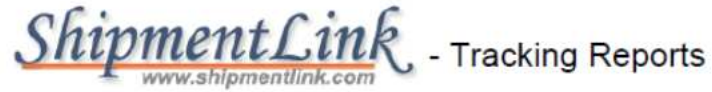

Dec 26, 2012 19:09:44 (GMT)

Page: 1/ 1

Company : EVERGREEN MARINE CORPORATION

On Board Date From Aug 01, 2012 To Aug 31, 2012

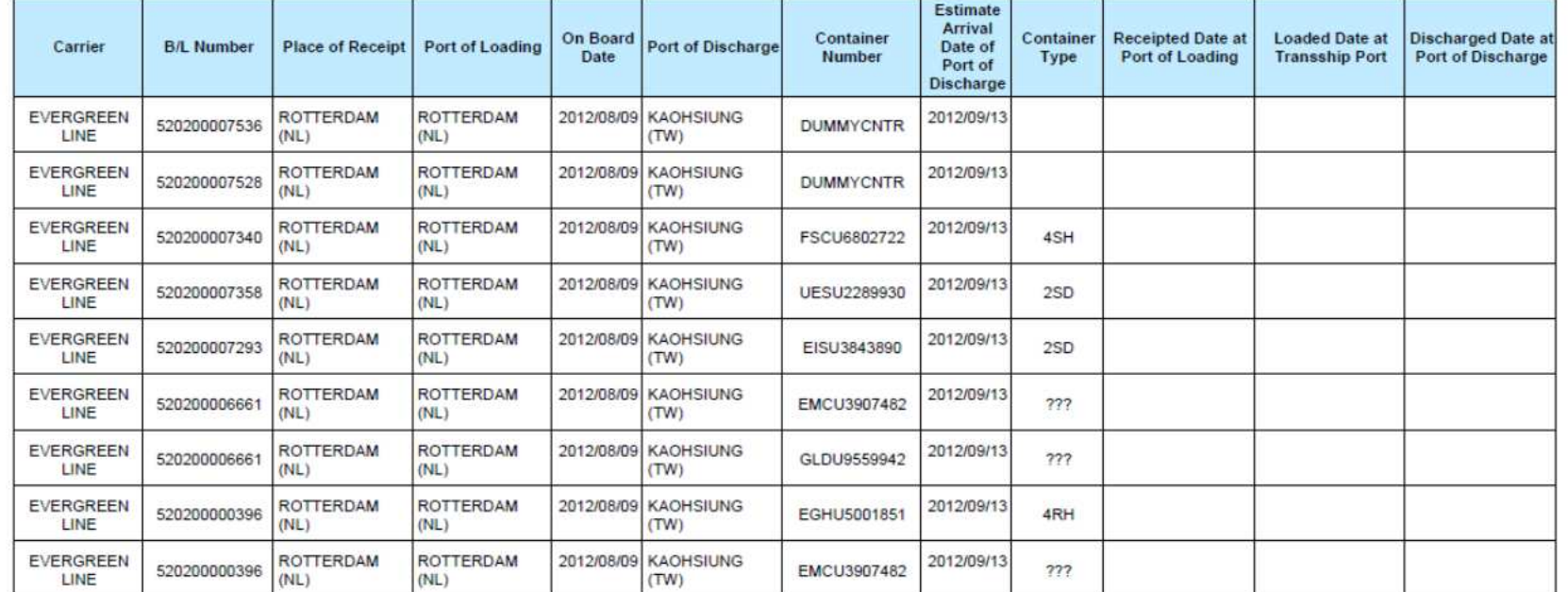

ShipmentLink provides e-Commerce services for Evergreen Line.

All information is subject to change without prior notice.

Use of ShipmentLink services, is covered by the ShipmentLink's "Legal Terms of Use and Copyright". Please read the current version of Legal Terms of Use and Copyright which you may access by clicking on the "Legal Terms of

### **Shipment Statistics**

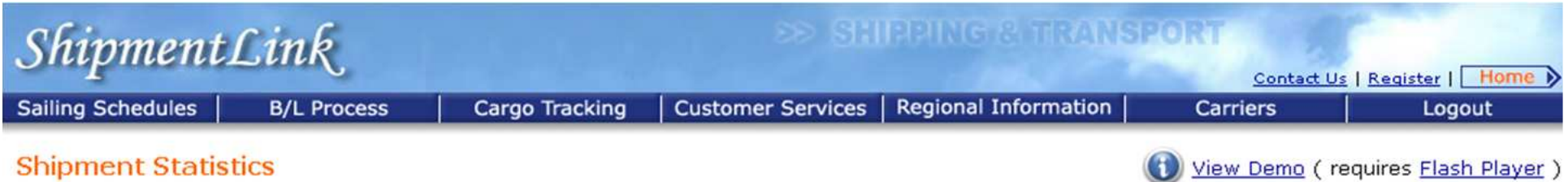

### This function provides you with a flexible and efficient tool to manage or monitor your shipments. You can choose Summary Report or Details<br>Report to share your shipment information on-line or subscribe this report weekly/ party.

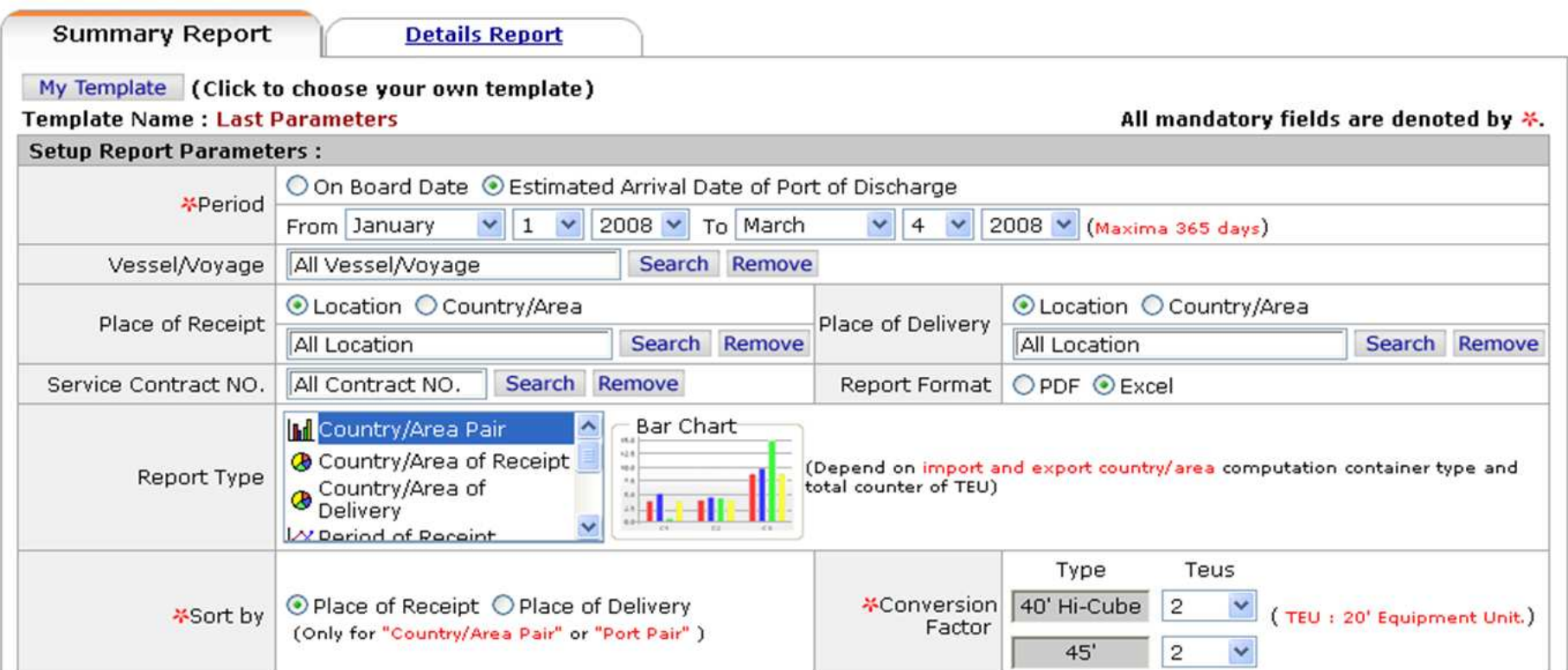

### **Shipment Statistics – Summary Report**

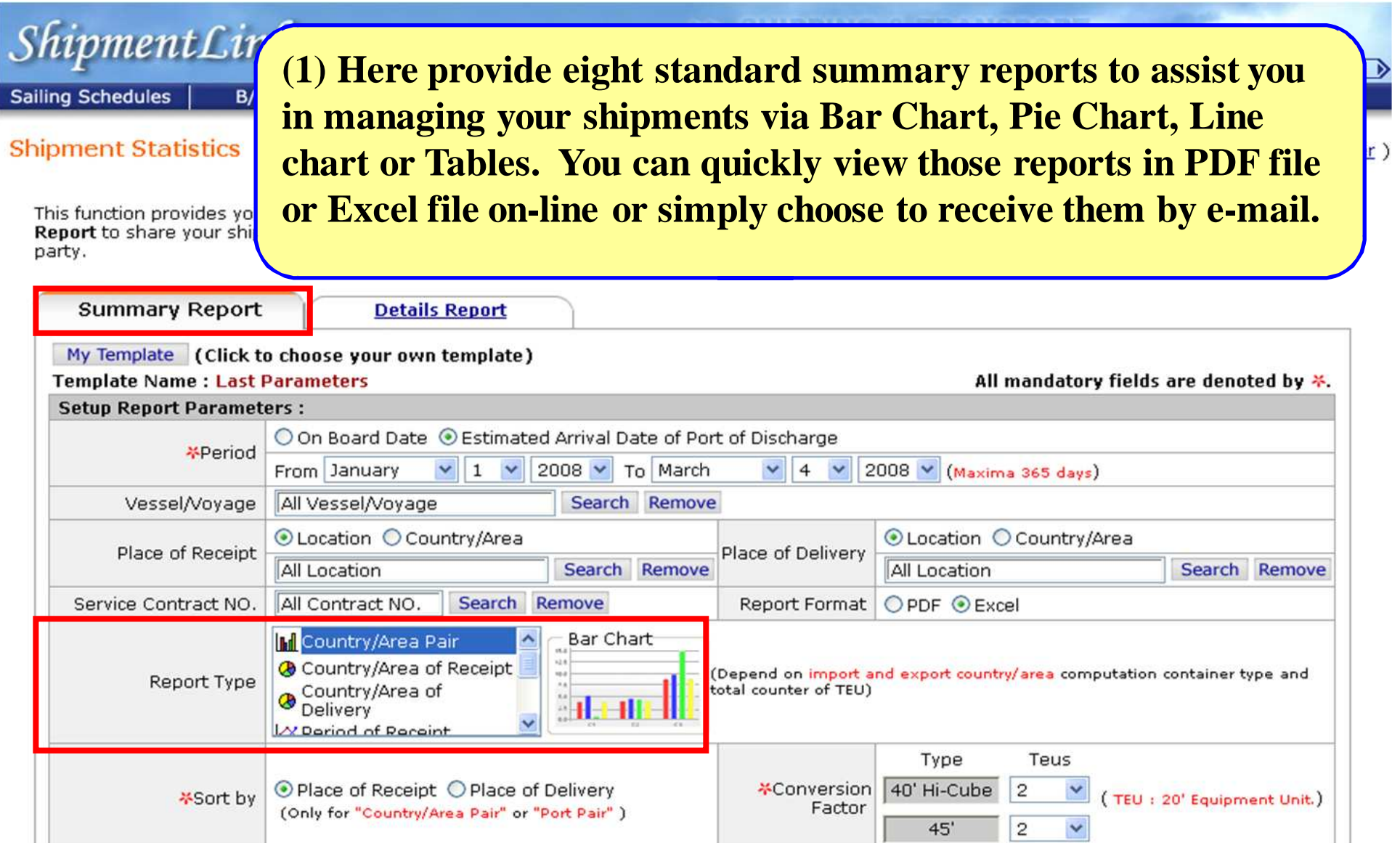

### **Shipment Statistics – Summary Report (Sample)**

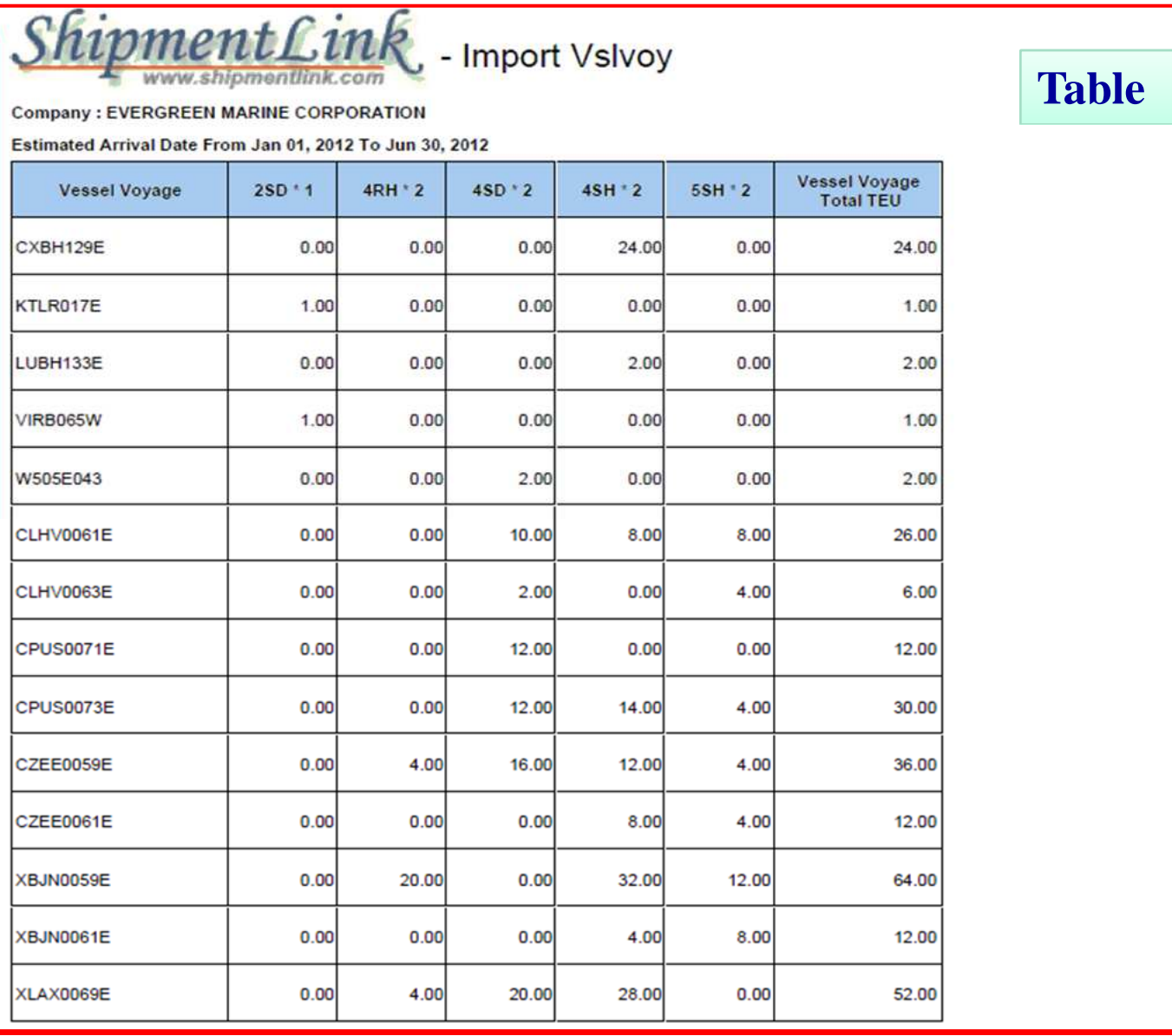

Dec 27, 2012 05:29:24 (GMT)

Page: 1/ 9

### **Shipment Statistics – Details Report**

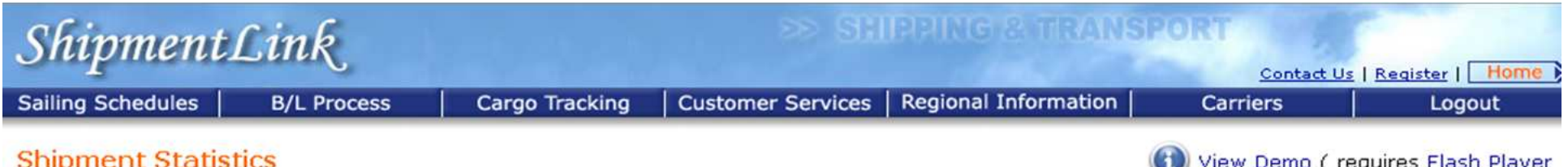

This function provides you with a flexible and efficient tool to manage or monitor your shipments. You can choose Summary Report or Details<br>Report to share your shipment information on-line or subscribe this report weekly/ party.

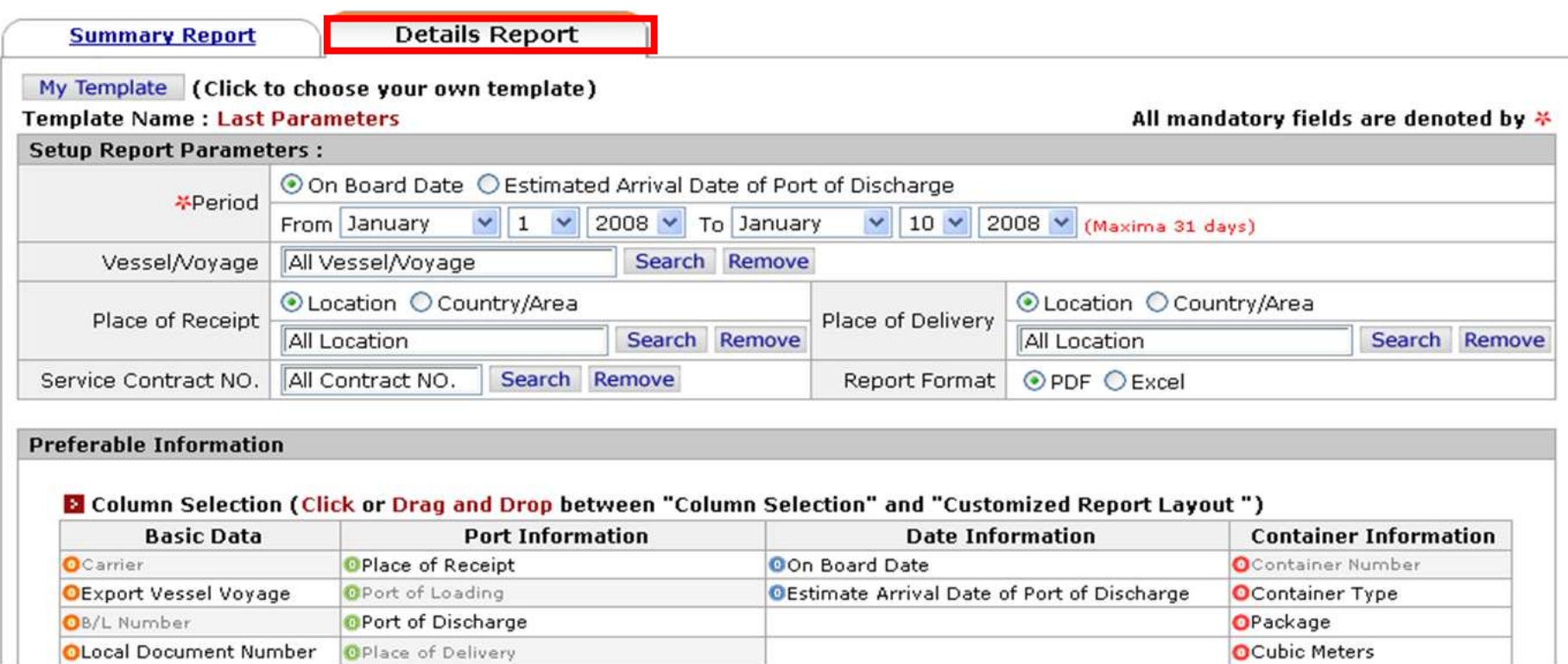

### **Shipment Statistics – Details Report**

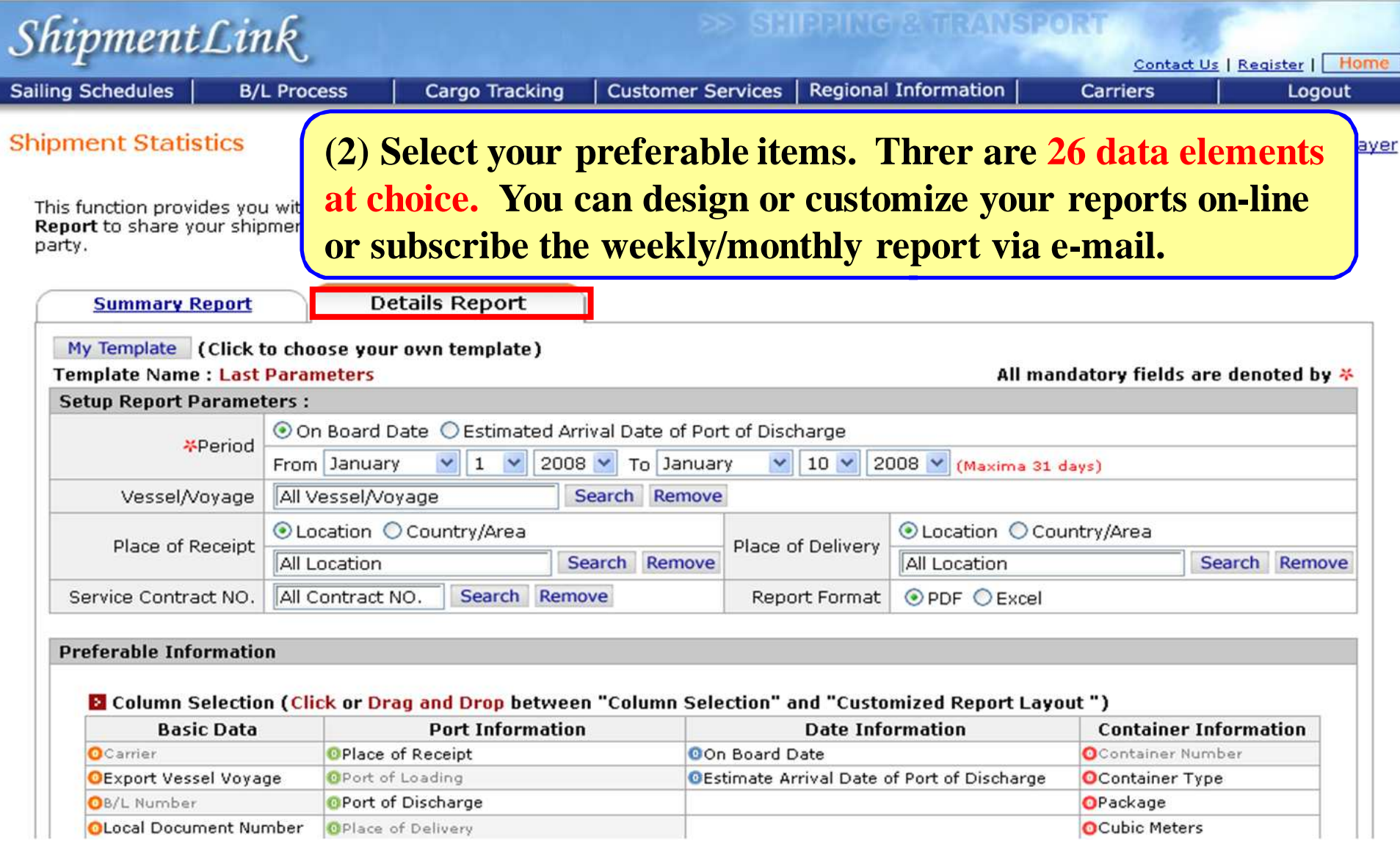

### **Shipment Statistics – Details Report**

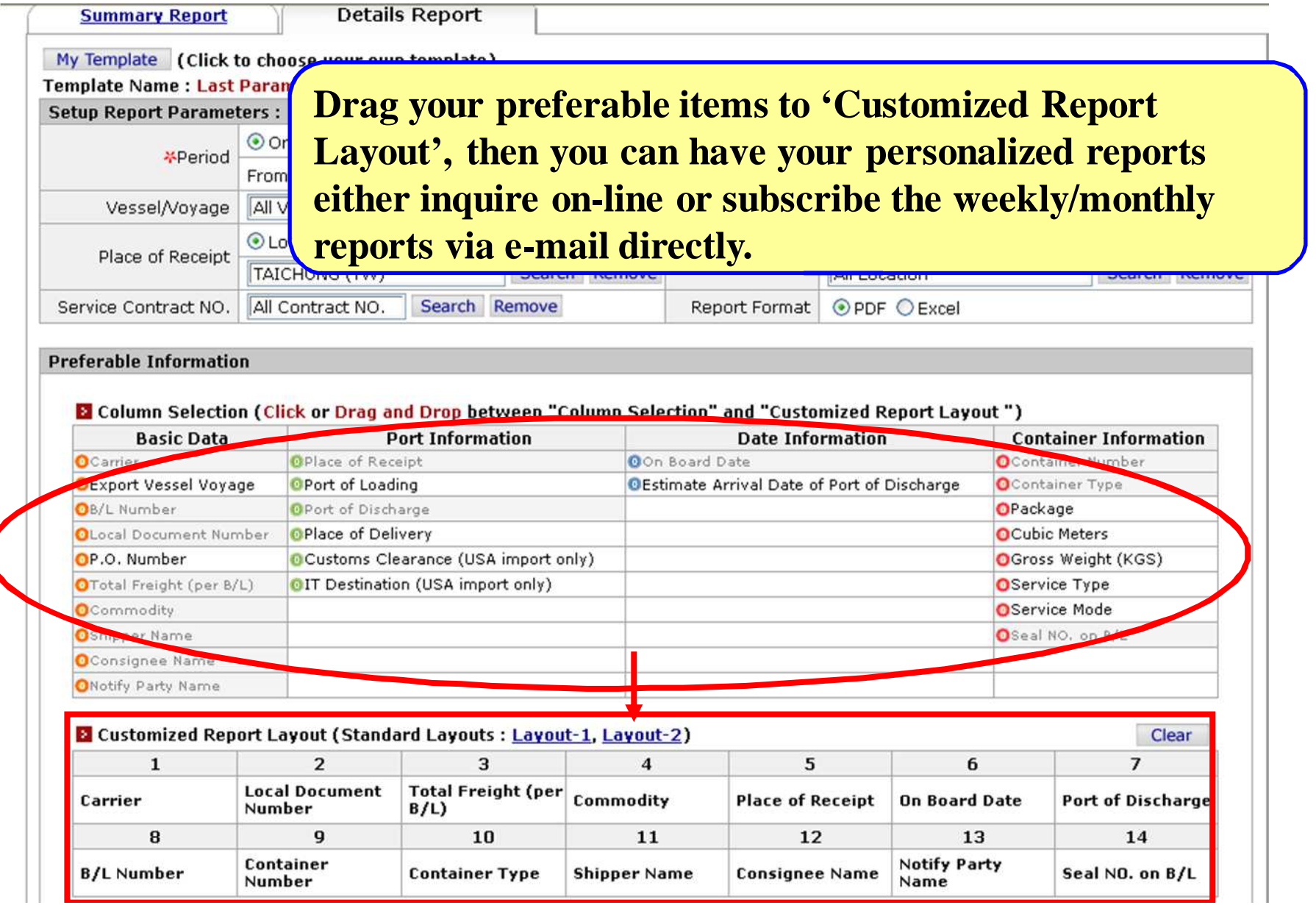

### **Shipment Statistics –Details Report (Sample)**

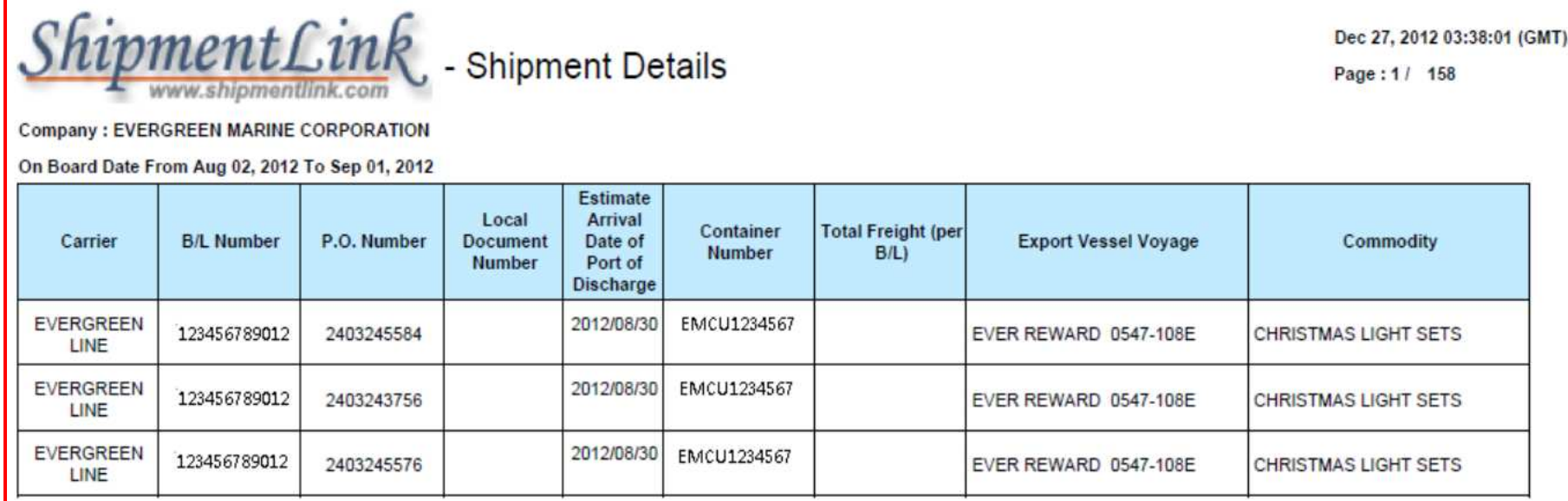

ShipmentLink provides e-Commerce services for Evergreen Line.

All information is subject to change without prior notice.

Use of ShipmentLink services, is covered by the ShipmentLink's "Legal Terms of Use and Copyright". Please read the current version of Legal Terms of Use and Copyright which you may access by clicking on the "Legal Terms of

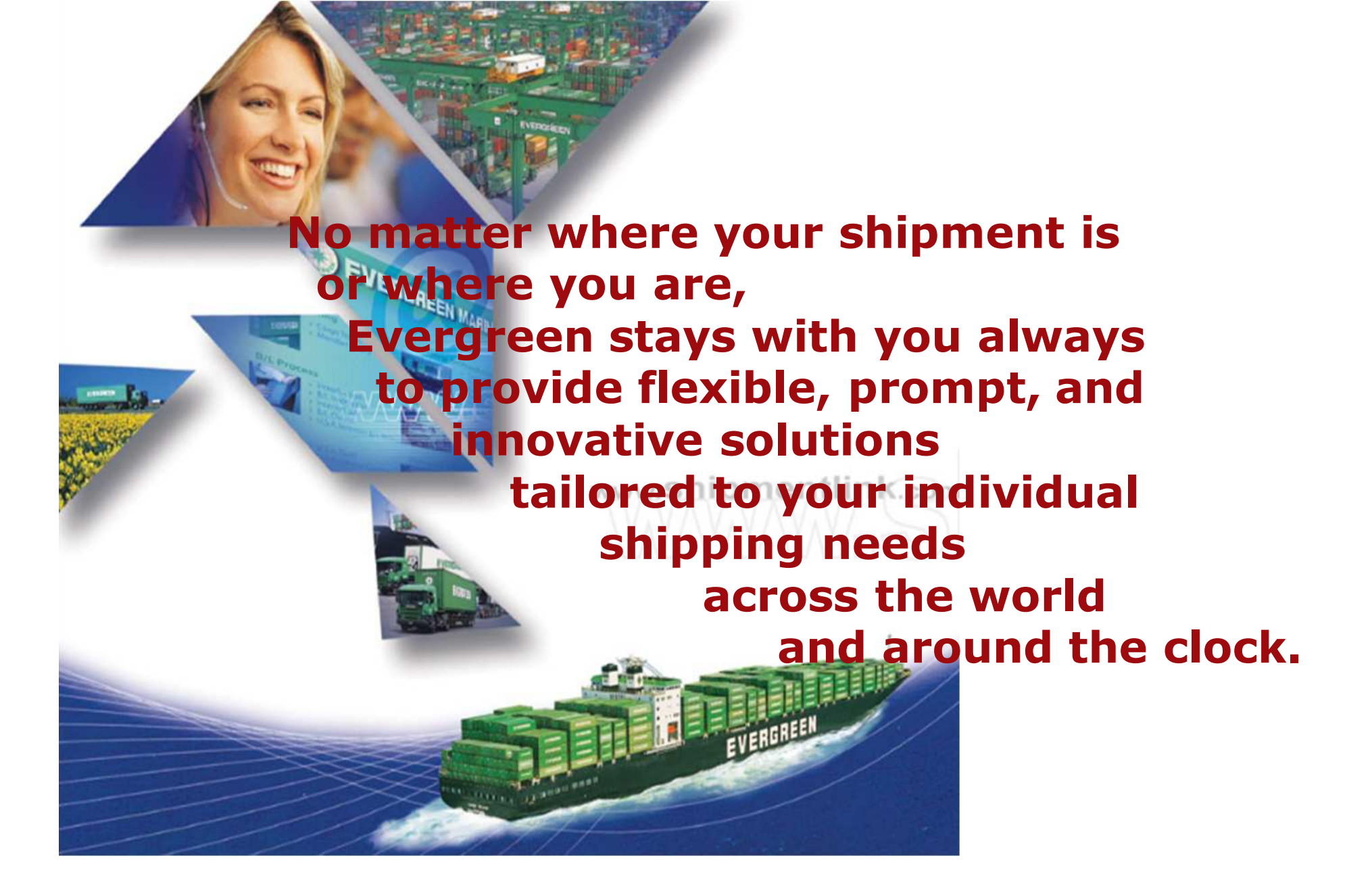

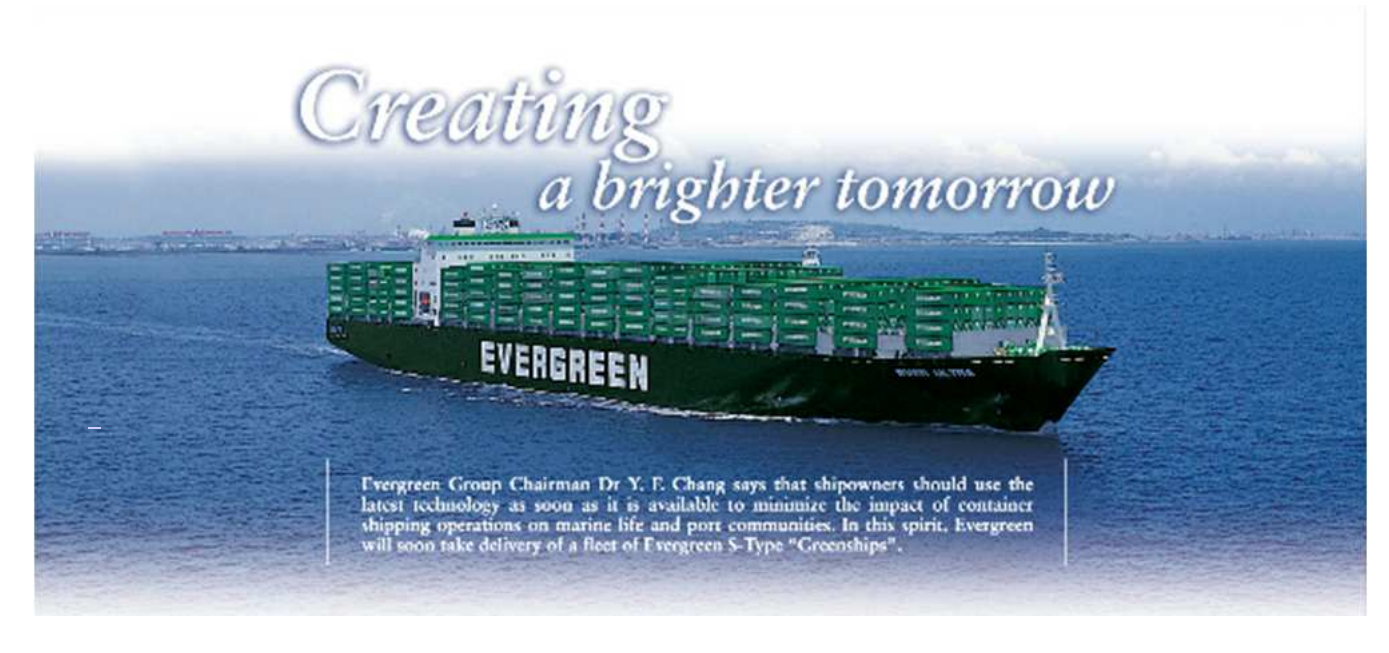

# *Thank You*